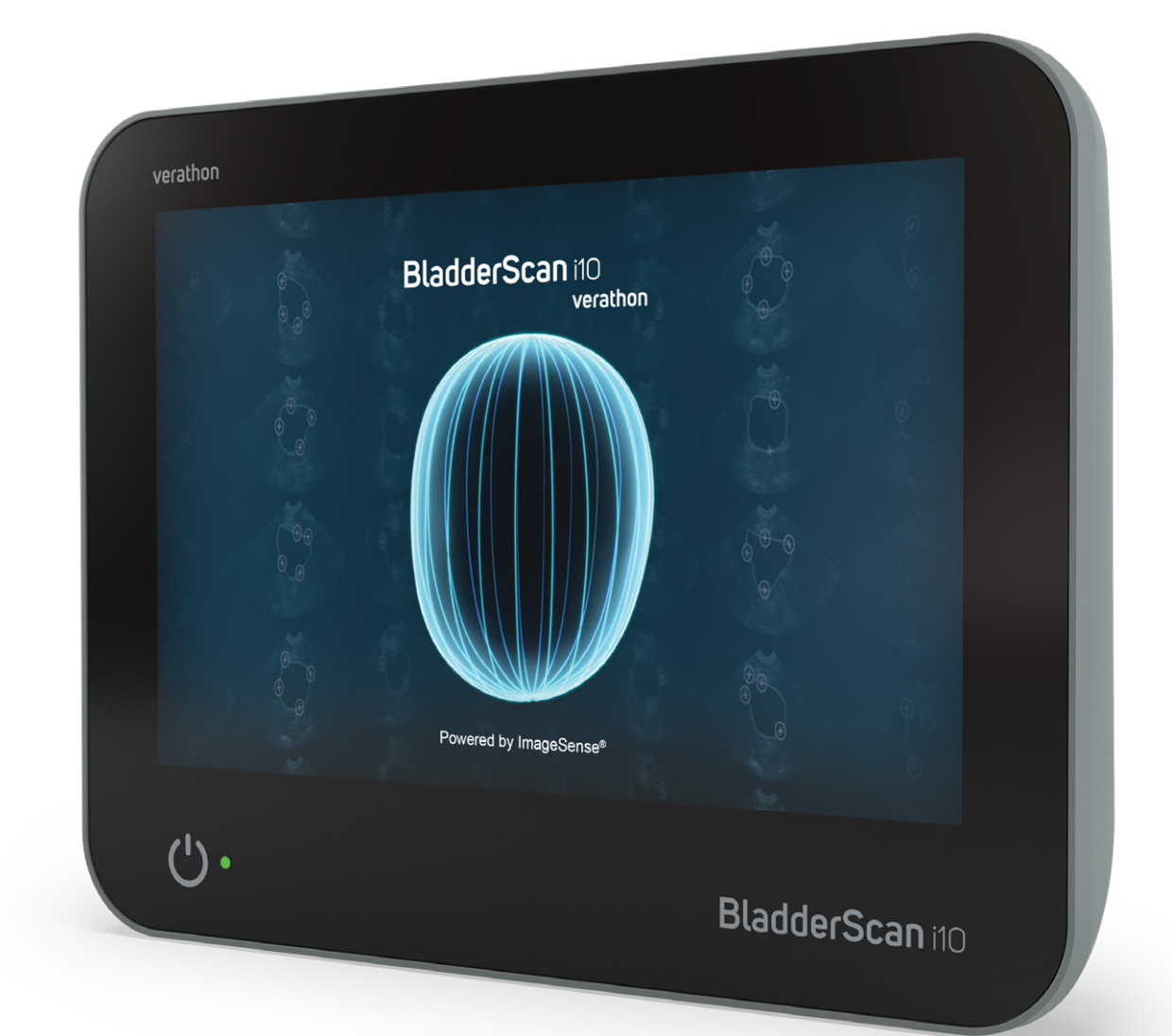

# BladderScan i10™

Drifts- og Vedlikeholdshåndbok

## **BladderScan** verathon

0900-5005-NBNO REV-06

# BladderScan i10™ Drifts- og Vedlikeholdshåndbok

Gjelder fra: 6. september 2023

Forsiktig: Føderal lovgivning (USA) begrenser dette systemet til salg av eller etter forordning av en lege.

# Kontaktinformasjon

Hvis du vil ha mer informasjon om BladderScan-systemet, kan du kontakte Verathon kundeservice eller besøke [verathon.com/service-and-support.](http://verathon.com/service-and-support)

> **Verathon Inc.** 20001 North Creek Parkway Bothell, WA 98011 USA Tlf.: +1 800 331 2313 (bare USA og Canada) Tlf.: +1 425 867 1348 Faks: +1 425 883 2896 verathon.com

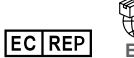

#### **Verathon Medical (Europa) B.V.**

Willem Fenengastraat 13 1096 BL Amsterdam **Nederland** Tlf.: +31 (0) 20 210 30 91 Faks: +31 (0) 20 210 30 92

**Verathon Medical (Australia) Pty Limited** Unit 9, 39 Herbert Street St Leonards NSW 2065 Australia I Australia: 1800 613 603 Tlf. / 1800 657 970 Faks Internasjonalt: +61 2 9431 2000 Tlf. / +61 2 9475 1201 Faks

**CHREP MDSS CH GmbH** Laurenzenvorstadt 61 5000 Aarau Sveits

**CH Anandic Medical Systems AG** Stadtweg 24 8245 Feuerthalen Sveits

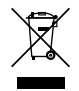

# $C<sub>0123</sub>$

Opphavsrett © 2023 Verathon, Inc. Med enerett.

BladderScan, BladderScan i10, BladderScan Prime, BladderScan Prime Plus, BladderTraq, CaliScan, ImageSense, VMODE, Verathon og tilknyttede symboler er varemerker for Verathon Inc. Alle andre merker og produktnavn er varemerker eller registrerte varemerker for sine respektive eiere.

Ikke alle Verathon Inc.-produkter vist eller beskrevet i denne håndboken er tilgjengelig for kommersielt salg i alle land.

Informasjonen i denne håndboken kan endres når som helst og uten varsel. For den mest oppdaterte informasjonen, se dokumentasjonen på [verathon.com/service-and-support](http://verathon.com/service-and-support).

# Innholdsfortegnelse

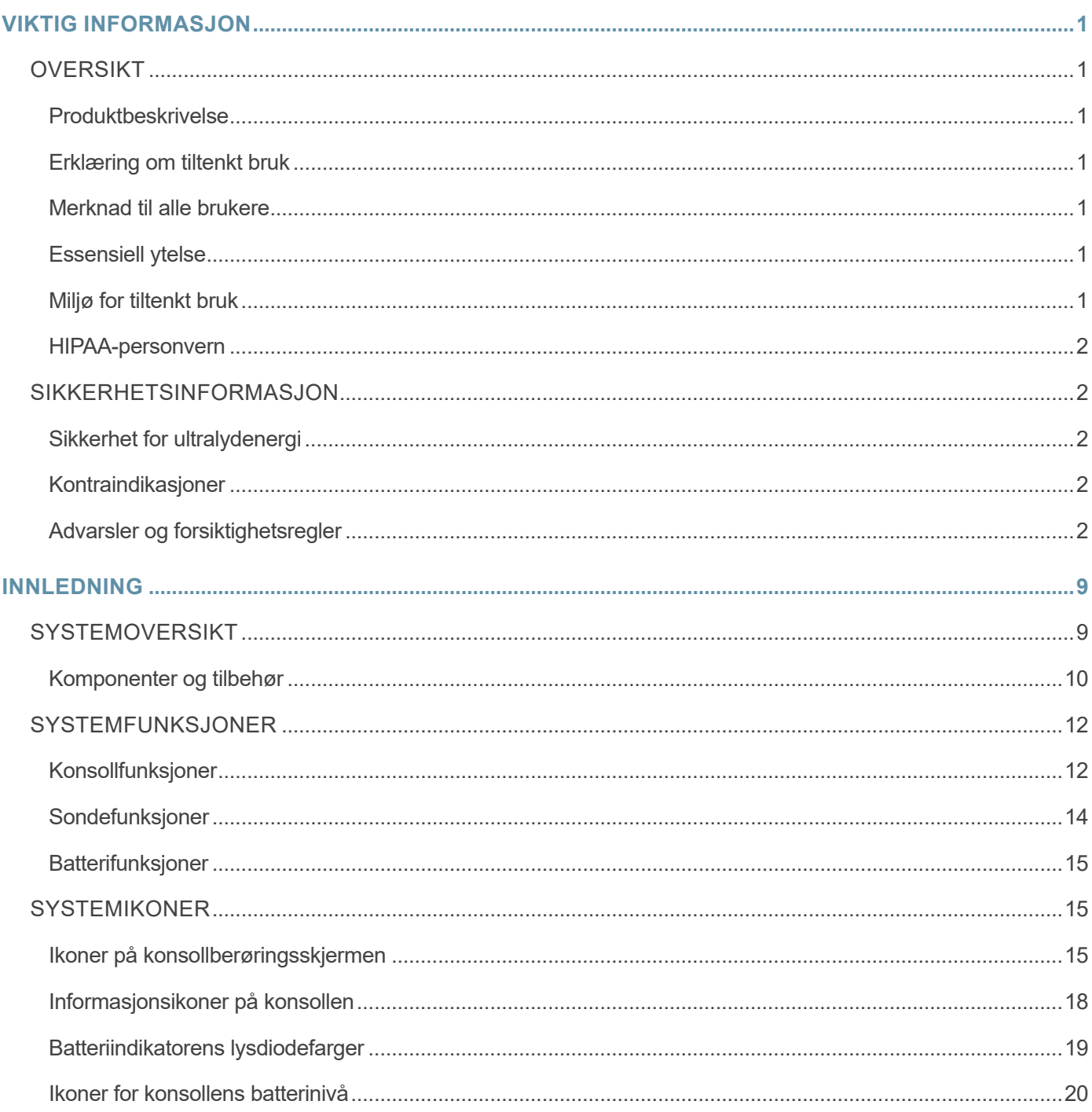

 $i =$ 

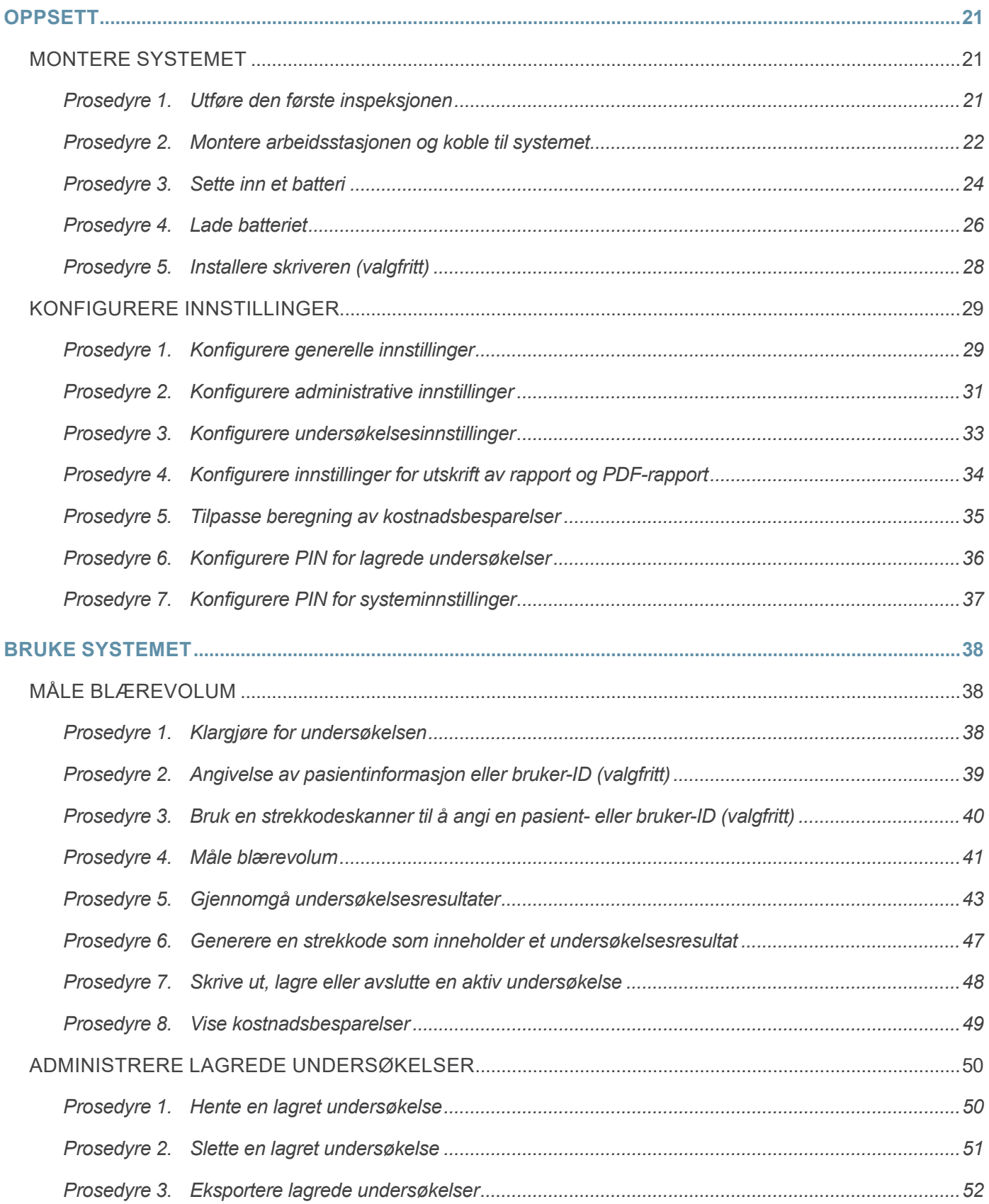

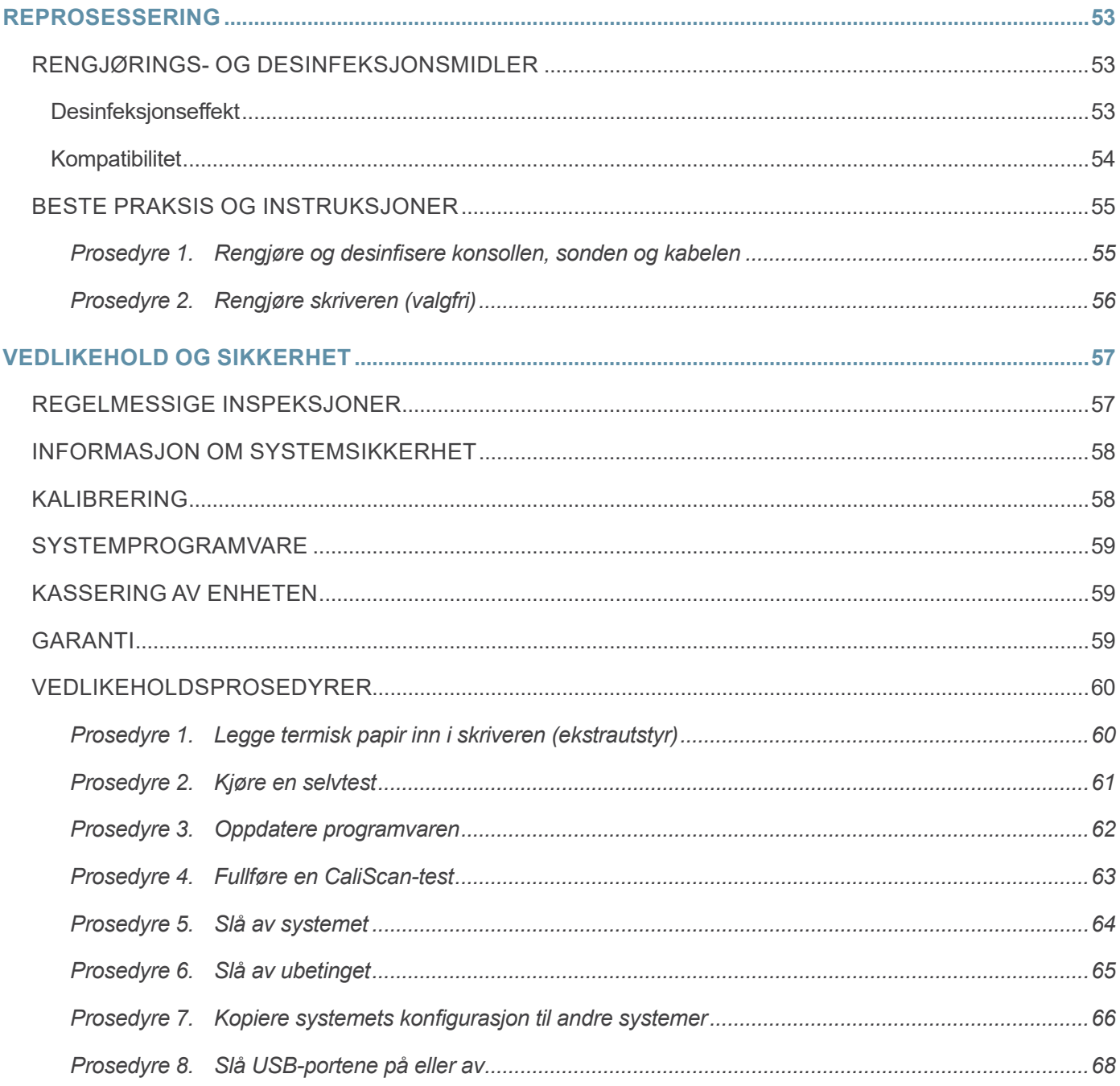

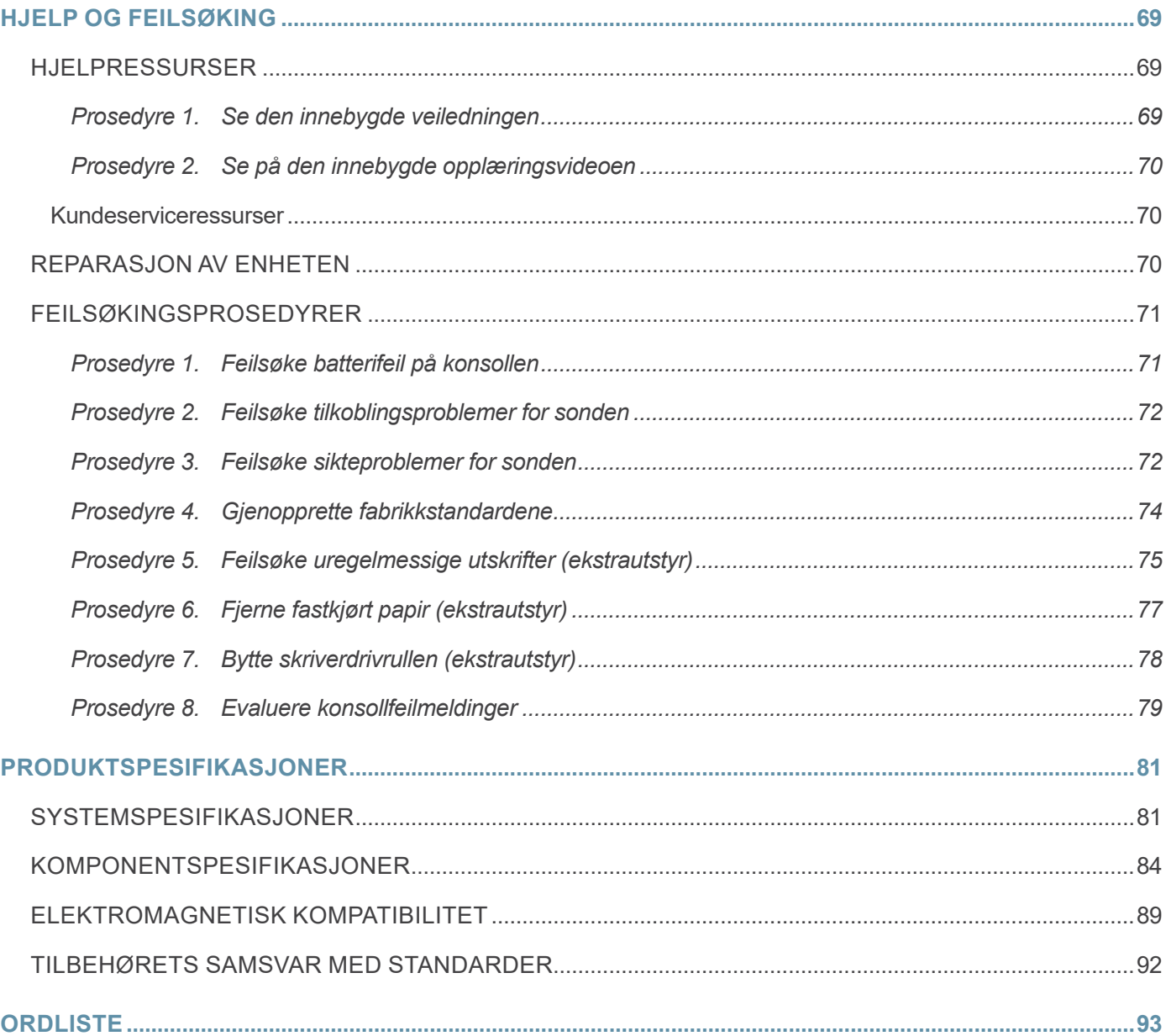

 $-iv$   $-$ 

# <span id="page-8-0"></span>Viktig informasjon

# **Oversikt**

# Produktbeskrivelse

BladderScan i10-systemet gir ikke-invasiv måling av volumet i urinblæren. Systemet beregner blærevolumet ved hjelp av ImageSense®, en patentert algoritme for kunstig intelligens fra Verathon, som bygger på virkelige data for å skape en konsekvent evaluering av blærens plassering, størrelse og form.

Systemets primære komponenter er en konsoll og en sonde. Konsollens berøringsskjerm viser viktig informasjon som blærevolum, retningssikting med tilbakemelding i sanntid, konfigurasjon og administrative innstillinger, samt indikatorer for batterinivå og ladestatus. På berøringsskjermen finnes dessuten de fleste av systemets kontroller, både under undersøkelser og mellom dem. En kliniker med riktig tilgangstillatelse kan når som helst bruke berøringsskjermen til å hente lagrede undersøkelser.

Konsollen har et batterirom til et oppladbart litiumionbatteri. Når konsollen er koblet til ekstern strøm, lades batteriet.

## Erklæring om tiltenkt bruk

BladderScan i10-systemet er en ultralydenhet for ikke-invasiv måling av urinvolumet i blæren.

## Merknad til alle brukere

BladderScan i10-systemet skal bare brukes av personer som har fått opplæring og er autorisert av en lege eller institusjonen som gir pasientomsorgen. Brukere skal lese hele denne håndboken før de benytter systemet. Ikke forsøk å betjene systemet før du forstår alle instruksjonene og prosedyrene i denne håndboken fullt ut.

### Essensiell ytelse

*Essensiell ytelse* er systemytelsen som er nødvendig for å unngå uakseptabel risiko. Den essensielle ytelsen til BladderScan i10-systemet er å produsere ultrasonisk utgangsenergi, vise ultrasoniske bilder og å vise numeriske verdier for blærevolum. Systemet skal ikke skape utilsiktet eller overdreven overflatetemperatur på sonden.

# Miljø for tiltenkt bruk

BladderScan i10-systemet skal brukes i profesjonelle helsemiljøer som sykehus, klinikker og legekontorer.

### <span id="page-9-0"></span>HIPAA-personvern

Reguleringene i HIPAA (Health Insurance Portability and Accountability Act) fra 1996 krever at våre kunder overvåker og begrenser måtene som pasienters konfidensielle opplysninger fås tilgang til, brukes, lagres, overføres og kasseres på. Våre kunder er i siste instans ansvarlige for at all elektronisk helseinformasjon som finnes i systemet, er beskyttet. Når tjenester tilbys til kunder, fjerner Verathon eventuell elektronisk beskyttet helseinformasjon fra systemet hvis slik informasjon fortsatt foreligger.

# Sikkerhetsinformasjon

## Sikkerhet for ultralydenergi

Per i dag har ikke eksponering for pulserende diagnostisk ultralyd vist å gi bivirkninger. Ultralyd skal imidlertid brukes med varsomhet, og total pasienteksponering skal holdes *så lav som praktisk mulig* (ALARA). Ifølge ALARA-prinsippet, skal ultralyd bare brukes av medisinsk personell når det er klinisk indisert, og de lavest mulige eksponeringstidene skal brukes for å oppnå klinisk nyttig informasjon. Hvis du vil ha mer informasjon om ALARA, kan du se publikasjonen American Institute of Ultrasound in Medicine, *Medical Ultrasound Safety*.

Ultralydeffekten til BladderScan i10-systemet er ikke brukerjusterbar, og er begrenset til minimumsnivået som er nødvendig for effektiv ytelse. Hvis du vil ha mer informasjon om de akustiske effektnivåene, kan du se kapitlet ["Produktspesifikasjoner"](#page-88-1) på [side](#page-88-1) 81.

## Kontraindikasjoner

BladderScan i10-systemet er ikke beregnet for bruk på foster eller føtale pasienter, gravide pasienter, pasienter med åpen hud eller skader i den suprapubiske regionen, eller pasienter med ascites.

## <span id="page-9-1"></span>Advarsler og forsiktighetsregler

*Advarsler* angir at skade, død eller andre alvorlige bivirkninger kan oppstå som følge av bruk eller misbruk av systemet. *Forsiktighetsregler* angir at bruk eller misbruk av systemet kan gi problemer som funksjonsfeil, svikt eller skade på produktet. Når du leser håndboken, skal du hele tiden være oppmerksom på avsnitt merket *Viktig*, da disse inneholder påminnelser eller sammendrag av følgende forsiktighetsregler slik de gjelder for en spesifikk komponent eller en spesifikk brukssituasjon. Overhold følgende advarsler og forsiktighetsregler når du bruker systemet.

#### **ADVARSLER**

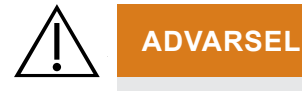

Ikke bruk systemet på:

- Føtale pasienter.
- Gravide pasienter.
- Pasienter med åpen hud eller sår i det suprapubiske området.
- Pasienter med ascites.

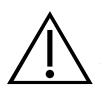

Vær oppmerksom på følgende forhold som kan påvirke ultralydoverføring:

• Kateterisering – Et kateter i pasientens blære kan påvirke nøyaktigheten av blærevolummålingen på to måter: 1) ved innføring av luft til blæren som kan blokkere ultralydsignalet, og 2) ved at ballongen som holder kateteret, forstyrrer målevolumet. Målevolumet kan imidlertid fremdeles være klinisk nyttig hvis det er stort (for eksempel for å oppdage et blokkert kateter).

• Abdominal kirurgi – Arrvev, kirurgiske innsnitt, suturer og stifter kan påvirke ultralydoverføringen. Vær forsiktig når du skanner pasienter som har hatt abdominal kirurgi.

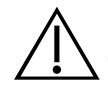

#### **ADVARSEL**

Nøyaktigheten forringes hvis du ikke får et optimalt, repeterbart bilde.

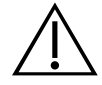

#### **ADVARSEL**

Anatomiske trekk rundt blæren kan forstyrre nøyaktig skanning. Når du sikter inn sonden, må du kontrollere at hele blæren er synlig og sentrert.

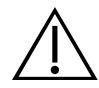

#### **ADVARSEL**

Ikke bruk vann eller kirurgiske smøremidler som erstatning for ultralydgel. Å erstatte disse eller andre materialer kan føre til feilaktige skanneresultater.

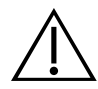

#### **ADVARSEL**

Dette produktet kan kun rengjøres og desinfiseres ved hjelp av de godkjente prosessene i denne håndboken. Rengjørings- og desinfeksjonsmetodene under anbefales av Verathon basert på kompatibilitet med komponentmaterialer.

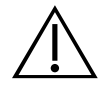

#### **ADVARSEL**

Rengjøring er viktig for å gjøre komponenten klar for desinfeksjon. Unnlatelse av å rengjøre enheten ordentlig kan føre til at kontamineringen forblir etter at desinfeksjonsprosedyren er fullført.

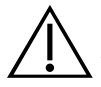

#### **ADVARSEL**

Ved håndtering eller kassering av rengjørings- og desinfeksjonsproduktene angitt i denne håndboken, må instruksjonene for håndtering og kassering, som er angitt av produsentene av disse produktene, følges.

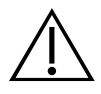

For å redusere risikoen for eksplosjon må systemet ikke brukes i nærvær av anestetika som kan antennes hvis de utsettes for en eksisterende brann eller en elektrisk gnist.

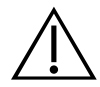

#### **ADVARSEL**

For å redusere risikoen for elektrisk støt eller brannskader må systemet ikke brukes sammen med høyfrekvent kirurgisk utstyr.

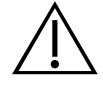

#### **ADVARSEL**

Ikke bruk tilbehør, transdusere eller kabler som ikke er spesifisert eller levert av Verathon. Bruk av andre slike enheter kan føre til at dette systemet avgir overdreven elektromagnetisk energi eller plukker opp uønskede elektromagnetiske signaler eller støy fra omgivelsene. Disse funksjonsfeilene kan føre til feil drift, forsinkelser i prosedyrer eller begge deler.

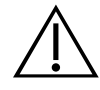

#### **ADVARSEL**

Bærbart radiofrekvenskommunikasjonsutstyr (inkludert eksterne enheter som antennekabler og eksterne antenner) må ikke brukes nærmere enn 30 cm (12 tommer) i forhold til delene på BladderScan-systemet, inkludert kabler som Verathon spesifiserer eller tilbyr til bruk på systemet. Hvis denne avstanden ikke opprettholdes, kan systemytelsen bli ødelagt og bildevisningen forringet.

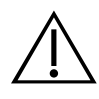

#### **ADVARSEL**

Bruk av dette utstyret ved siden av eller stablet med annet utstyr skal unngås, fordi det kan føre til feil drift. Hvis slik bruk er nødvendig, skal dette utstyret og det andre utstyret observeres for å bekrefte at de fungerer som de skal.

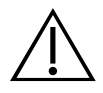

For å redusere risikoen for lekkasje, eksplosjon, brann og alvorlig personskade må du være oppmerksom på følgende når du håndterer litiumionbatteriet som følger med systemet:

- Fjern batteriet fra konsollen hvis det ikke skal brukes på en stund.
- Ikke bruk den valgfrie batteriladeren til å lade batteriet mindre enn 1,83 m (6 fot) fra en pasient, inkludert møbelet der pasienten oppholder seg (som en seng eller et undersøkelsesbord).
- Ikke lad batteriet i områder der det administreres oksygen.
- Batteriet må aldri kortsluttes ved å bringe batteriterminalene i kontakt med andre ledende gjenstander.
- Batteriet må aldri utsettes for unormale støt, vibrasjoner eller trykk.

• Bruk et universalrengjøringsmiddel, som et universalrengjøringsmiddel i sprayform eller en klut fuktet med såpe og vann, til å rengjøre batteriet. • Ikke rengjør eller desinfiser batteriet ved hjelp av rengjørings- eller desinfeksjonsmaterialene som beskrives i kapitlet Reprosessering i denne håndboken.

- Batteriet skal ikke demonteres, varmes opp til over 60 °C (140 °F) eller brennes.
- Batteriet skal oppbevares utilgjengelig for barn og i originalemballasjen til du er klar til å bruke det.
- Brukte batterier skal kasseres umiddelbart i henhold til lokale resirkuleringseller avfallsforskrifter.

• Hvis batteriet lekker eller batterihuset er sprukket, må du bruke vernehansker for å håndtere det og kassere det umiddelbart.

• Sett isolasjonstape, som cellofantape, på elektrodene under transport.

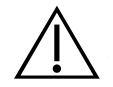

#### **ADVARSEL**

Oppretthold elektrisk sikkerhet ved bare å bruke batteriet, strømadapteren og strømledningen som fulgte med systemet. Bruk bare tilbehør og eksterne enheter som er anbefalt av Verathon, inkludert tilbehøret batterilader.

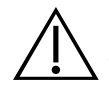

#### **ADVARSEL**

For å redusere risikoen for elektrisk støt må du ikke forsøke å åpne systemkomponenter. Dette kan føre til alvorlig skade for brukeren eller skade på systemet, og vil gjøre garantien ugyldig. Kontakt Verathon kundeservice eller din lokale representant ved alle servicebehov.

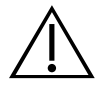

#### **ADVARSEL**

For å opprettholde elektrisk sikkerhet må du inspisere strømadapteren for skade før hver bruk. Ikke bruk en strømadapter med sprekker, ødelagt ledningsisolasjon eller annen skade. Hvis strømadapteren er skadet, tar du kontakt med Verathon kundeservice eller din lokale representant.

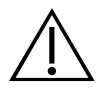

For å opprettholde elektrisk sikkerhet hvis du bruker tilbehøret batterilader, må du inspisere laderen for skade før hver bruk. Ikke bruk en batterilader med sprekker eller andre skader. Hvis batteriladeren er skadet, ta kontakt med Verathon kundeservice eller din lokale representant.

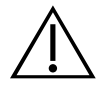

#### **ADVARSEL**

Hvis batteriet er i ferd med å overopphetes eller trekker for mye strøm, slår du av systemet og kobler fra ekstern strøm umiddelbart. Hvis du tillater at det fortsetter å overopphetes eller trekker for mye strøm, kan det oppstå brann eller en elektrisk skade. Hvis du trenger hjelp med batterifeil, kan du kontakte Verathon kundeservice.

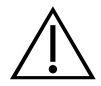

#### **ADVARSEL**

Med unntak av innstillinger som kan konfigureres via systemets programvaremenyer, er ingen mekaniske, elektriske eller akustiske endringer av dette utstyret tillatt.

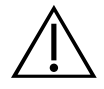

#### **ADVARSEL**

For å unngå risiko for skade når skriverdøren er åpen:

- Ikke ta på skrivermekanismen eller skrivehodet, da de kan være varme fra siste utskrift.
- Ikke ta på papirknivens kant.

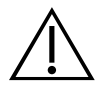

#### **ADVARSEL**

Bruk aldri BladderScan i10-systemet til å vise bilder av noe annet enn blærens anatomiske trekk.

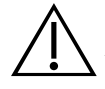

#### **ADVARSEL**

Dette systemet er kun ment som et måleverktøy. Det er ikke en diagnostisk enhet.

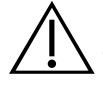

#### **ADVARSEL**

Bruk kun en passiv type USB-minnepinne. Ikke bruk USB-minnepinner drevet av en annen ekstern kilde.

#### **FORSIKTIG**

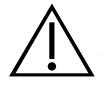

#### **FORSIKTIG**

Erklæring om foreskriving: Føderal lovgivning (USA) begrenser denne enheten til salg av eller etter forordning av en lege.

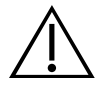

#### **FORSIKTIG**

Før du skanner en pasient, må du kontrollere at det er satt inn et batteri, og at det er ladet. Systemet kan ikke skanne mens det er koblet til ekstern strøm.

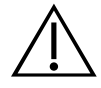

#### **FORSIKTIG**

For å unngå skader på kabler og tilbehør, må du ikke overdrevent vri eller bøye kabler knyttet til med systemet.

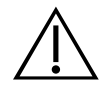

#### **FORSIKTIG**

Informasjon om kassering av systemet eller tilbehør ved slutten av levetiden finnes i avsnittet Kassering av enheten. Systemet og relaterte enheter kan inneholde mineraloljer, batterier og andre miljøfarlige materialer.

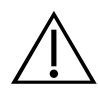

#### **FORSIKTIG**

Før du utfører en systemoppgradering, selvtest eller vedlikeholdsprosedyre, må du kontrollere at det er satt inn et batteri, og at det er ladet til et nivå på minst 20 %. Koble fra ekstern strøm før du utfører en systemoppgradering.

 $7 =$ 

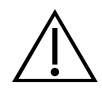

#### **FORSIKTIG**

Elektromedisinsk utstyr krever spesielle forsiktighetsregler vedrørende elektromagnetisk kompatibilitet (EMC) og må installeres og brukes i samsvar med instruksjonene i denne håndboken. For mer informasjon, se avsnittet "Elektromagnetisk kompatibilitet".

Enheten kan utstråle radiofrekvensenergi, og det er svært usannsynlig at det vil forårsake skadelige forstyrrelser på andre enheter i nærheten. Det er ingen garanti for at forstyrrelser ikke vil oppstå i en bestemt installasjon. Tegn på forstyrrelser kan inkludere forringelse av ytelsen i denne enheten eller andre enheter når de brukes samtidig. Iverksett følgende tiltak for å utbedre forstyrrelser:

- Slå enhetene i nærheten av og på for å fastslå kilden til forstyrrelsen.
- Endre retning på eller flytt denne enheten eller andre enheter.
- Øk separasjonsavstanden mellom enheter.
- Koble enheten til en stikkontakt som er på en annen krets enn de(n) andre enheten(e).
- Eliminer eller reduser EMI med tekniske løsninger (som skjerming).
- Kjøp medisinsk utstyr som samsvarer med standarden IEC 60601-1-2.

• Vær oppmerksom på at bærbart og mobilt, radiofrekvensbasert kommunikasjonsutstyr (mobiltelefoner osv.) kan påvirke elektromedisinsk utstyr. Ta egnede forholdsregler under bruk.

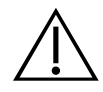

#### **FORSIKTIG**

Hvis følgende instruksjoner ikke overholdes, kan det føre til skade på enheten som ikke dekkes av garantien:

• Ikke bløtlegg systemkomponenter i rengjørings- eller desinfeksjonsløsning eller andre væsker.

• Ikke utsett systemkomponenter for steriliseringsmetoder som damp, etylenoksid, stråling eller lignende, heller ikke autoklavering.

• Ikke bruk metallbørster eller slipende børster. Disse kan ripe opp en komponent i systemet og forårsake permanent skade.

# <span id="page-16-0"></span>Innledning

# Systemoversikt

BladderScan i10 er et 3D-ultralydsystem som måler blærevolum ikke-invasivt. De viktigste komponentene i systemet er en konsoll med en berøringsskjerm og en sonde med ultralydtransduser. Systemet har også et oppladbart batteri. Tilgjengelige tilbehør og konfigurasjonsalternativer for systemet omfatter en mobil arbeidsstasjon, en skriver, en ekstern batterilader og ekstra oppladbare batterier. Du finner mer informasjon under ["Komponenter og tilbehør"](#page-17-1) på [side](#page-17-1) 10.

*Figur 1. BladderScan i10-system (som viser tilbehøret skriver og arbeidsstasjon)*

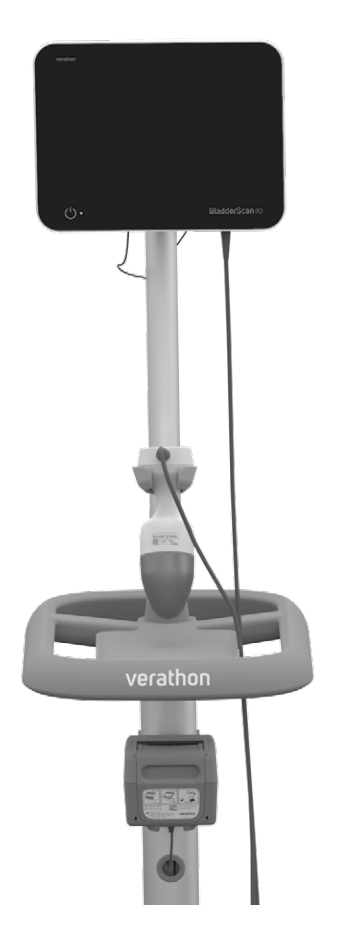

Systemet omfatter en innebygd veiledning samt integrerte hjelpeskjermbilder. Konsollen har en rekke innstillingsmuligheter og en funksjon for lagrede undersøkelser som gjør at du kan hente, skrive ut eller overføre lagrede undersøkelser.

Konsollen har også en valgfri live forhåndsskanningsmodus der du kan finne blæren ved å vise en B-modusvisning av magen i sanntid, før du fullfører volummålingskanningen.

# <span id="page-17-1"></span><span id="page-17-0"></span>Komponenter og tilbehør

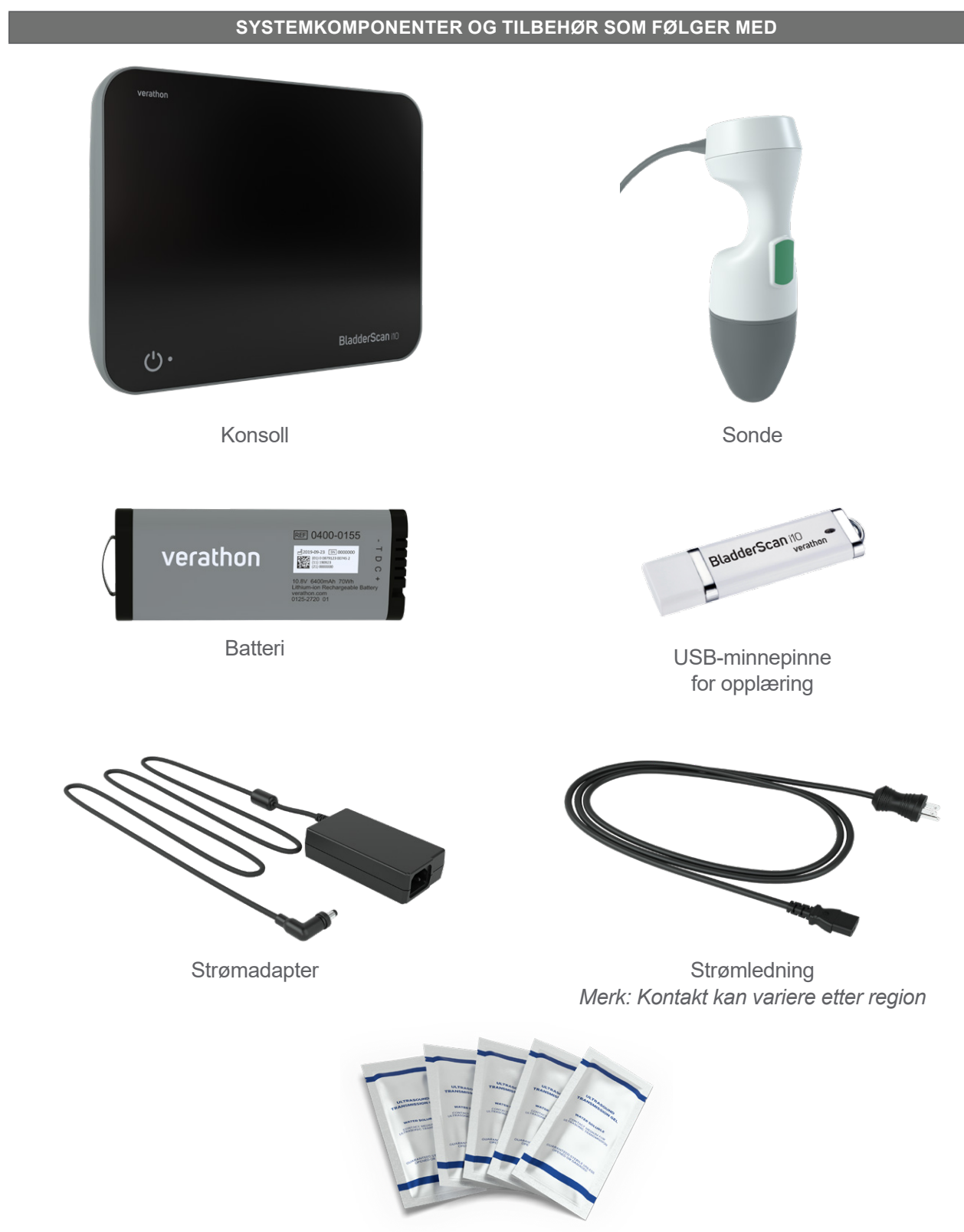

#### *Tabell 1. Systemkomponenter og tilbehør som følger med*

Pakker med ultralydgel

0900-5005-NBNO REV-06

*Tabell 2. Valgfrie systemkomponenter og tilbehør*

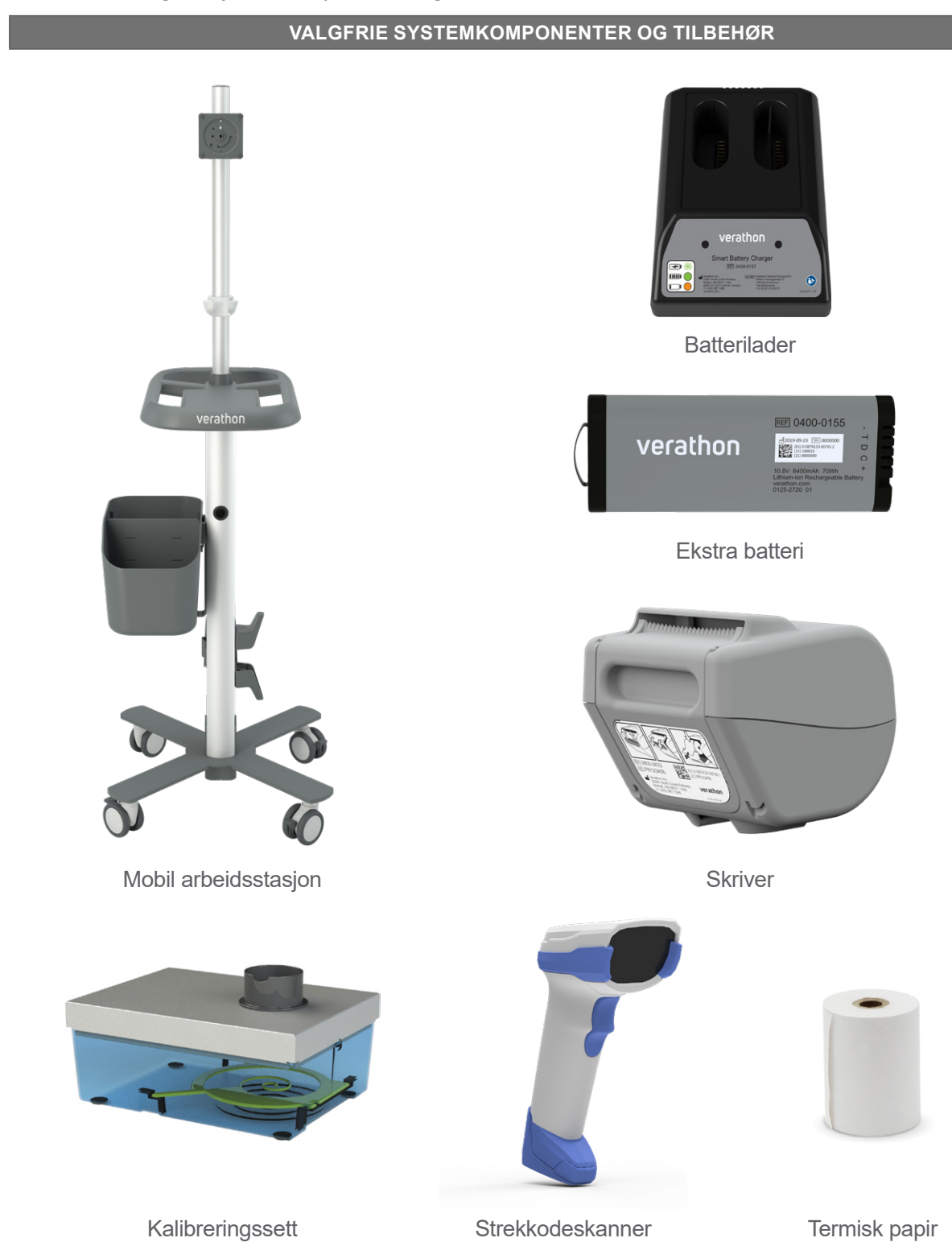

I tillegg kan hurtigreferansemateriell og ultralydgel være tilgjengelig for bestilling i din region. Hvis du vil ha mer informasjon, kan du kontakte Verathon kundeservice eller din lokale representant, eller besøke [verathon.com/service-and-support](http://verathon.com/service-and-support).

 $-11 -$ 

# <span id="page-19-0"></span>Systemfunksjoner

## Konsollfunksjoner

 $\mathbf i$ 

Les avsnittet ["Advarsler og forsiktighetsregler"](#page-9-1) før du bruker systemet.

Konsollens primære funksjon er en berøringsskjerm som lar deg utføre skanninger, administrere skanneresultater og tilpasse innstillinger. Et oppladbart batteri er satt inn i den ene siden av konsollen, og den nedre overflaten har et utvalg av porter for tilkobling av systemkomponenter og tilbehør som eksterne, flyttbare medielagringsenheter. Du kan dessuten tilpasse konsollen med en valgfri skriver.

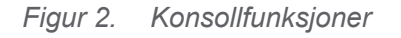

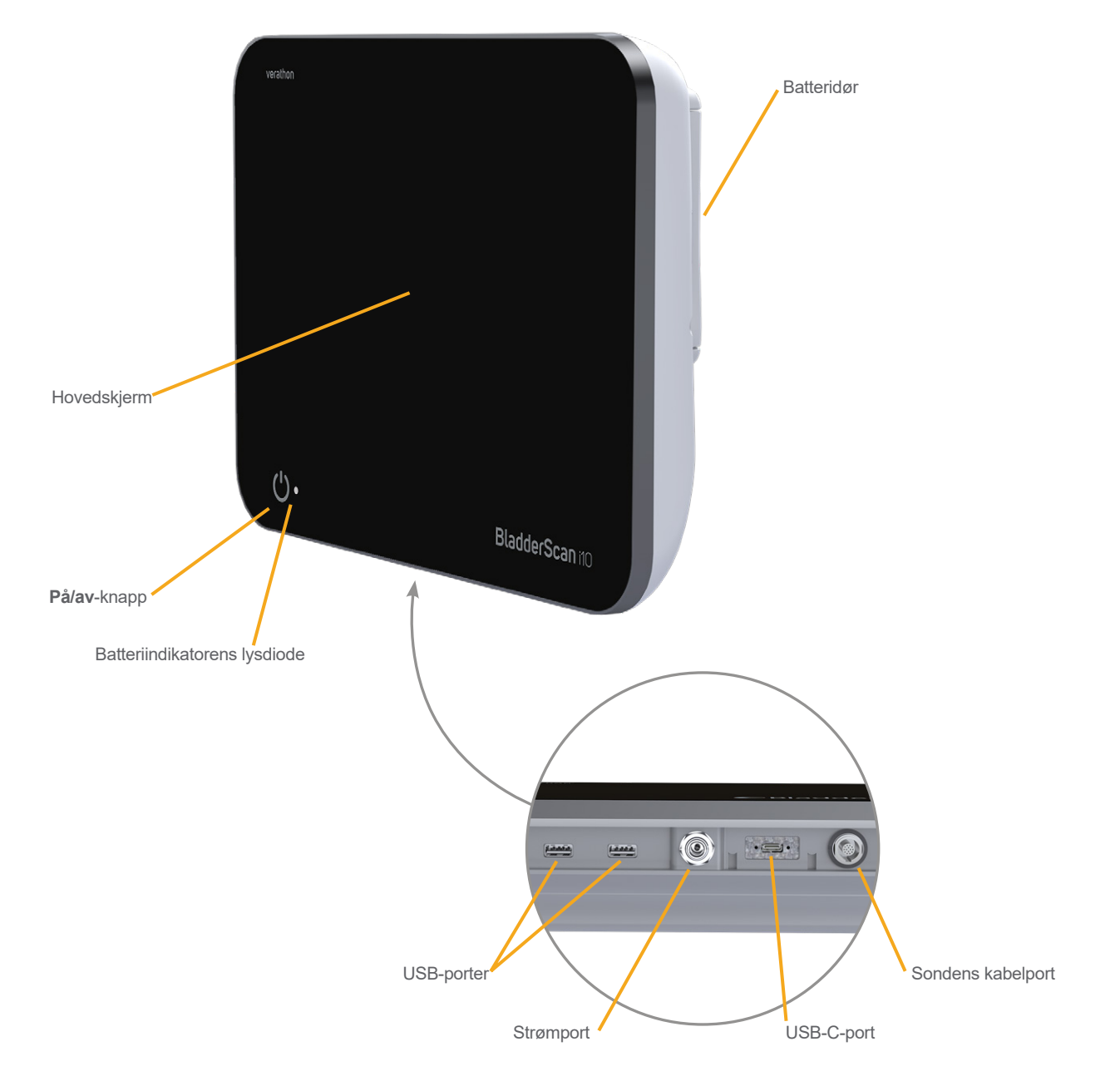

 $-12-$ 

#### *Tabell 3. Beskrivelse av konsollfunksjoner*

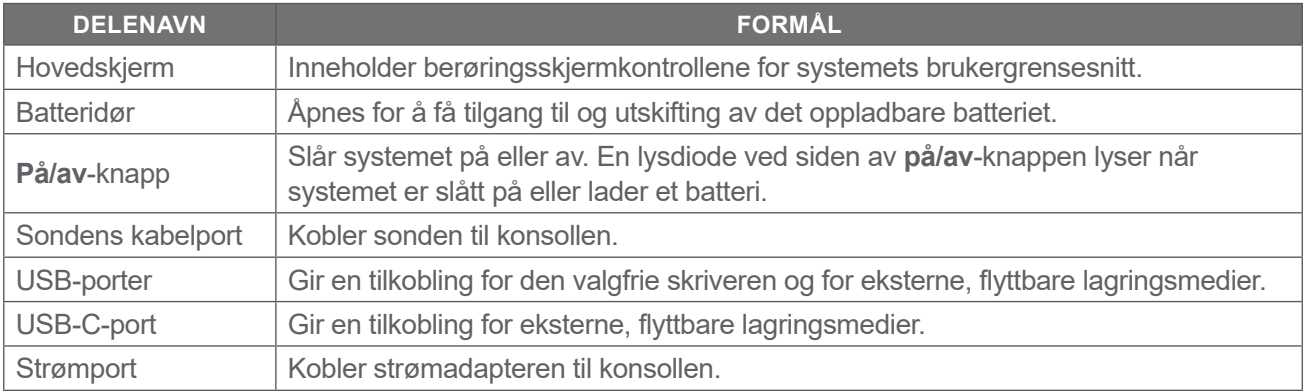

#### **VIKTIG**

Hvis du trykker på **på/av**-knappen og holder den inne i mer enn to sekunder, starter konsollen en prosess for å slå seg av ubetinget. Under visse omstendigheter kan denne prosessen føre til tap av informasjon som ikke er lagret.

# <span id="page-21-0"></span>Sondefunksjoner

Sonden kommer i kontakt med pasienten og overfører og mottar ultralydbølger mens den automatisk beveger den interne transduseren for å skanne på tolv plan for å gi et tredimensjonalt bilde av blæren. Sonden er koblet til konsollen med en kabel.

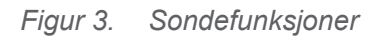

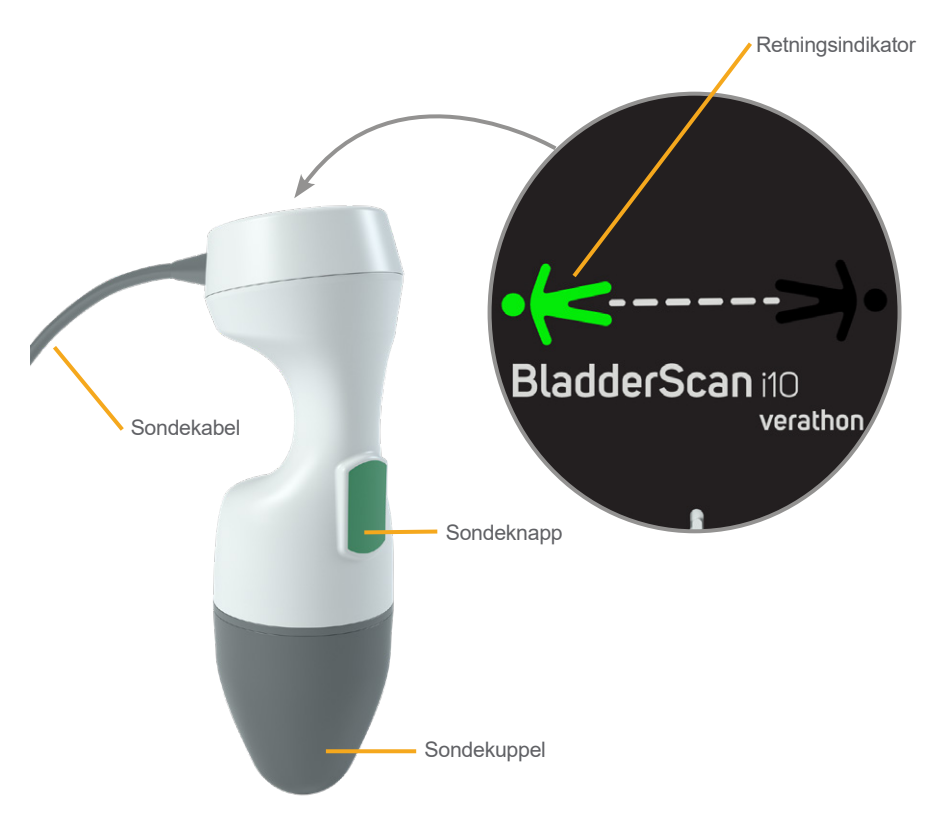

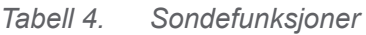

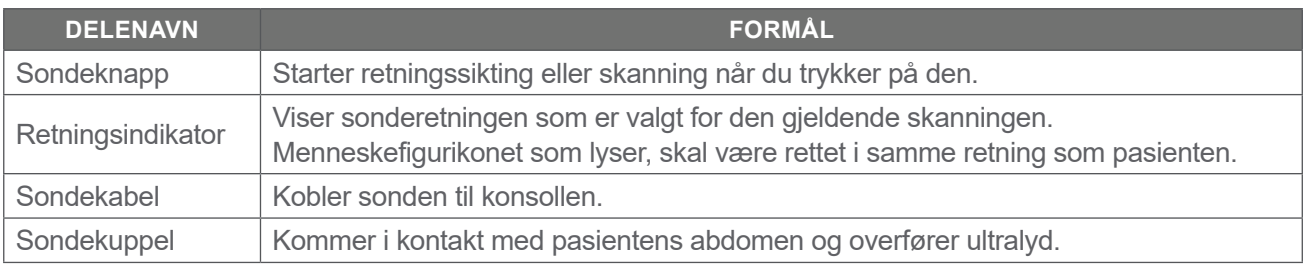

 $-14-$ 

## <span id="page-22-0"></span>Batterifunksjoner

Dette systemet drives av et litiumionbatteri. Ekstra batterier eller reservebatterier kan bestilles ved behov.

BladderScan i10-konsollen fungerer som hovedbatterilader. Når du skal lade et batteri, må konsollen være koblet til et strømuttak ved hjelp av strømadapteren og strømledningen som følger med. Du må bare bruke konsollen eller den valgfrie batteriladeren fra Verathon til å lade batteriet. Andre batteriladere kan skade det. Batteriet er formet slik at det bare kan settes inn i konsollen i riktig retning, slik at feil tilkobling unngås.

Konsollen oppdager automatisk om den er koblet til ekstern strøm. Når konsollen er tilkoblet, deaktiverer den sondens skannefunksjoner.

Hvert batteri har en testknapp som lar deg kontrollere ladenivået til batteriet uten å sette det inn i konsollen. Hvis du trykker på **Test**-knappen på baksiden av batteriet, tennes skjermen ved siden av testknappen for å vise omtrentlig ladenivå: 25 %, 50 %, 75 % eller 100 %.

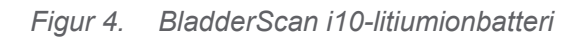

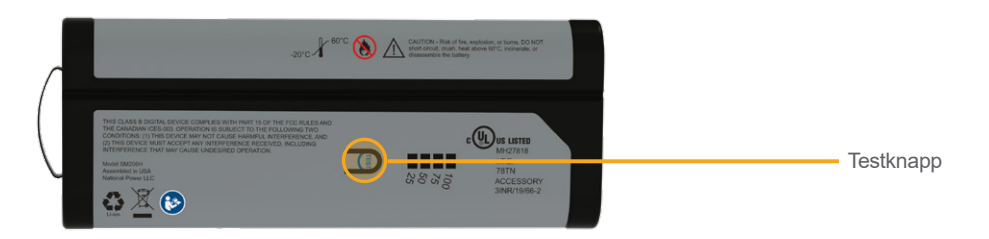

# Systemikoner

# Ikoner på konsollberøringsskjermen

Konsollens berøringsskjerm viser grensesnittet som kontrollerer systemet. Ikonene i [Tabell 5](#page-22-1) kan vises på skjermbildet, og du kan klikke på dem for å fullføre funksjonen tilknyttet ikonet.

<span id="page-22-1"></span>*Tabell 5. Ikoner på berøringsskjermen*

| <b>IKON</b>           | <b>FUNKSJON</b>                                                                                    |
|-----------------------|----------------------------------------------------------------------------------------------------|
| $\blacksquare$        | Lagrede undersøkelser – Vis alle undersøkelser som er lagret på konsollen<br>på startskjermbildet. |
| $\boldsymbol{\phi}$   | Innstillinger – Åpne Innstillinger-skjermbildet på startskjermbildet.                              |
| $\blacktriangleright$ | Veiledning - Vis den innebygde veiledningen på startskjermbildet.                                  |
| EI                    | <b>Opplæringsvideo</b> – Vis den innebygde opplæringsvideoen på startskjermbildet.                 |

 $15 =$ 

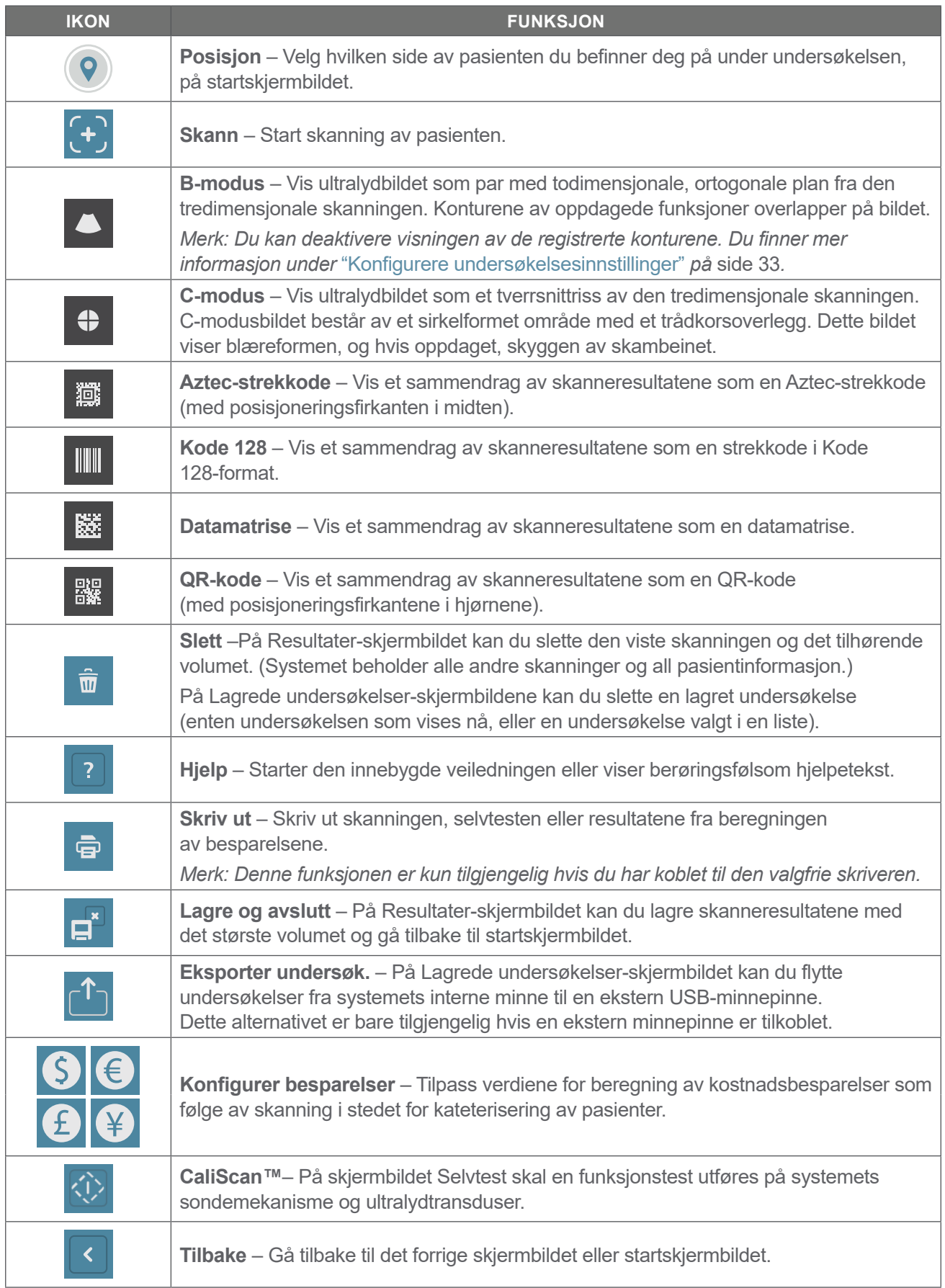

 $-16$   $-$ 

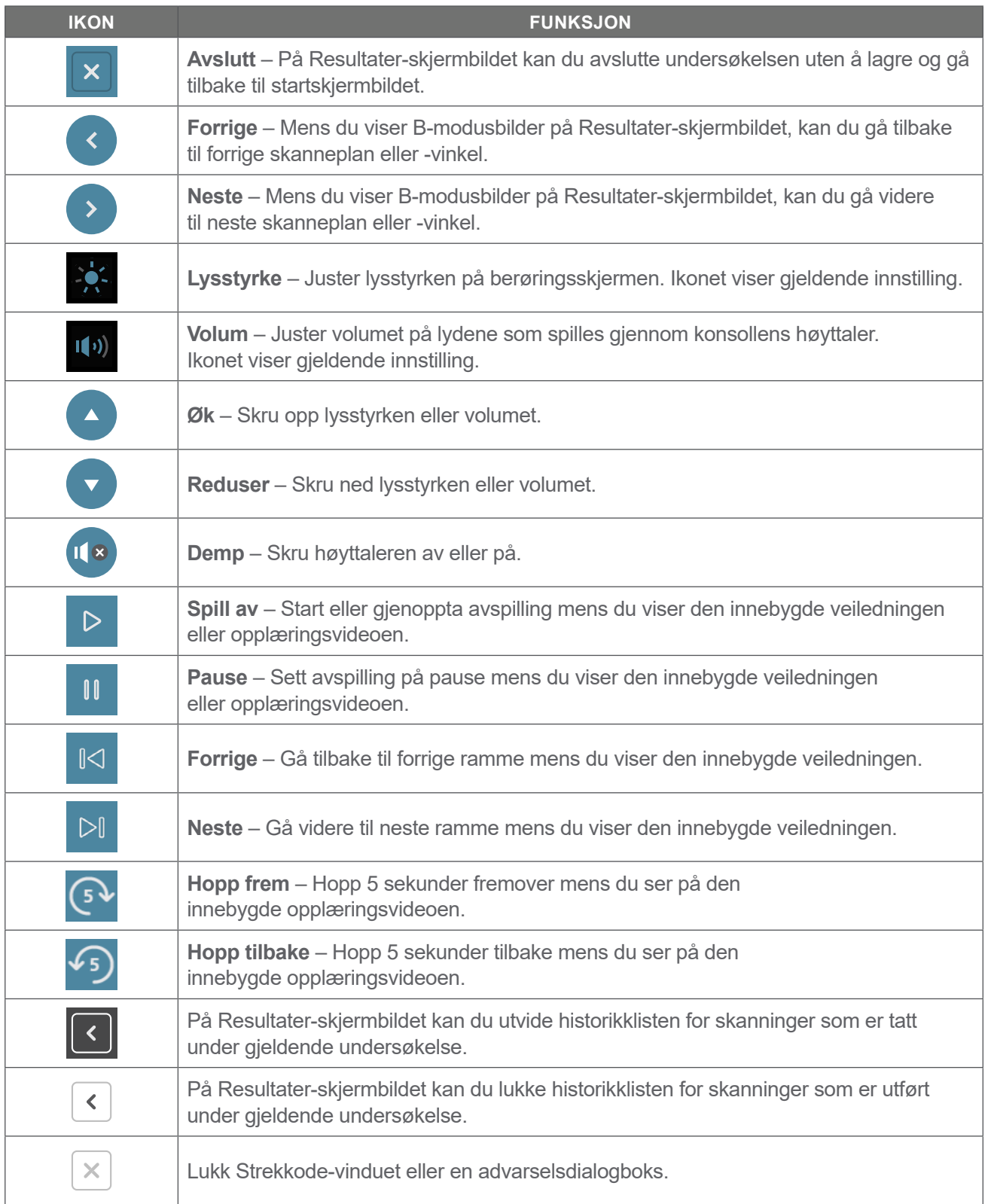

 $\frac{1}{17}$ 

# <span id="page-25-0"></span>Informasjonsikoner på konsollen

Ikonene i [Tabell 6](#page-25-1) gir informasjon om systemets status, men du kan trykke på dem uten at det påvirker systemet.

<span id="page-25-1"></span>*Tabell 6. Informasjonsikoner*

| <b>IKON</b>                  | <b>FUNKSJON</b>                                                                                                    |
|------------------------------|----------------------------------------------------------------------------------------------------|
|                              | Skriveren lades, men den har ikke nok strøm igjen i det innebygde, interne batteriet til<br>at den kan fungere som den skal. |
| $\ddot{\boldsymbol{\oplus}}$ | Skriveren fungerer ikke som følge av et problem med det innebygde, interne batteriet.                                        |
| n                            | Les det ledsagende varselet.                                                                                                 |

 $-18$  —

# <span id="page-26-0"></span>Batteriindikatorens lysdiodefarger

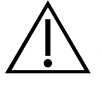

#### **ADVARSEL**

Hvis batteriet er i ferd med å overopphetes eller trekker for mye strøm, slår du av systemet og kobler fra ekstern strøm umiddelbart. Hvis du tillater at det fortsetter å overopphetes eller trekker for mye strøm, kan det oppstå brann eller en elektrisk skade. Hvis du trenger hjelp med batterifeil, kan du kontakte Verathon kundeservice.

Batteriindikatorens lysdiode ved siden av **på/av-**knappen (<sup>I</sup>) viser gjeldende tilstand for konsollens batteri. Bortsett fra i tilfeller der batteriet er i ferd med å overopphetes eller trekker for mye strøm, viser lysdioden gjeldende batterinivå.

Systemet lader batteriet når det er koblet til ekstern strøm. Hvis systemet er på samtidig, kan ikke batteriet lades helt opp, og da lader systemet kontinuerlig. Hvis systemet er koblet til en ekstern strømkilde, men slått av, slutter det å lade når batteriet er fulladet.

[Tabell 7](#page-26-1) viser hvordan batteriindikatorens lysdiode rapporterer batteriets tilstand basert på om systemet er koblet til ekstern strøm og om det er slått av eller på.

*Merk: Statusindikatorer som ikke angir et ladenivå, gjelder for alle ladenivåer. Hvis systemet er avslått og ikke koblet til ekstern strøm, lyser ikke lysdioden.*

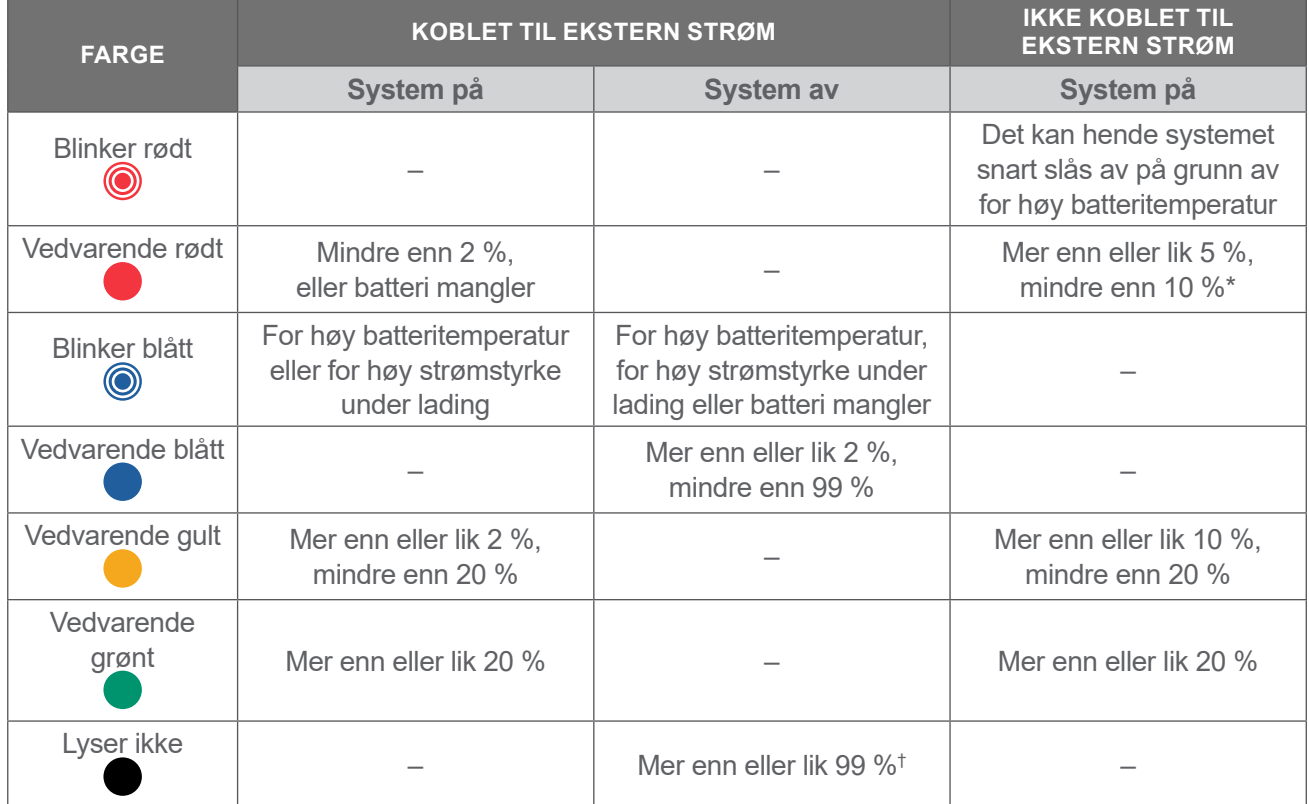

#### <span id="page-26-1"></span>*Tabell 7. Batteriindikatorens lysdiodefarger*

*\* Merk: Hvis systemet er på, men ikke koblet til ekstern strøm, og batterinivået er mindre enn 5 %, prøver systemet automatisk å slå seg av. Mens systemet slår seg av automatisk, forblir batteriindikatorens lysdiode rød.*

*† Merk: Hvis du setter i et batteri som er helt utladet og deretter kobler ekstern strøm til konsollen, lyser ikke batteriindikatorens lysdiode. I slike tilfeller er ikke batteriet tilstrekkelig ladet til at konsollen kan oppdage det. Begynn å lade batteriet ved å trykke på på/av-knappen.*

 $-19 -$ 

## <span id="page-27-0"></span>Ikoner for konsollens batterinivå

Batterinivåikonet vises i statuslinjen øverst på berøringsskjermen. Ikonet og prosentverdien ved siden av det angir gjenværende batteristrøm. Du finner informasjon hvordan du lader batteriet i prosedyren ["Lade batteriet"](#page-33-1) på [side](#page-33-1) 26.

| <b>IKON</b> | <b>FUNKSJON</b>                                                                                                    |
|-------------|----------------------------------------------------------------------------------------------------|
|             | Batteriet er fulladet eller nesten fulladet.                                                                                                    |
| O)          | Batteriet er ca. 80 % ladet.                                                                                                    |
|             | Batteriet er ca. 60 % ladet.                                                                                                    |
| $\Box$      | Batteriet er ca. 40 % ladet.                                                                                                    |
|             | Batteriet er ca. 20 % ladet. Skift ut batteriet med et nytt batteri, eller koble<br>til ekstern strøm                                                                                                    |
|             | Batteriet er ca. 10 % ladet. Skift ut batteriet med et nytt batteri, eller koble<br>til ekstern strøm                                                                                                    |
|             | Batteriet er mindre enn 5 % ladet. Skift ut batteriet, eller koble til ekstern strøm<br>umiddelbart. Nå slår systemet seg av hvis ikke ekstern strøm er tilkoblet. Hvis ekstern<br>strøm kobles til, kan det hende at systemprogramvaren midlertidig ikke klarer å oppdage<br>batteriet mens ladingen begynner.                                                    |
|             | Batteriet er ikke på plass, eller det kan ikke oppdages fordi batterinivået er for<br>lavt (mindre enn 2 %). Hvis ekstern strøm er koblet til, er lysdioden ved siden<br>av på/av-knappen ( <sup>I</sup> ) rød i stedet for gul eller grønn. Hvis du slår av systemet<br>under disse forholdene, blinker lysdioden blått, og systemet fortsetter å lade batteriet. |
|             | Batteriet lader.                                                                                                    |

*Tabell 8. Batterinivåikon*

 $-20$  —

# <span id="page-28-0"></span>psett

For å hjelpe deg i gang forklarer disse emnene hvordan du monterer systemet:

- 1. [Utføre den første inspeksjonen](#page-28-1)
- 2. [Montere arbeidsstasjonen og koble til systemet](#page-29-1)
- 3. [Sette inn et batteri](#page-31-1)
- 4. [Lade batteriet](#page-33-1)
- 5. [Installere skriveren \(valgfritt\)](#page-35-1)

Når systemet er montert, kan du konfigurere brukerinnstillinger og legge til tilpasset informasjon:

- 6. [Konfigurere generelle innstillinger](#page-36-1)
- 7. [Konfigurere administrative innstillinger](#page-38-1)
- 8. [Konfigurere undersøkelsesinnstillinger](#page-40-1)
- 9. [Konfigurere innstillinger for utskrift av rapport og PDF-rapport](#page-41-1)
- 10. [Tilpasse beregning av kostnadsbesparelser](#page-42-1)
- 11. [Konfigurere PIN for lagrede undersøkelser](#page-43-1)
- 12. [Konfigurere PIN for systeminnstillinger](#page-44-1)

# Montere systemet

#### <span id="page-28-1"></span>**Prosedyre 1. Utføre den første inspeksjonen**

Når du mottar systemet, anbefaler Verathon at en operatør som er kjent med systemet, utfører en fullstendig visuell inspeksjon for å se om det er noen fysiske skader som kan ha oppstått under transporten. Hvis systemet inneholder valgfrie komponenter, må disse inkluderes i denne inspeksjonen.

- 1. Åpne toppen av forsendelsesesken forsiktig. Ikke før noe skarpt gjennom esken.
- 2. Ta ut innholdet, og kontroller at du har mottatt de nødvendige systemkomponentene.
- 3. Kontroller komponentene for skade.
- 4. Hvis noen av komponentene mangler eller er skadet, må du ta kontakt med transportøren og Verathon kundeservice eller din lokale representant.

 $21 -$ 

#### <span id="page-29-0"></span>**Prosedyre 2. Montere arbeidsstasjonen og koble til systemet**

Instruksjoner om hvordan disse oppgavene utføres, finnes i *Hurtigveiledning for montering av BladderScan i10-arbeidsstasjonen* (delenummer 0900-5007):

- <span id="page-29-1"></span>• Montere arbeidsstasjonen
- Installere strømadapteren i arbeidsstasjonen
- Installere skriveren (hvis du har kjøpt skriveren sammen med systemet)

Du finner instruksjoner om hvordan du installerer en valgfri strekkodeskanner i Hurtigveiledning for strekkodeskannersettet (delenummer 0900-5161).

Denne prosedyren beskriver hvordan konsollen festes til en montert arbeidsstasjon.

- 1. Plasser konsollen foran konsollfestet på arbeidsstasjonen.
- 2. Før fire konsollmonteringsskruer (del F i montasjesettet som fulgte med arbeidsstasjonen) gjennom hullene i hjørnene på konsollfestet og inn i de tilsvarende hullene i arbeidsstasjonen. Trekk alle de fire skruene godt til for hånd.

*Merk: Konsollfestet på arbeidsstasjonen bruker en kombinasjon av fjærspenning og friksjon til å holde konsollen på plass. Det kan når som helst justeres uten verktøy.*

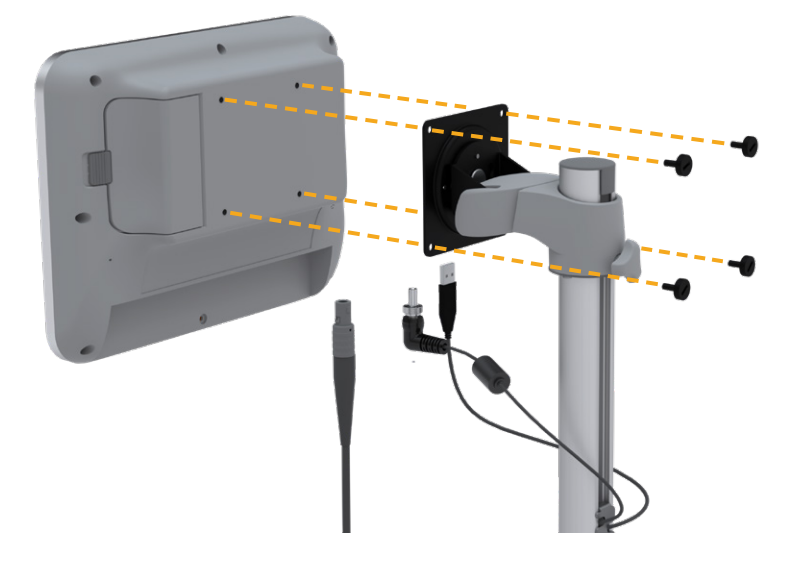

3. Koble sondekabelen, strømkabelen, den valgfrie USB-skriverkabelen og den valgfrie strekkodeskannerkabelen til konsollen, som vist i følgende figur. Sørg for at strømkabelkontakten sitter godt på plass, og stram låsekragen godt med fingeren.

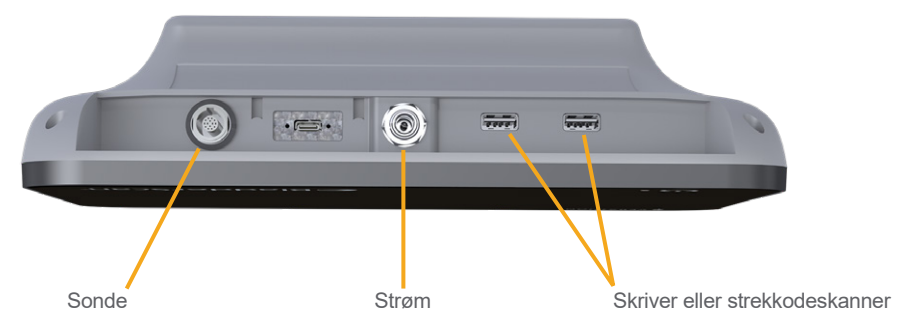

*Merk: Ikke bruk verktøy for å feste eller fjerne kontaktene.*

*Tips: Du kan koble skriveren til hvilken som helst av USB-portene som er angitt i figuren. Hvis du kobler den til USB-porten som er nærmest strømporten, er det imidlertid enklere å koble til USB-minnepinner eller en strekkodeskanner senere. Ikke prøv å koble skriveren til USB‑C-porten mellom sondeporten og strømporten.*

 $-23 -$ 

### <span id="page-31-0"></span>**Prosedyre 3. Sette inn et batteri**

1. Skyv sperren bort fra batteribrønndøren på konsollen, og åpne deretter døren.

<span id="page-31-1"></span>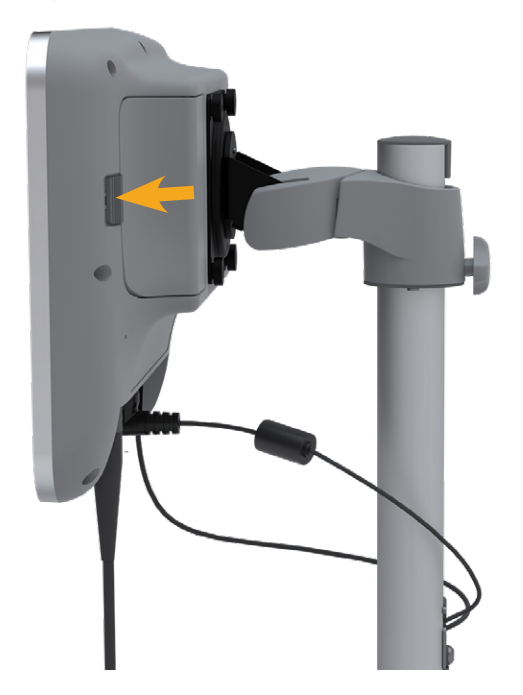

2. Flytt døren bort fra batteribrønnen.

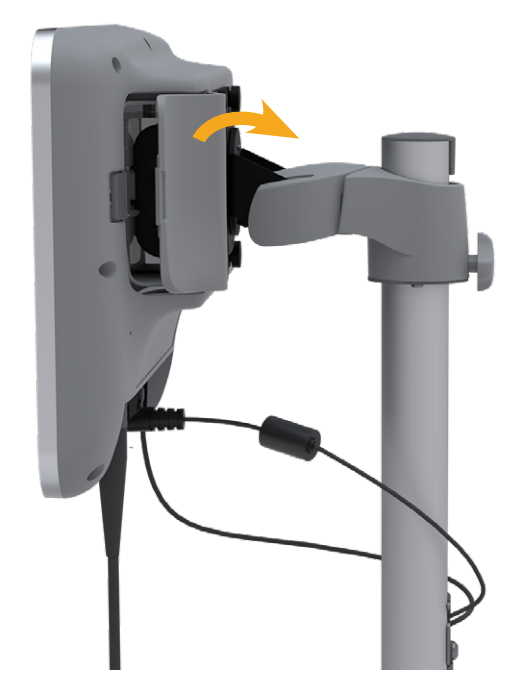

**24** 0900-5005-NBNO REV-06

3. Hvis det allerede er et batteri i konsollen, tar du det ut ved å trekke i stroppen.

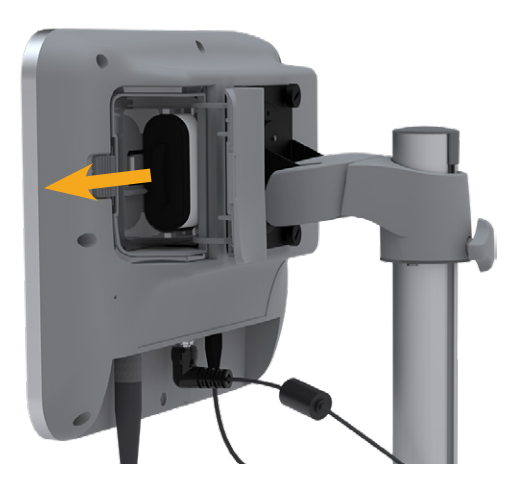

4. Skyv et ladet batteri inn i batteribrønnen med Verathon-logoen vendt mot baksiden av konsollen, og trykk deretter forsiktig til batteriet sitter helt på plass.

*Merk: Batteriet er utformet for å hindre feil installasjon. Hvis batteriet ikke glir inn i batteribrønnen, tar du ut batteriet, plasserer det på nytt og prøver igjen. Ikke forsøk å tvinge batteriet på plass.*

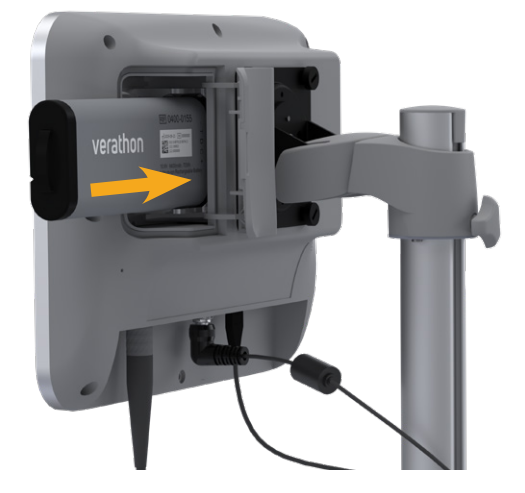

5. Lukk batteribrønndøren, og sett på sperren.

#### <span id="page-33-0"></span>**Prosedyre 4. Lade batteriet**

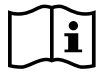

<span id="page-33-1"></span>Les avsnittet ["Advarsler og forsiktighetsregler"](#page-9-1) før du utfører følgende oppgave.

Ett litiumionbatteri følger med systemet. Før du bruker systemet for første gang, må du lade batteriet helt opp.

#### Option 1. Lade batteriet i konsollen

#### **VIKTIG**

Sonden fungerer ikke når systemet er koblet til ekstern strøm (nettstrøm). For å kunne skanne pasienter må konsollen ha et ladet batteri, og systemet må være koblet fra ekstern strøm.

- 1. Før hver bruk skal batteriet, strømadapteren og strømledningen inspiseres for skade. Hvis en komponent er skadet, skal den ikke brukes. Kontakt Verathon kundeservice eller din lokale representant.
- 2. Kontroller at strømledningen er koblet godt fast til konsollen.
- 3. Plugg strømadapteren inn i en standard stikkontakt. Kontroller at strømledningen enkelt kan kobles fra ved behov.
- 4. Hvis batteriindikatorens lysdiode på konsollen fortsatt ikke lyser, trykker du på **på/av**-knappen . Lysdioden skal slå seg på for å angi at batteriet lades.
- 5. Gi batteriet tilstrekkelig med tid til å lades helt opp. Den første ladingen skal ta omkring 4 timer.

#### Option 2. Lade med den eksterne laderen (ekstrautstyr)

- 1. Før hver bruk skal batteriladeren, batteriet eller batteriene, strømadapteren og strømledningen inspiseres for skade. Hvis en komponent er skadet, skal den ikke brukes. Kontakt Verathon kundeservice eller din lokale representant.
- 2. Koble strømadapteren til strømledningen.

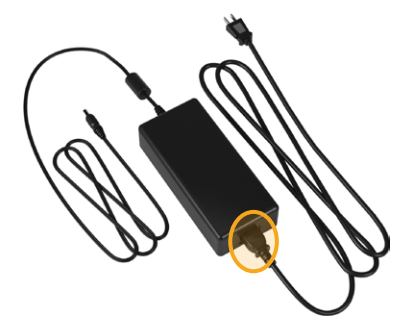

3. Koble strømadapteren til batteriladeren.

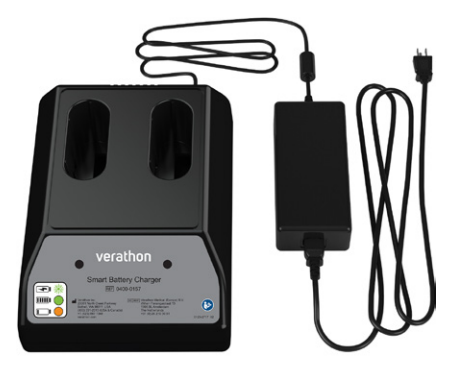

- 4. Plugg strømadapteren inn i en standard stikkontakt. Kontroller at strømledningen enkelt kan kobles fra ved behov.
- 5. Sett ett eller to batterier inn i utsparingen i batteriladeren. Hvis du lader to batterier for første gang, oppnås de beste resultatene ved å lade begge batteriene samtidig.

*Merk: Sørg for at hvert batteri er koblet riktig til laderen, ved å kontrollere at Verathon-logoene og kontaktene vender mot høyre sett fra forsiden av laderen.*

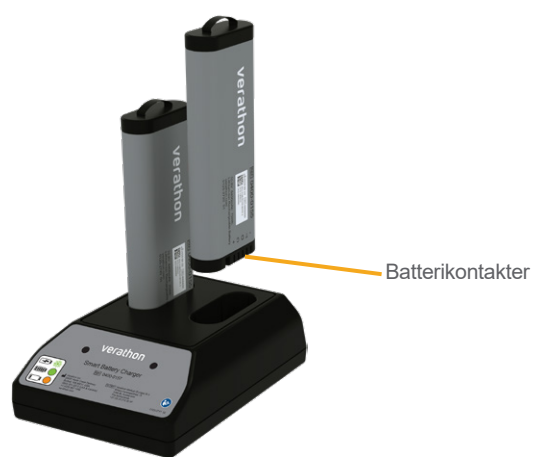

- 6. Gi batteriet tilstrekkelig med tid til å lades helt opp. Indikatorlampene på batteriladeren angir statusen til hvert batteri:
	- Vedvarende grønt Batteriet er fulladet
	- Blinkende grønt Batteriet lades
	- Vedvarende gult Batteriladingen har stanset eller er i standby-modus
	- Rødt Ladefeil. Kontakt Verathon kundeservice eller din lokale representant.
	- Av Finner ikke batteri

 $-27 =$ 

### <span id="page-35-1"></span><span id="page-35-0"></span>**Prosedyre 5. Installere skriveren (valgfritt)**

En valgfri skriver er tilgjengelig for BladderScan i10-systemene. Denne skriveren monteres på basen på arbeidsstasjonen og kommuniserer med konsollen via en standard USB-tilkobling.

Hvis organisasjonen har kjøpt skriveren som en del av den første BladderScan i10-systembestillingen, skal instruksjonene i *Hurtigveiledning for montering av BladderScan i10-arbeidsstasjonen* (delenummer 0900-5007) følges for å installere skriveren samtidig som arbeidsstasjonen monteres.

Hvis organisasjonen kjøper en skriver til et eksisterende BladderScan i10-system, skal instruksjonene i *Hurtigveiledning for installasjon av BladderScan i10-skriveren* (delenummer 0900-5068) følges for å koble skriveren til arbeidsstasjonen og installere USB-kabelen mellom konsollen og skriveren.

 $-28-$
# Konfigurere innstillinger

Systemet er konfigurert med standardinnstillinger som passer for mange brukere. Dette avsnittet inneholder instruksjoner for å endre innstillingene etter institusjonens behov.

#### <span id="page-36-0"></span>**Prosedyre 1. Konfigurere generelle innstillinger**

Denne prosedyren hjelper deg med å konfigurere regionale og institusjonens preferanser, som et produktmerke for systemet, systemets driftsspråk og formateringspreferanser for klokkeslett, dato, valuta og tall.

- 1. Trykk på **på/av-**knappen (<sup>1</sup>) ved behov. Konsollen viser startskjermbildet etter noen sekunder.
- 2. På startskjermbildet trykker du på **Innstillinger**. Innstillinger-skjermbildet åpnes i GENERELT-fanen.

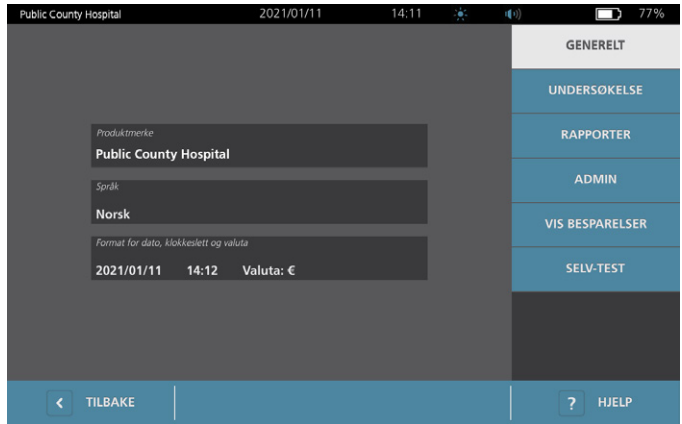

- 3. På Generelt-fanen trykker du på **Produktmerke**.
- 4. Hvis et tastatur vises, skriver du inn PIN for innstillinger, og deretter trykker du på **Utfør**.
- 5. Bruk det virtuelle tastaturet til å skrive inn et identifiserende navn eller nummer, og trykk deretter på **Utfør**. Teksten du skrev inn, vises på statuslinjen øverst på hvert skjermbilde.

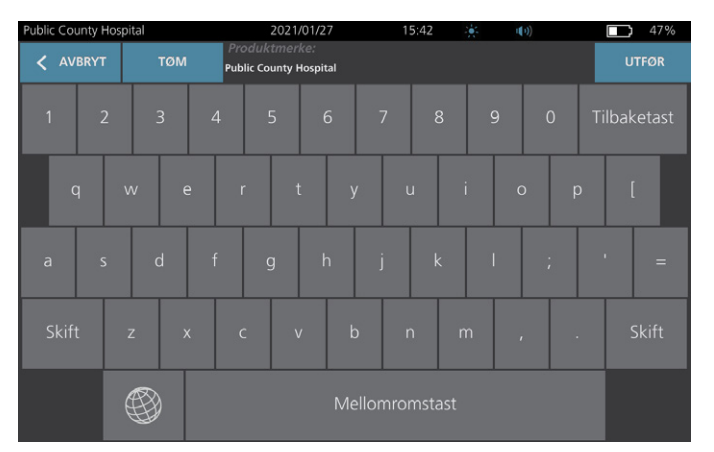

6. Hvis du ønsker å endre språket som systemet drives med og undersøkelser lagres på, trykker du på **Språk**.

- 7. Hvis et tastatur vises, skriver du inn PIN for innstillinger, og deretter trykker du på **Utfør**.
- 8. Velg et tilgjengelig alternativ på skjermbildet Språk. Språket oppdateres automatisk.
- 9. Trykk på **Tilbake** for å gå tilbake til skjermbildet Innstillinger, og trykk deretter på **Format for dato, klokkeslett og valuta**.
- 10. Hvis et tastatur vises, skriver du inn PIN for innstillinger, og deretter trykker du på **Utfør**.
- 11. På skjermbildet Format for dato, klokkeslett og valuta trykker du på timene eller minuttene i feltet **Klokkeslett**. Sveip vertikalt for å finne en verdi, og trykk deretter på verdien for å velge den.

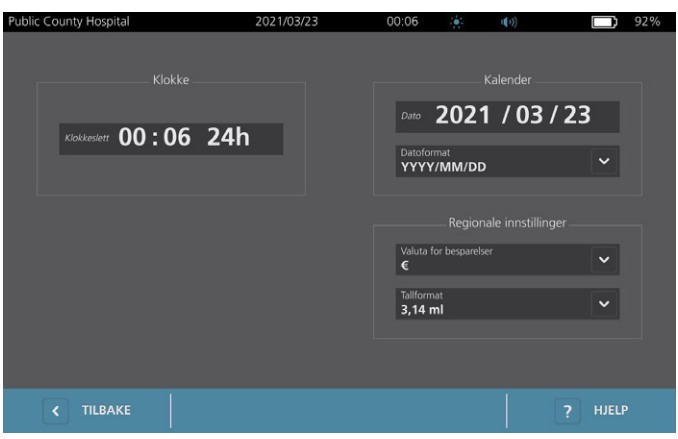

- 12. I **Tid**-feltet trykker du på tidsformatet. Tidsformatet blar gjennom AM-, PM-, og 24-timersskjermer. Hvis du velger et nytt tidsformat, oppdateres timer- og minutter-verdiene etter behov.
- 13. I **Dato**-feltet trykker du på måned, dag eller år, sveiper vertikalt for å vise en verdi, og deretter trykker du på verdien for å velge den. Gjenta etter behov for å stille inn ønsket måned, dag og år.
- 14. I **Datoformat**-feltet trykker du på pilen, og deretter velger du visningsrekkefølgen for måned, dag og år. **Dato-feltet oppdateres automatisk for å vise det valgte formatet.**
- 15. I **Valuta for besparelser**-feltet trykker du på pilen, og deretter velger du ønsket valuta. Denne enheten brukes ved visning av besparelser som følge av bruk av BladderScan-systemet i stedet for kateterisering.
- 16. I **Tallformat**-feltet trykker du på pilen for å velge visningsformatet for numeriske felt.
- 17. Når du har konfigurert innstillingene for Dato, Klokkeslett og Valuta, trykker du to ganger på **Tilbake**. Dette lagrer innstillingene og sender konsollen tilbake til startskjermbildet.

0900-5005-NBNO REV-06

 $-30 -$ 

## **Prosedyre 2. Konfigurere administrative innstillinger**

- 1. På startskjermbildet trykker du på **Innstillinger** og deretter på **Admin**.
- 2. Hvis et tastatur vises, skriver du inn PIN for innstillinger, og deretter trykker du på **Utfør**.

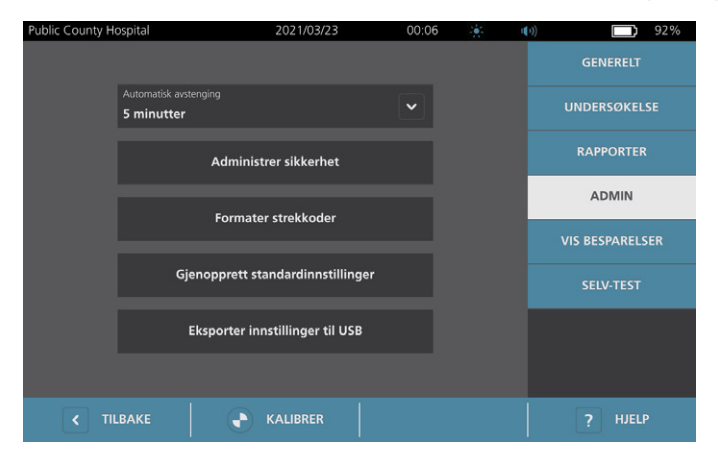

3. I **Slå av automatisk**-feltet på Admin-fanen trykker du på pilen og deretter velger du antall minutter systemet skal være på, men inaktivt før det slår seg av.

*Merk: Hvis en undersøkelse pågår mens systemet begynner å slå seg av automatisk, lagrer systemet undersøkelsesresultatene.*

- 4. Hvis du vil definere strekkodetypen som systemet skal bruke til å vise undersøkelsesresultater, trykker du på **Formater strekkoder**.
- 5. Fra Formatsymbolikk-listen velger du én av følgende strekkodetyper.

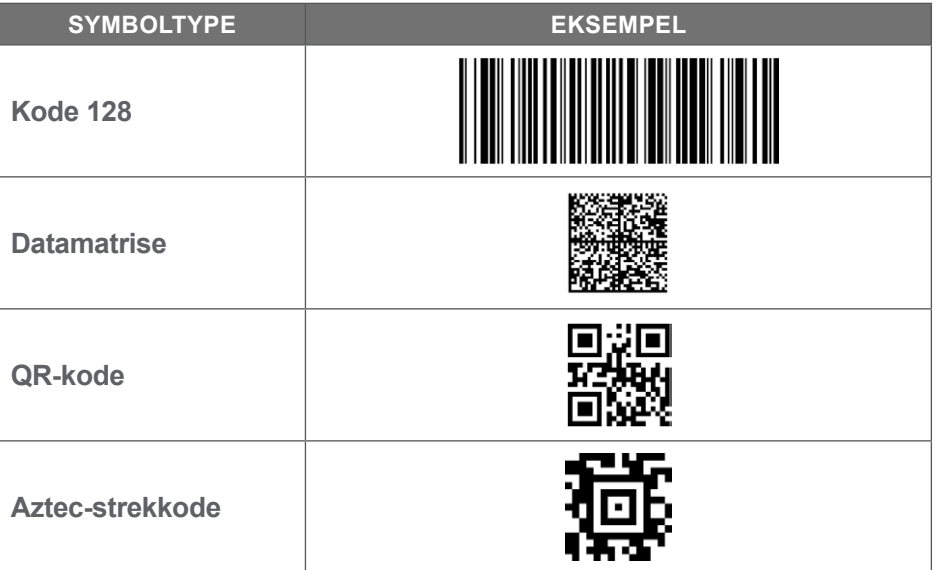

**31**

6. Fra Kodet verdi-listen velger du mengden informasjon som skal inkluderes i strekkoden for hver undersøkelse. Der valget tillater det, står symbolet > foran det målte volumet hvis blæren strekker seg utenfor skanneområdet, eller hvis skambeinet er i veien for en del av blæren.

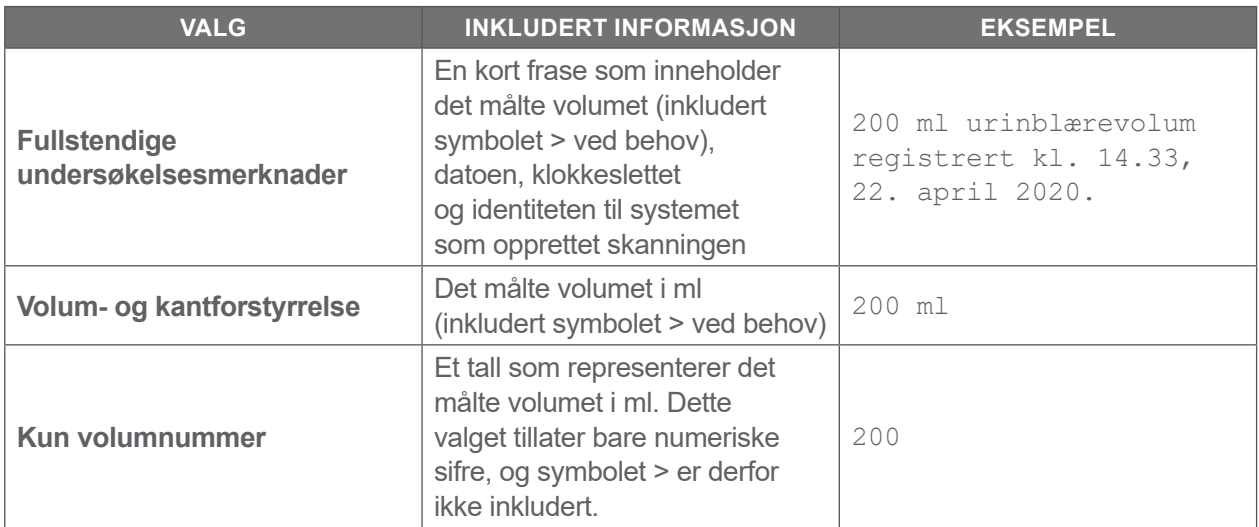

*Merk: Fullstendige undersøkelsesmerknader-alternativet er ikke tilgjengelig hvis Kode 128-formatet er valgt.*

- 7. Fra Prefiks- og Suffiks-boksene velger du kontrolltegnene som systemet skal legge til før og etter informasjonen:
	- **omvendt skråstrek**
	- **Vognretur**
	- **Linjeskift**
	- **Vognretur og linjeskift**
	- **Tabulator**
	- **Ingen**

Kontakt administratoren for institusjonens EHR-eller EMR-system ved behov for å verifisere hvilke kontrolltegn systemet trenger.

8. Når du har konfigurert innstillingene, trykker du to ganger på **Tilbake**. Dette lagrer innstillingene og sender konsollen tilbake til startskjermbildet.

 $-32 -$ 

### **Prosedyre 3. Konfigurere undersøkelsesinnstillinger**

Du kan konfigurere disse undersøkelsesinnstillingene:

- <span id="page-40-0"></span>• Visning av B-modusbilder
- Live B-modussikte
- Tidsavbruddsintervall for funksjonen live B-modussikte
- Blærekontur på B-modusbilder
- Visning av undersøkelsesresultater i strekkodeformat
- Tildeling av et automatisk generert pasient-ID-nummer ved begynnelsen av hver undersøkelse
- 1. På startskjermbildet trykker du på **Innstillinger**, og deretter trykker du på **Undersøkelse**.
- 2. Hvis et tastatur vises, skriver du inn PIN for innstillinger, og deretter trykker du på **Utfør**.
- 3. Trykk på feltet i Undersøkelse-fanen for å oppdatere, og deretter velger eller angir du den nye verdien hvis det er aktuelt:
	- **Aktiver live B-modussikte** Aktiverer en forhåndsvisning av ultralyd i sanntid i B-modus av blæren før skanningen for å gi sikteassistanse.
	- **Tidsavbrudd for inaktivitet** Definerer hvor lenge live B-modussikte er aktivt. Når tidsavbruddperioden er nådd, går systemet tilbake til startskjermbildet. Denne innstillingen er kun synlig hvis live B-modussikte er aktivert.
	- **Aktiver B-modusplanbilder** Gjør det mulig å vise B-modusbilder i aktive og lagrede undersøkelser.
	- **Aktiver strekkode på skjermen** Viser en pasients undersøkelsesresultater som en strekkode, i tillegg til de lesbare tallene som systemet vanligvis viser.
	- **Aktiver BladderTraq™-kontur** Viser en grønn kontur rundt blærens oppdagede kanter på B-modusbilder.
	- **Tildel pasient-ID automatisk** Genererer automatisk en ny pasient-ID for hver undersøkelse. Du kan erstatte denne ID-en i begynnelsen av en undersøkelse, som beskrevet i avsnittet ["Angivelse av pasientinformasjon eller bruker-ID \(valgfritt\)"](#page-46-0) på [side](#page-46-0) 39.

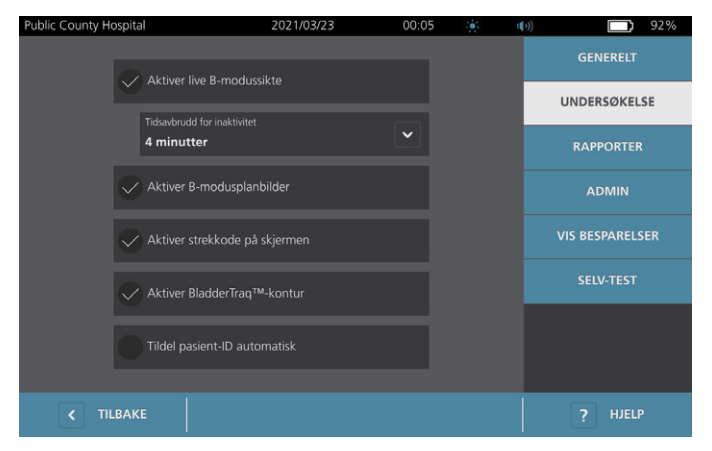

4. Trykk på **Tilbake** når du er ferdig. Dette lagrer innstillingene og sender konsollen tilbake til startskjermbildet.

 $-33 -$ 

# <span id="page-41-0"></span>**Prosedyre 4. Konfigurere innstillinger for utskrift av rapport og PDF-rapport**

Hvis en skriver er koblet til konsollen, kan du skrive ut skanneresultater. Rapportene skrives ut vertikalt, som en kvittering. Skannerapporter består av flere deler. Noen av disse delene er valgfrie.

Du kan også eksportere lagrede undersøkelser til en ekstern USB-minnepinne. Mer informasjon om å eksportere undersøkelser finnes under ["Eksportere lagrede undersøkelser"](#page-59-0) på [side](#page-59-0) 52.

Du kan tilpasse hvilke avsnitt og B-modusbilder som er inkludert i rapporter, uavhengig av om de er skrevet ut eller eksportert i PDF-format.

- 1. På startskjermbildet trykker du på **Innstillinger**, og deretter trykker du på **Rapporter**.
- 2. Hvis et tastatur vises, skriver du inn PIN for innstillinger, og deretter trykker du på **Utfør**.

Innstillinger-skjermbildet åpnes i Rapporter-fanen.

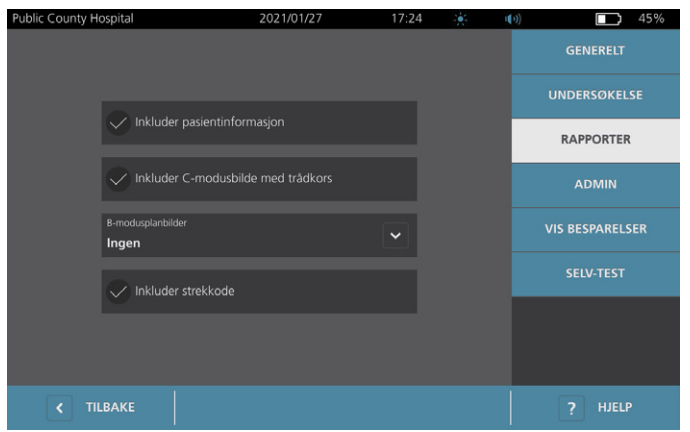

- 3. Trykk på informasjonen som skal tas med i rapportene. Hvis en hake vises til venstre for informasjonsbeskrivelsen, vil følgende informasjon skrives ut:
	- **Inkluder pasientinformasjon** Velg å ta med pasientdata, som pasient-ID eller fødselsdato.
	- **Inkluder C-modusbilde med trådkors** Velg å ta med bildet med koronal visning beregnet av systemet. Siktesirkelen og trådkorset skrives ut som svarte linjer.
	- **B-modusplanbilder** Velg én av følgende grupper av bilder som skal inkluderes i utskrevne og eksporterte rapporter:
		- **Ingen** Velg å ikke inkludere noen bildeplan i B-modus.
		- **Alle** Velg å ta med alle 12 bildeplan i B-modus.
		- **Sagittal og transvers** Velg å ta med de to primære bildeplanene i B-modus.
	- **Inkluder BladderTraq™-kontur** Velg å legge konturer av blærens innvendige konturer til B-modusbildet.
	- **Inkluder strekkode** Velg å inkludere undersøkelsens siste volummåling som en strekkode.
- 4. Når du har konfigurert innstillingene for utskrift av rapport, trykker du på **Tilbake**. Dette lagrer innstillingene og sender konsollen tilbake til startskjermbildet.

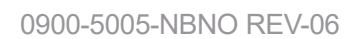

 $-34-$ 

### <span id="page-42-0"></span>**Prosedyre 5. Tilpasse beregning av kostnadsbesparelser**

Systemet gir standardverdier for beregning av kostnadsbesparelser som følge av skanning i stedet for kateterisering av pasienter. Standardinnstillingene kan tilpasses for å gjenspeile institusjonens priser og kostnader. Informasjon om hvordan du endrer valutaen som brukes i beregning av kostnadsbesparelser finnes under ["Konfigurere generelle innstillinger"](#page-36-0) på [side](#page-36-0) 29.

Totale kostnadsbesparelser ved bruk av systemet er basert på denne formelen: *Totale kostnadsbesparelser = (unngåtte kateteriseringer × kateteriseringskostnader) + (unngåtte UTI-er × UTI-kostnader)*

- 1. På startskjermbildet trykker du på **Innstillinger**, og deretter trykker du på **Vis besparelser**.
	- 2021/01/27 nty Hospital  $17:40$  $\Box$ Besparelsesberegninger **UNDERSØKELSE** 2020/01/01 2020/01/01 **RAPPORTER** Antal<br>10 Antal $\mathbf 1\mathbf 0$ **ADMIN** Kat. L kat. i<br>10 **VIS RESPARELSER SELV-TEST** \$3000.00 \$3000.00 TILBAKE SKRIV UT **S** KONFIGURER
- 2. I Vis besparelser-fanen trykker du på **Konfigurer besparelser**.

- 3. Trykk på et felt på Konfigurer besparelser-skjermbildet for å oppdatere, og deretter angir du nye verdier. Numeriske felt aksepterer desimaler, men avrundet til nærmeste hele tall.
	- **UVI-sats** Velg hyppigheten av urinveisinfeksjoner (UTI) som følge av kateteriseringer.
	- **UVI-kostnad** Velg kostnaden for hver UTI ved institusjonen.
	- **Kateteriseringskostnad** Velg kostnaden for hver kateteriseringsprosedyre.
	- **Kateteriseringsvolum** Velg volumterskelen for kateterisering. Skanninger under volumterskelen brukes ikke i beregningene av kostnadsbesparelser.

*Merk: Tilbakestill beregninger-knappen starter beregning av besparelser fra den datoen denne knappen er valgt. Det er ikke nødvendig å trykke på denne knappen for å oppdatere besparelsesverdier.* 

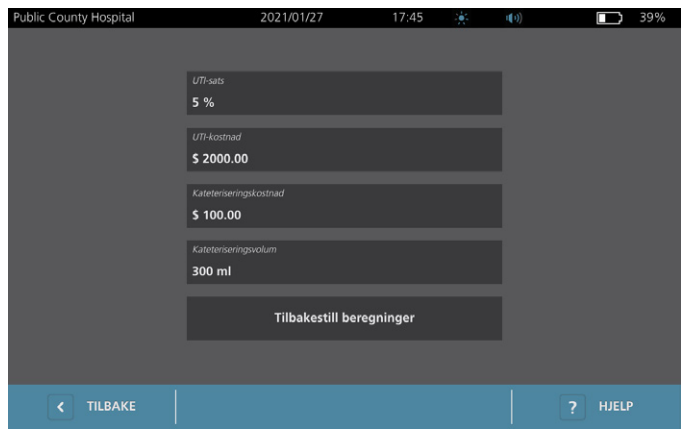

4. Når du er ferdig, trykker du to ganger på **Tilbake**. Dette lagrer innstillingene og sender konsollen tilbake til startskjermbildet.

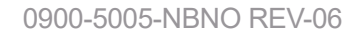

 $=$  35  $=$ 

### **Prosedyre 6. Konfigurere PIN for lagrede undersøkelser**

Hvis det er nødvendig å begrense tilgangen til lagret pasient- og undersøkelsesinformasjon, kan du opprette en PIN for å beskytte den informasjonen. Når du har opprettet PIN-en, viser ikke systemet lagrede undersøkelser med mindre PIN skrives inn. Hvis du sletter PIN-en, deaktiveres dette kravet.

Hvis du har behov for å endre PIN, må du skrive inn den eksisterende PIN-en før du oppretter en ny.

*Merk: For å få anbefalinger om hvordan du bruker PIN-koder for å oppnå høyest mulig sikkerhet, se ["Informasjon om systemsikkerhet"](#page-65-0) på [side](#page-65-0) 58.*

- 1. På startskjermbildet trykker du på **Innstillinger**.
- 2. På Innstillinger-skjermbildet trykker du på **Admin**-fanen.
- 3. Hvis et tastatur vises, skriver du inn PIN for innstillinger, og deretter trykker du på **Utfør**.

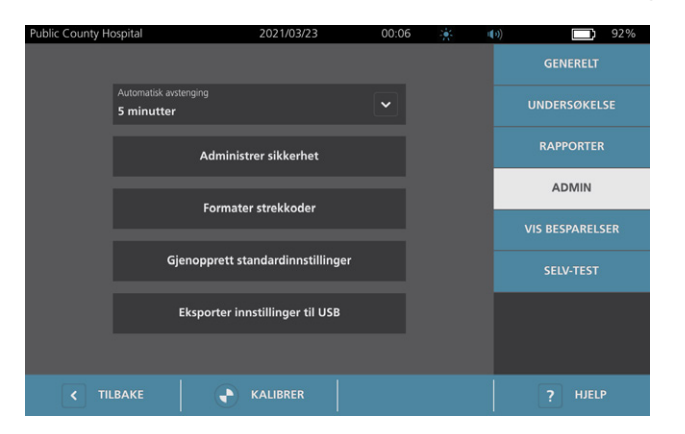

- 4. På Admin-fanen trykker du på **Administrer sikkerhet**.
- 5. I Administrer sikkerhet-dialogboksen trykker du på **Endre PIN for lagrede undersøkelser**.
- 6. Trykk på **Oppgi ny PIN for lagrede undersøkelser**-boksen. Skriv inn den nye firesifrede PIN-en som er nødvendig for å få tilgang til lagrede undersøkelser på systemet ved hjelp av tastaturet, og trykk deretter på **Utfør**.

Alternativt kan du deaktivere PIN for lagrede undersøkelser ved å trykke på **Tøm** for å fjerne eventuelle sifre som allerede er skrevet inn. Lagre endringen ved å trykke på **Utfør**.

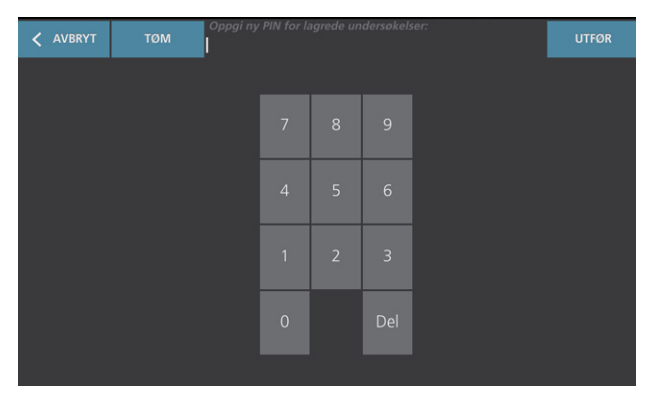

- 7. Trykk på **Bekreft ny PIN for lagrede undersøkelser**-boksen, og skriv deretter inn samme kode som du skrev inn i sist.
- 8. Trykk på **Lagre PIN for lagrede undersøkelser**.

# **Prosedyre 7. Konfigurere PIN for systeminnstillinger**

Hvis det er nødvendig å sikre at systemkonfigurasjonsinnstillingene er konsekvente i hele organisasjonen, kan du opprette en PIN for å hindre andre i å endre innstillingene på fanene Admin, Undersøkelse og Rapporter eller tilbakestille systemet til fabrikkinnstillinger. Hvis du sletter PIN for innstillinger, blir disse elementene tilgjengelige for alle.

Hvis du har behov for å endre PIN for innstillinger, må du skrive inn den eksisterende PIN-en før du oppretter en ny. Hvis du har glemt eksisterende PIN, kan du kontakte Verathon kundeservice for å få hjelp til å slette den.

*Merk: For å få anbefalinger om hvordan du bruker PIN-koder for å oppnå høyest mulig sikkerhet, se ["Informasjon om systemsikkerhet"](#page-65-0) på [side](#page-65-0) 58.*

- 1. På startskjermbildet trykker du på **Innstillinger**.
- 2. På Innstillinger-skjermbildet trykker du på **Admin**-fanen.
- 3. Hvis et tastatur vises, skriver du inn PIN for innstillinger, og deretter trykker du på **Utfør**.

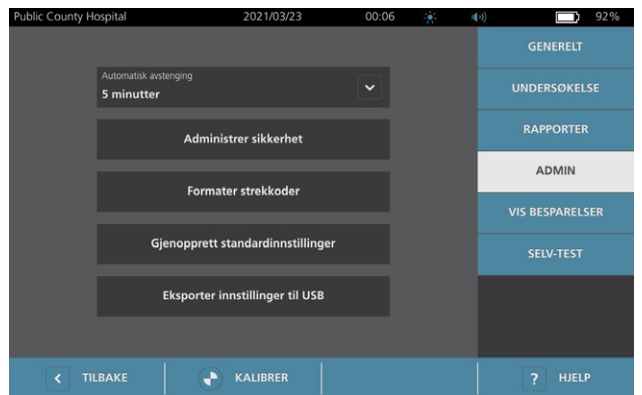

- 4. På Admin-fanen trykker du på **Administrer sikkerhet**.
- 5. I Administrer sikkerhet-dialogboksen trykker du på **Endre PIN for innstillinger**.
- 6. Trykk på **Oppgi ny PIN for innstillinger**-boksen. Skriv inn den nye firesifrede PIN-en som er nødvendig for å få tilgang til systeminnstillinger ved hjelp av tastaturet, og trykk deretter på **Utfør**.

Alternativt kan du deaktivere PIN for innstillinger ved å trykke på **Tøm** for å fjerne eventuelle sifre som allerede er skrevet inn. Lagre endringen ved å trykke på **Utfør**.

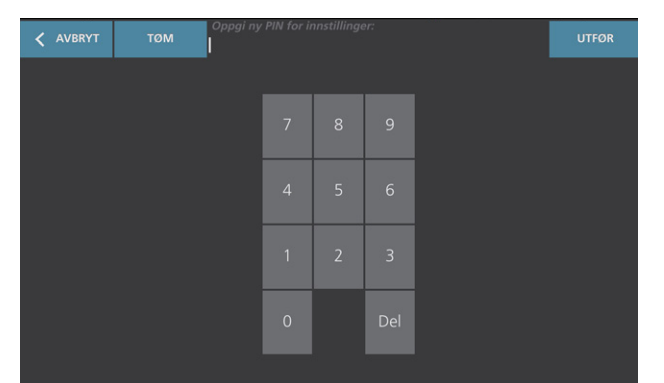

- 7. Trykk på **Bekreft ny PIN for innstillinger**-boksen, og skriv deretter inn samme kode som du skrev inn i sist.
- 8. Trykk på **Lagre PIN for innstillinger**.

 $-37 -$ 

# Bruke systemet

Les avsnittet ["Advarsler og forsiktighetsregler"](#page-9-0) før du utfører følgende oppgaver.

# Måle blærevolum

#### **Prosedyre 1. Klargjøre for undersøkelsen**

Gjør deg godt kjent med konsollens ikoner og skjermbilder. Mer informasjon om systemkomponentene og brukergrensesnittet finner du i kapitlet ["Innledning"](#page-16-0) på [side](#page-16-0) 9.

1. Hvis et ladet batteri er satt inn i konsollen og berøringsskjermen er tom, er systemet slått av. Trykk på **på/av-**knappen (<sup>1</sup>).

Hvis systemet har et utladet batteri eller et batteri ikke er satt inn, må du sette inn et oppladet batteri.

*Merk: Før du setter et batteri inn i konsollen, må du trykke på Test-knappen og kontrollere at batteriet er fulladet. Hvis batterinivået er 20 % eller lavere, skal batteriet byttes ut med et fulladet batteri før du fortsetter. Systemet kan ikke utføre en undersøkelse mens det er koblet til ekstern strøm.*

2. Gi systemet tilstrekkelig med tid til å starte. Når systemet har startet, vises startskjermbildet som vist i følgende figur.

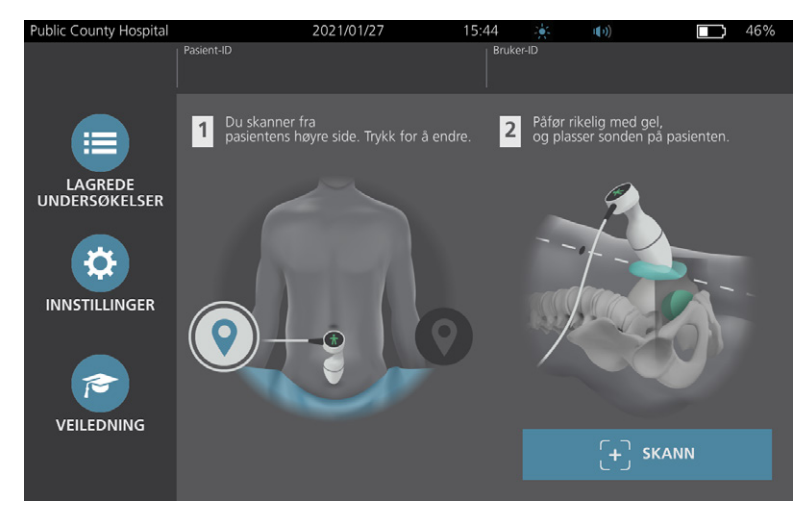

- 3. Kontroller batteriikonet for å sikre at batteriet har nok strøm.
- 4. Kontroller at systemet har blitt rengjort riktig i henhold til instruksjonene i kapitlet ["Reprosessering"](#page-60-0) på [side](#page-60-0) 53. Sørg spesielt for at berøringsskjermen ikke er tilsmusset av gel, rengjøringsmiddel, desinfeksjonsmiddel eller andre rester, og at den er helt tørr.

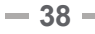

i

### **Prosedyre 2. Angivelse av pasientinformasjon eller bruker-ID (valgfritt)**

Systemet gjør det mulig å angi følgende pasientinformasjon, som vil bli lagret med undersøkelsen og kan skrives ut i undersøkelsesrapporten:

• Pasient-ID

<span id="page-46-0"></span>• Kjønn

- Fornavn
- Etternavn

• Fødselsdato

Bruker-ID-en kan nå også oppdateres. Pasient-ID- og Bruker-ID-feltene vises øverst på mange skjermer. Du kan trykke på feltet og oppdatere informasjonen for pasient- og Bruker-ID når feltet er synlig.

1. På startskjermbildet trykker du på **Pasient-ID**. Pasient-ID- og Bruker-ID-skjermbildet vises.

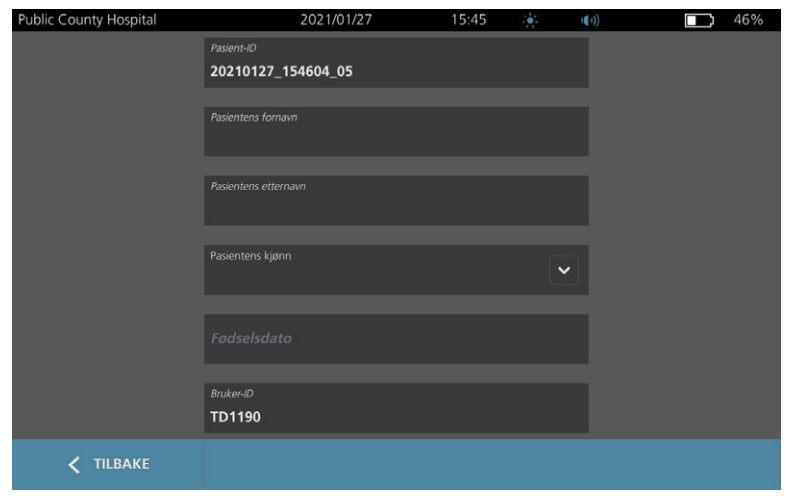

- 2. På Pasientdata-skjermbildet trykker du på **Pasient-ID**, bruker det virtuelle tastaturet for å skrive inn en verdi, og deretter trykker du på **Utfør**.
- 3. Trykk på **Pasientens fornavn**, og deretter skriver du inn pasientens fornavn.
- 4. Trykk på **Pasientens etternavn**, og deretter skriver du inn pasientens etternavn.
- 5. Trykk på **Pasientens kjønn**, og deretter trykker du på pasientens kjønn.
- 6. Trykk på **Fødselsdato**-feltet, sveip vertikalt for å endre en verdi, og deretter trykker du på den nye verdien for å velge den. Gjenta etter behov for å stille inn ønsket måned, dag og år.
- 7. Trykk på **Bruker-ID**, og deretter bruker du det virtuelle tastaturet for å angi eller oppdatere operatørens identifiserende informasjon.
- 8. Når du har fullført angivelsen av pasientens informasjon, trykker du på **Tilbake**.

# **Prosedyre 3. Bruk en strekkodeskanner til å angi en pasient- eller bruker-ID (valgfritt)**

Ved hjelp av strekkodeskanneren (tilleggsutstyr) kan du angi ID-er for pasienter eller brukere ved å skanne dem inn i systemet ved hjelp av strekkoder angitt på ID-merker, pasientarmbånd, skjemaer og lignende dokumenter.

1. På startskjermbildet trykker du enten på boksen **Pasient-ID** eller **Bruker-ID**. Pasient-IDog Bruker-ID-skjermbildet vises.

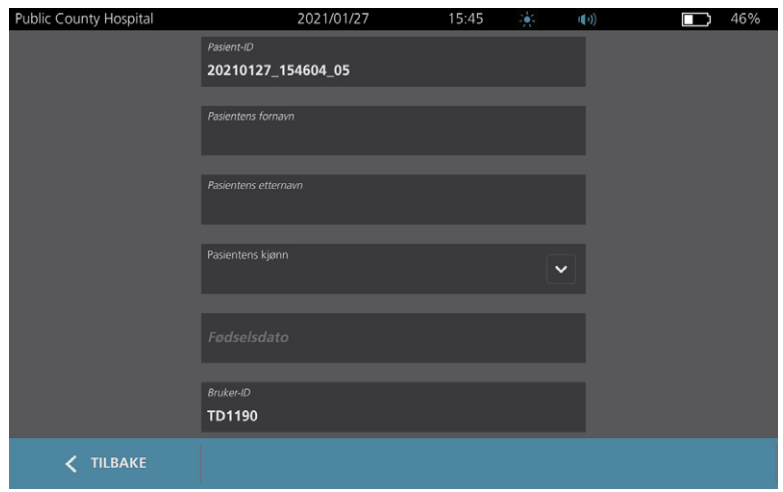

- 2. Trykk på boksen **Pasient-ID** på skjermbildet med pasient-ID og bruker-ID.
- <span id="page-47-0"></span>3. Når skjermbildet med tastatur vises, peker du strekkodeskanneren mot en strekkode som inneholder pasientens ID. Trykk på og hold inne utløseren for å aktivere skanneren.
- <span id="page-47-1"></span>4. Når systemet går tilbake til skjermbildet med pasient-ID og bruker-ID, må du kontrollere at pasientens ID vises der.
- 5. Trykk på boksen **Bruker-ID**, og følg [Trinn 3o](#page-47-0)pp[Trinn 4](#page-47-1) med å angi brukerens ID.
- 6. Trykk på **Tilbake** for å gå tilbake til startskjermbildet.
- 7. Sett strekkodeskanneren tilbake på plass i holderen på arbeidsstasjonen.

 $-40-$ 

# **Prosedyre 4. Måle blærevolum**

Systemet har flere funksjoner for å lokalisere og identifisere blæren. Disse funksjonene kan aktiveres eller deaktiveres i henhold til instruksjonene i ["Konfigurere undersøkelsesinnstillinger"](#page-40-0) på [side](#page-40-0) 33*:*

- **Live B-modussikte** Systemet viser en visning av ultralyd i sanntid i B-modus av pasientens abdomen, slik at du kan sikte inn sonden og lokalisere blæren før skanning.
- **Blærekontur (BladderTraq)** I B-modusvisninger uthever systemet blærens oppdagede kanter ved å tegne konturer av blæreområdet i grønt.
- 1. På startskjermbildet velger du om du står på pasientens venstre eller høyre side. Du trenger ikke å oppgi pasientens alder eller kjønn for å få et nøyaktig resultat.

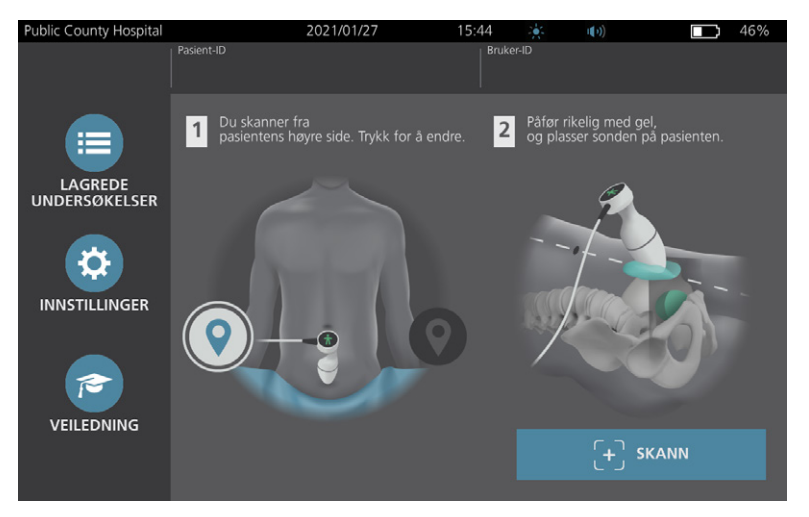

2. Palper pasientens skambein mens pasienten ligger på ryggen og slapper av i magemusklene.

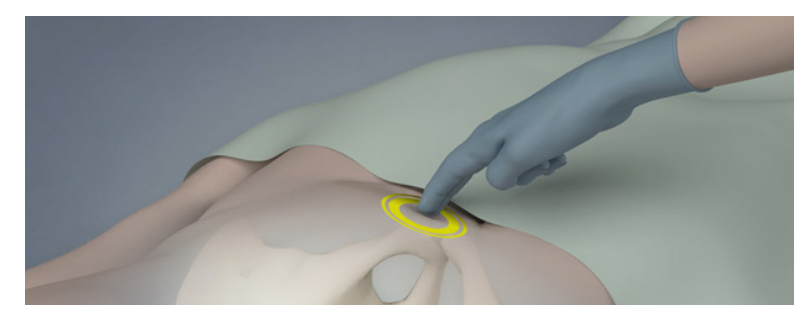

3. Plasser rikelig mengde ultralydgel (med så få luftbobler som mulig) midt på pasientens abdomen, omkring 3 cm (1 tomme) over skambeinet.

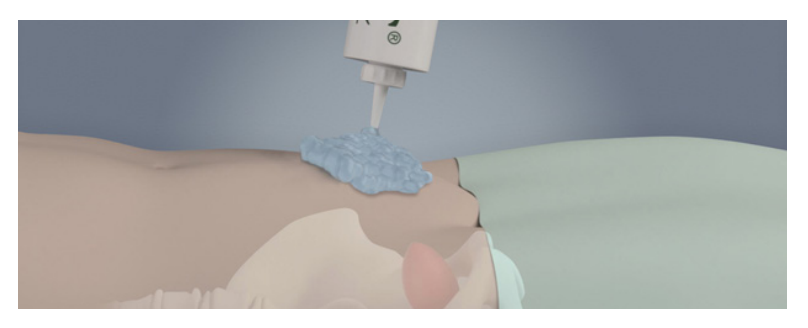

**41**

4. Hold sonden ved å gripe den med sondekabelen liggende opp langs håndleddet ditt og underarmen din.

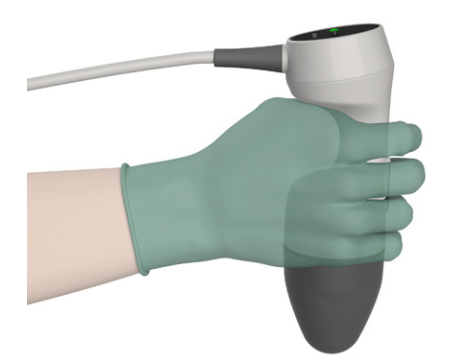

5. Trykk sonden forsiktig på nedre del av abdomen gjennom gelen. Sondekabelen må være orientert i 90 graders vinkel i forhold til pasientens sagittalplan.

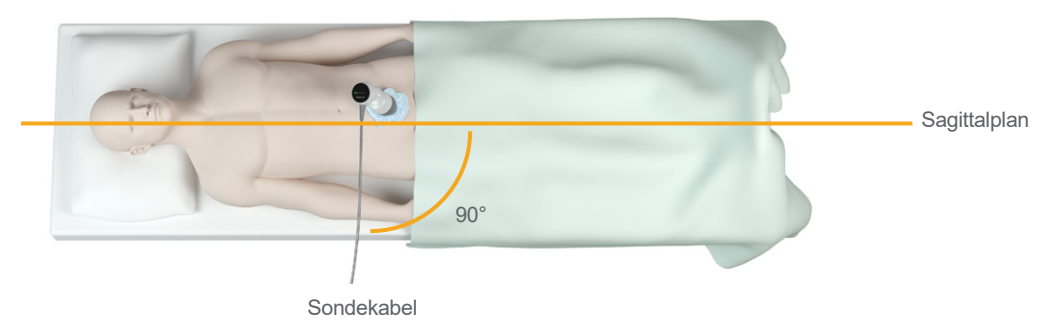

6. Se på posisjonsindikatorikonene på toppen av sonden. Kontroller at hodet på retningsindikatoren som lyser, peker i samme retning som pasientens hode.

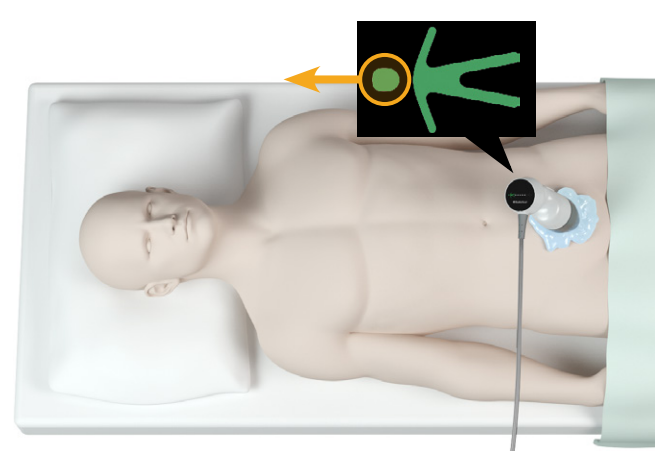

- 7. Hvis du skanner en overvektig pasient, løfter du så mye som mulig av det abdominale fettvevet ut av veien for sonden. Påfør mer trykk på sonden for å redusere mengden fettvev som ultralyden må passere gjennom, men ikke bruk mer trykk enn nødvendig.
- 8. Kontroller at det ikke er noe luft mellom sonden og pasientens hud, og at du påfører nok trykk til å opprettholde tilstrekkelig hudkontakt til skanningen er fullført. Påfør mer gel ved behov for å sikre tilstrekkelig kontakt.
- 9. Trykk på sondeknappen, eller trykk på **Skann** på startskjermbildet.
	- Hvis live B-modussikte er aktivert, går du til [Trinn 10](#page-50-0).
	- Hvis live B-modussikte er deaktivert, holder du sonden i ro mens skanningen pågår, og deretter går du til prosedyren ["Gjennomgå undersøkelsesresultater"](#page-50-1).
- <span id="page-50-0"></span>10. Hvis live B-modussikte er aktivert, vises et ultralydbilde i sanntid i B-modus på konsollskjermen. Sikt inn blæren ved å gjøre følgende:
	- Vinkle sonden sakte fra pasientens venstre til høyre til det mørke (blære) området er sentrert på den vertikale, grønne linjen på sikteskjermbildet.
	- Når blæren er sentrert, vinkler du sonden litt opp eller ned langs pasientens midtlinje for å oppnå størst mulig mørkt området.

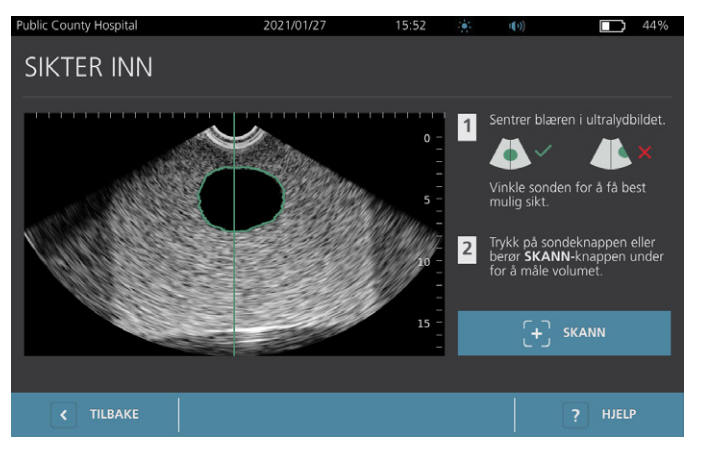

- 11. Når du er ferdig med å sikte inn sonden, trykker du på sondeknappen eller trykker på **Skann** på skjermen. Skanneprosessen starter.
- 12. Hold sonden i ro under skanningen. Når du hører sluttskannelyden, er skanningen fullført. Fortsett til prosedyren ["Gjennomgå undersøkelsesresultater"](#page-50-1).

#### <span id="page-50-1"></span>**Prosedyre 5. Gjennomgå undersøkelsesresultater**

Dette avsnittet beskriver prosedyrer som kan oppstå etter skanningen. Utfør prosedyrene som gjelder for din installasjon.

#### **BEKREFTE ELLER JUSTERE SIKTEVINKEL**

Sikteteknikken kan ha innvirkning på måleresultatet for blæren. Når blæren er delvis utenfor ultralydsynsfeltet eller skambeinet skygger for den i visse skannevinkler, kan det faktiske blærevolumet overstige det viste resultatet. Systemet har flere funksjoner som hjelper til med sikteteknikk og -bekreftelse, slik at høyest mulig grad av nøyaktighet sikres.

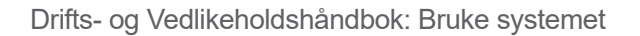

**43**

1. Når Resultater-skjermbildet vises, kontrollerer du om et gult symbol av typen større enn (>) vises ved siden av det registrerte volumet og blæren vises i gult. Hvis dette skjer, var en del av blæren utenfor ultralydsynsfeltet, og det faktiske blærevolumet kan overstige det viste resultatet. Sikt inn sonden på nytt, og utfør skanningen igjen. En veiledning om hvordan du forbedrer skanneresultatene, finnes under [Tabell 9](#page-51-0).

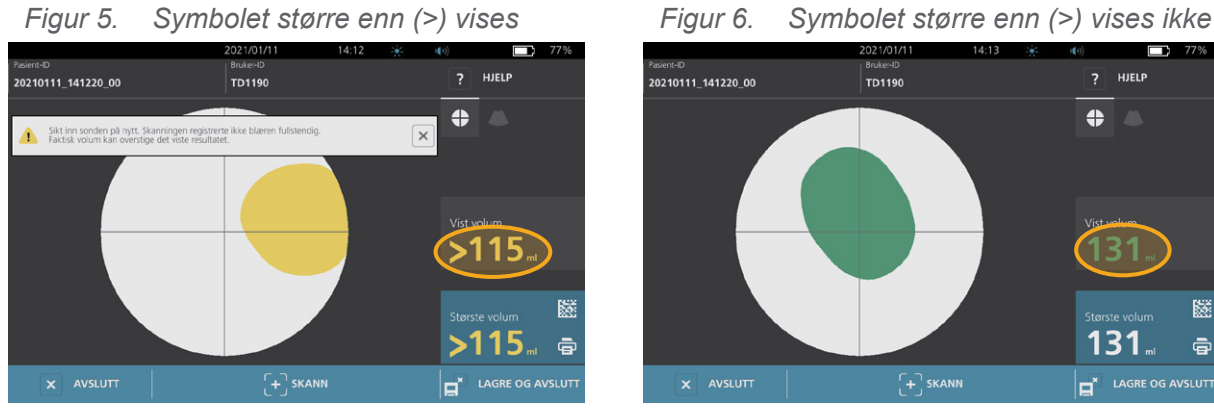

<span id="page-51-0"></span>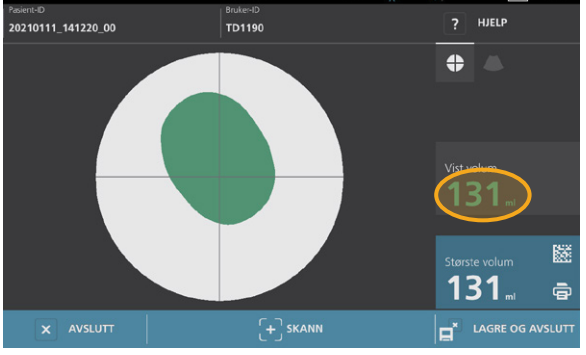

*Tabell 9. Blæremålenøyaktighet*

| <b>RESULTAT</b>             | <b>SIKTEVEILEDNING</b>                                                                                                    | <b>EKSEMPEL</b> |
|-----------------------------|----------------------------------------------------------------------------------------------------|-----------------|
| Sentrert                    | Hvis blæren er sentrert i synsfeltet med alle blærekanter<br>synlige og uten at grå områder vises, er skanningen vellykket,<br>og resultatene er så nøyaktige som mulig.                                                                                                    |                 |
| Ikke sentrert               | Hvis blæren ikke er sentrert i synsfeltet, kan du flytte<br>eller vinkle sonden i retning av blæren på skjermen<br>for å optimalisere resultatene.                                                                                                    |                 |
| EdgeScan                    | Hvis én side av blæren ikke er innenfor synsfeltet, ble en del<br>blæren ikke tatt med i skanningen. Systemet viser et symbol<br>av typen større enn (>) før det målte resultatet, som angir at<br>det faktiske blærevolumet kan overstige det viste resultatet.<br>Flytt eller vinkle sonden i retning av blæren på skjermen for<br>å optimalisere resultatene.                                                                                                    |                 |
| Blære større<br>enn visning | Hvis mer enn én side av blæren ikke er innenfor synsfeltet,<br>ble flere deler av blæren ikke tatt med i skanningen. Systemet<br>viser et symbol av typen større enn (>) før det målte resultatet,<br>som angir at det faktiske blærevolumet kan overstige det<br>viste resultatet. Du kan forsøke å registrere hele blæren ved<br>å skanne på nytt med mindre trykk på abdomen. Blæren kan<br>imidlertid være større enn synsfeltet, og det kan hende at det<br>ikke er mulig å registrere hele blæren innenfor synsfeltet. |                 |
| Skambeinforstyrrelse        | Hvis et grått område vises, er dette en indikasjon på at<br>skambeinet er innenfor synsfeltet. Selv om blæren kanskje<br>er sentrert og målingen kan fullføres, er det en mulighet for<br>at skambeinet skygger for en del av blæren. Systemet viser<br>et symbol av typen større enn (>) før det målte resultatet,<br>som angir at det faktiske blærevolumet kan overstige<br>det viste resultatet. Du kan flytte eller vinkle sonden<br>for å optimalisere resultatene.                                                    |                 |

2. Hvis du ønsker å skanne pasienten på nytt, trykker du på **Skann** på Resultater-skjermbildet.

Gjenta skanneprosedyren ved behov for å justere siktingen eller bekrefte den første målingen.

3. Når du er ferdig med å skanne, kan du se resultatene i B- eller C-modus. (C-modus vises som standard.) Du kan lagre skanneresultater, og du kan skrive ut skanneresultater hvis skriveren er installert.

#### **VISE B-MODUSBILDER**

4. Hvis B-modusbilder er aktivert på systemet ditt og du vil vise dem, trykker du på **B-modusikonet** . B-modusbilder av skanningen i dobbel rute vises.

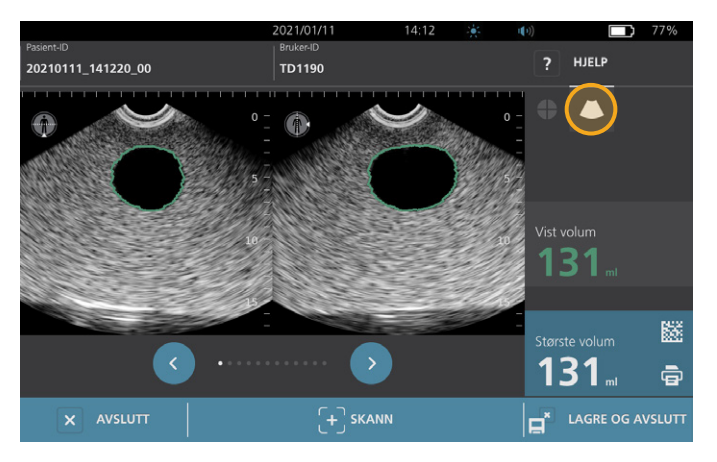

5. Øverst i venstre hjørne av hvert av B-modusbildene angir linjen gjennom det menneskefigurikonet planet som vises for øyeblikket. Naviger gjennom skanneplanene ved å trykke på **forrige**og **neste** -ikonene under bildene.

#### **VISE FLERE SKANNINGER**

Når du utfører mer enn én skanning, viser Resultater-skjermbildet det største volumet som er oppnådd. Det siste skannevolumet vises over den største volummålingen på skjermbildet.

*Merk: Hvis du skanner pasienten mer enn fem ganger under én undersøkelse, lagrer systemet bare de fem siste skannevolumene.*

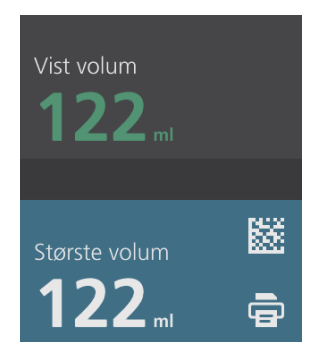

 $-45 -$ 

6. Hvis du ønsker å vise individuelle skannemålinger, trykker du på **Sk.historikk**-pilen.

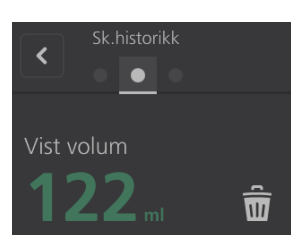

7. Trykk på skannemålingsnummeret for å se skannevisningen.

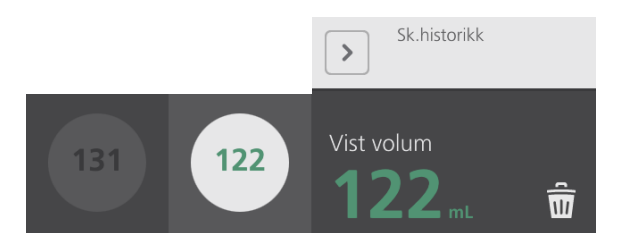

- 8. Fjern den viste skanningen ved å trykke på **sletteikonet** ...
- 9. Hvis du vil overføre skanneresultatene til et EHR- eller EMR-system ved hjelp av en strekkodeleser, fortsetter du til prosedyren ["Generere en strekkode som inneholder et undersøkelsesresultat".](#page-54-0)

Ellers går du videre til prosedyren ["Skrive ut, lagre eller avslutte en aktiv undersøkelse".](#page-55-0)

 $-46-$ 

# <span id="page-54-0"></span>**Prosedyre 6. Generere en strekkode som inneholder et undersøkelsesresultat**

Når systemet er konfigurert til å generere strekkoder, kan du vise en strekkode som inneholder det største skanneresultatet for gjeldende undersøkelse på konsollens berøringsskjerm. Deretter kan du bruke en strekkodeleser til å hente skanneresultatet og overføre det til institusjonens pasientjournalsystem (som enten kan være et EHR- eller et EMR-system).

Hvis denne funksjonen er aktiv, vises det et strekkodeikon ved siden av det største skanneresultatet som er lagret i undersøkelsen, rett over utskriftsikonet **a**. Det nøyaktige utseendet på ikonet samsvarer med strekkodetypen systemet vises, som velges under konfigurasjon.

1. På Resultater-skjermbildet trykker du på **strekkodeikonet || 圖圖圖.** Strekkoden, og en tekststreng som viser den nøyaktige resultatsetningen som strekkoden inneholder, vises i en dialogboks på skjermbildet.

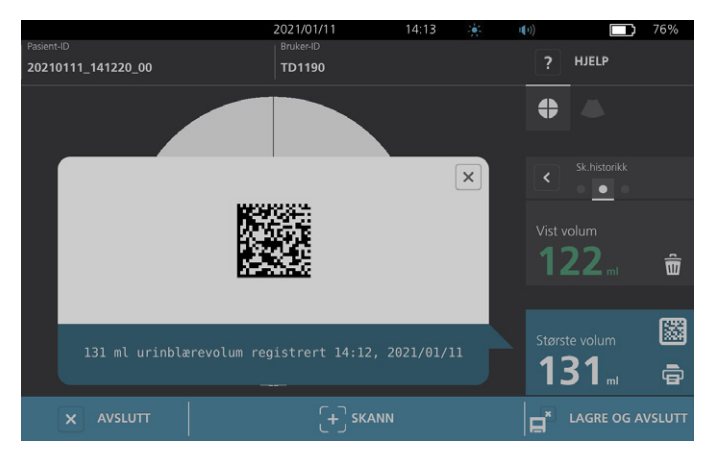

- 2. Finn pasientjournalen i pasientjournalsystemet, og velg feltet der blærevolum skal lagres.
- 3. Skann strekkoden som vises, ved hjelp av en strekkodeleser som er koblet til pasientjournalsystemet.
- 4. Trykk på lukkeikonet **i dialogboksen for å fjerne dialogboksen fra skjermbildet**.

 $-47 -$ 

### <span id="page-55-0"></span>**Prosedyre 7. Skrive ut, lagre eller avslutte en aktiv undersøkelse**

Når undersøkelsen er fullført, kan du utføre flere handlinger fra Resultater-skjermbildet.

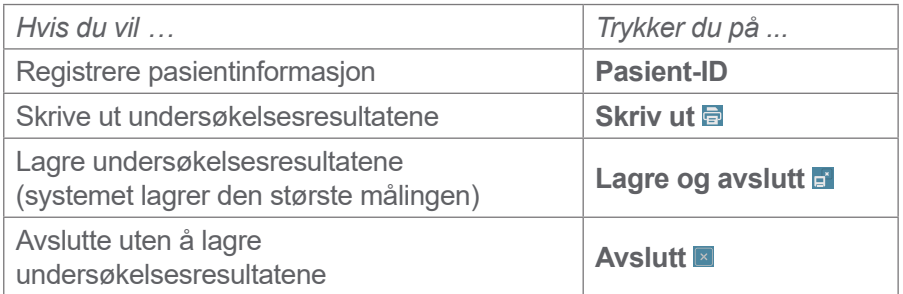

*Merk: En utskrevet undersøkelsesrapport inneholder alltid den største målingen samt dato og klokkeslett for undersøkelsen, men du kan tilpasse resten av informasjonen i rapporten. Du finner mer informasjon om å legge til og tilpasse informasjon som skal skrives ut, under* ["Konfigurere innstillinger for utskrift](#page-41-0)  [av rapport og PDF-rapport"](#page-41-0) på [side](#page-41-0) 34*.*

*Merk: Dette er det siste punktet i skanneprosessen der du kan legge til eller endre pasient- eller operatørinformasjon. Når du har lagret undersøkelsen, kan ikke informasjon om pasienten eller operatøren endres.*

Du finner informasjon om å vise, slette og eksportere lagrede undersøkelser i avsnittet ["Administrere lagrede](#page-57-0)  [undersøkelser"](#page-57-0) på [side](#page-57-0) 50.

 $-48-$ 

# **Prosedyre 8. Vise kostnadsbesparelser**

Systemet beregner og viser informasjon knyttet til kostnadsbesparelser, unngåtte kateteriseringer og unngåtte UTI-er. Standardinnstillingene kan tilpasses for å gjenspeile institusjonens priser og kostnader. Du finner mer informasjon om hvordan du tilpasser besparelsespreferanser under ["Tilpasse beregning](#page-42-0)  [av kostnadsbesparelser"](#page-42-0) på [side](#page-42-0) 35.

Systemet beregner besparelser siden den siste tilbakestillingen av beregning og ut hele levetiden til systemet. Du kan vise, konfigurere og tilbakestille kostnadsbesparelser når som helst.

- 1. På startskjermbildet trykker du på **Innstillinger**.
- 2. Trykk på **Vis besparelser**. Innstillinger-skjermbildet åpnes i Vis besparelser-fanen.

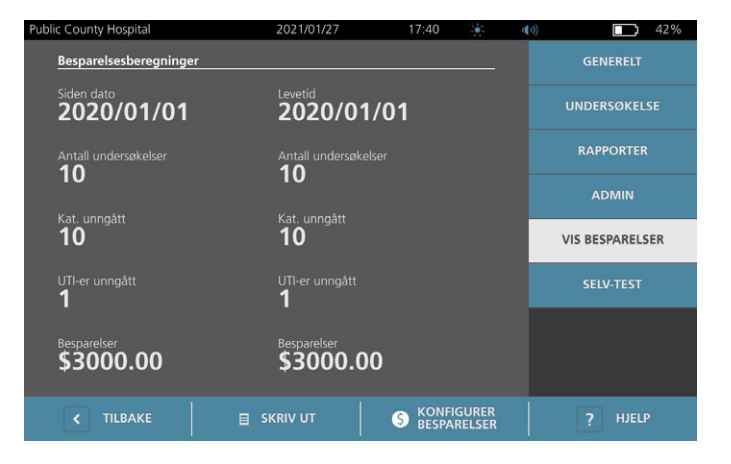

- 3. Hvis du har en skriver og vil skrive ut beregningene av kostnadsbesparelser, trykker du på **Skriv ut**.
- 4. Når du har fullført visningen av beregningene av kostnadsbesparelser, trykker du på **Tilbake**. Konsollen går tilbake til startskjermbildet.

 $-49 -$ 

# <span id="page-57-0"></span>Administrere lagrede undersøkelser

Systemet kan oppbevare lagrede undersøkelser i internminnet eller på eksterne enheter som USB-minnepinner. Hvis du skanner pasienten flere ganger i løpet av en undersøkelse, lagrer systemet den største målingen.

Hvis ingen eksterne enheter er koblet til, lagrer systemet de lagrede undersøkelsene i internminnet. Hvis systemet går tomt for internminne, overskrives de eldste undersøkelsene ved behov for å gi plass til nye. Systemet har kapasitet til å lagre 600 undersøkelser i internminnet.

Hvis en USB-minnepinne er koblet til, lagrer systemet lagrede undersøkelser på USB-minnepinnen. Hvis det begynner å bli lite plass på en tilkoblet USB-minnepinne, varsler systemet deg slik at du kan bytte minnepinner.

Du kan flytte undersøkelser fra internminnet til en ekstern USB-minnepinne. Du finner mer informasjon i prosedyren ["Eksportere lagrede undersøkelser"](#page-59-0) på [side](#page-59-0) 52.

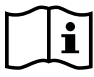

<span id="page-57-1"></span>Les avsnittet ["Advarsler og forsiktighetsregler"](#page-9-0) før du utfører følgende oppgaver.

#### **Prosedyre 1. Hente en lagret undersøkelse**

Når du har lagret en undersøkelse, kan den hentes frem ved hjelp av Lagrede undersøkelser-skjermbildet. Lagrede undersøkelser-skjermbildet viser undersøkelsesresultater som er lagret i systemets internminne, hvis ingen eksterne minnepinner er koblet til. Hvis en USB-minnepinne er koblet til, viser Lagrede undersøkelser-skjermbildet undersøkelsesresultater som er lagret på den tilkoblede minnepinnen.

Hvis det er flere skanneresultater i en undersøkelse, lagrer systemet bare den største målingen.

#### **SORTERE ELLER BLA I SKANNINGER**

- 1. På startskjermbildet trykker du på **Lagrede undersøkelser**.
- 2. Hvis et tastatur vises, skriver du inn PIN for lagrede undersøkelser, og deretter trykker du på **Utfør**.

Lagrede undersøkelser-skjermbildet åpnes og viser en liste over undersøkelser som er lagret på standardmediet. Enhver rad på denne listen tilsvarer en undersøkelse.

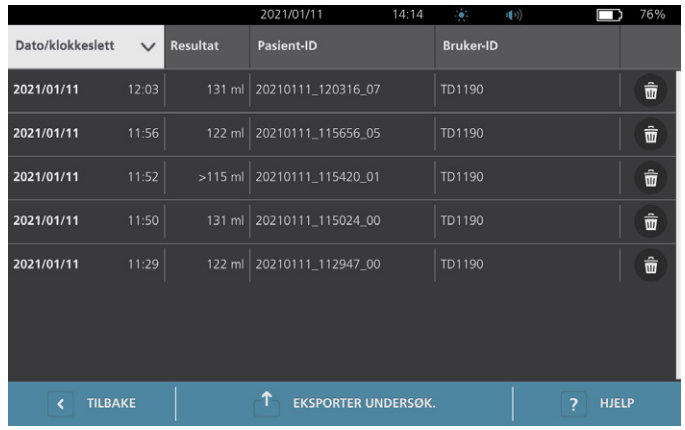

 $-50 -$ 

3. Hvis du vil sortere undersøkelser ved hjelp av en annen verdi, trykker du på en sorterbar feltoverskrift.

Feltoverskriftene lar deg sortere undersøkelseslisten ved hjelp av følgende felter. Kolonnene kan sorteres i stigende eller synkende rekkefølge. Det valgte sorteringsfeltet er uthevet i hvitt, og et pil-ikon som angir sorteringsretningen vises ved siden av kolonneetiketten.

- Dato/klokkeslett
- Pasient-ID
- Bruker-ID
- 4. Hvis du vil bla gjennom undersøkelseslisten, sveiper du vertikalt på skjermen (øverst til nederst eller nederst til øverst).
- 5. Hvis du vil vise en undersøkelse, trykker du hvor som helst langs undersøkelsesraden. Når en undersøkelse er valgt for gjennomgang, vises Resultater-skjermbildet for undersøkelsen.

#### **Prosedyre 2. Slette en lagret undersøkelse**

- 1. På startskjermbildet trykker du på **Lagrede undersøkelser**.
- 2. Hvis et tastatur vises, skriver du inn PIN for lagrede undersøkelser, og deretter trykker du på **Utfør**.

Lagrede undersøkelser-skjermbildet åpnes og viser en liste over undersøkelser som er lagret på standardmediet. Enhver rad på denne listen tilsvarer en undersøkelse.

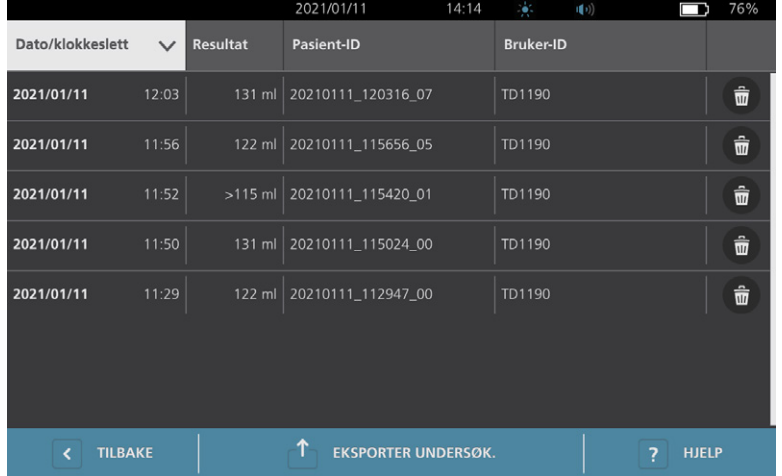

- 3. Hvis den ikke er synlig i listen, sorterer eller blar du gjennom lagrede undersøkelser for å vise den du ønsker. Du finner mer informasjon om å finne undersøkelser under ["Hente en lagret undersøkelse"](#page-57-1) på [side](#page-57-1) 50.
- 4. Trykk på **sletteikonet** i høyre ende av undersøkelsesraden.
- 5. På bekreftelsesdialogboksen trykker du på **Ja**.

*Merk: Du kan også slette en lagret undersøkelse som blir vist for øyeblikket. Hvis du vil slette en åpnet undersøkelse, trykker du på sletteikonet nederst på skjermbildet.*

## <span id="page-59-0"></span>**Prosedyre 3. Eksportere lagrede undersøkelser**

Bruk denne prosedyre for å flytte undersøkelser fra systemets internminne til en ekstern USB-minnepinne.

Lagrede undersøkelsesresultater beholdes som standard i systemets internminne. Når du setter inn en USB-minnepinne i konsollen, begynner systemet umiddelbart å lese den nye minnepinnen for å finne lagrede undersøkelsesresultater. Hvis ingen undersøkelser er lagret tidligere på den eksterne minnepinnen, er Lagrede undersøkelser-skjermbildet tomt. Undersøkelsesresultater i systemets internminne går imidlertid ikke tapt, og du kan eksportere dem til den nye minnepinnen. Når du har eksportert undersøkelsene, fjerner systemet dem fra internminnet.

Undersøkelser lagres med unike filnavn, slik at å eksportere nye undersøkelser ikke overskriver undersøkelser som allerede er lagret på USB-minnepinnen.

Eksportert undersøkelsesinformasjon lagres i PDF-format, slik at den kan vises på andre enheter. Hvert undersøkelsesdokument lagres i en egen mappe på USB-minnepinnen og inneholder følgende informasjon:

- Pasientinformasjon
- C-modusvisning av skanningen (hvis C-modusbilde med trådkors er aktivert i rapporter)
- <span id="page-59-1"></span>• B-modusvisning av skanningen (hvis B-modusbilder er aktivert i rapporter)
- 1. Sett en USB-minnepinne inn i en ledig USB-port på konsollen. Hvis ingen porter er tilgjengelig, kobler du fra en USB-enhet, for eksempel en strekkodeskanner.
- 2. Hvis systemet viser en melding som ber deg kontrollere om USB-minnepinnen er skadet, tar du minnepinnen ut av porten. Gjenta [Trinn 1](#page-59-1) med en annen USB-minnepinne.
- 3. På startskjermbildet trykker du på **Lagrede undersøkelser**.
- 4. Hvis et tastatur vises, skriver du inn PIN for lagrede undersøkelser, og deretter trykker du på **Utfør**.
- 5. På Lagrede undersøkelser-skjermbildet trykker du på **Eksporter undersøk**.

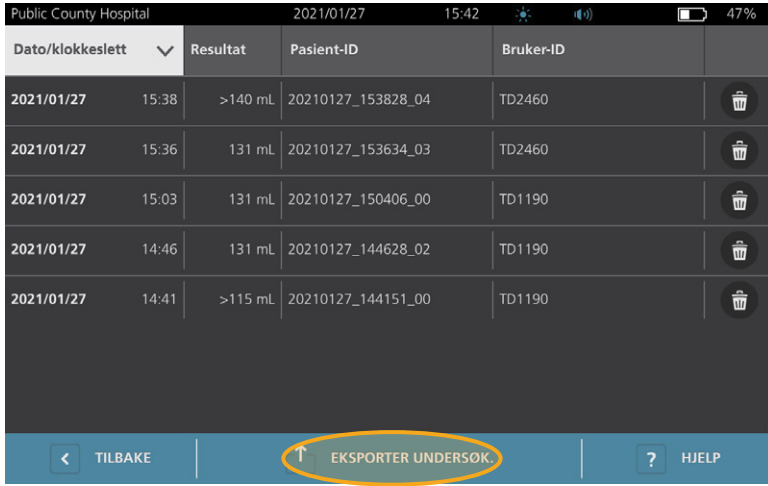

- 6. På verifiseringsskjermbildet som vises, trykker du på **JA** for å bekrefte at du vil flytte undersøkelser som er lagret på konsollen, til USB-minnepinnen. Ikke fjern minnepinnen før eksporten er fullført.
- 7. Hvis du koblet fra en USB-enhet i trinn 1, fjerner du USB-minnepinnen og kobler enheten til igjen.

 $-52-$ 

# <span id="page-60-0"></span>Reprosessering

# i

<span id="page-60-1"></span>Les avsnittet ["Advarsler og forsiktighetsregler"](#page-9-0) før du utfører følgende oppgaver.

Rengjøring og desinfeksjon av BladderScan i10-systemet er en viktig del av bruken og vedlikeholdet av det. Før hver bruk må du påse at alle systemkomponentene er rengjort og desinfisert i henhold til veiledningen i [Tabell 10](#page-60-1).

*Merk: Det er underforstått at alle delene i tabellen som følger, skal brukes som tiltenkt.*

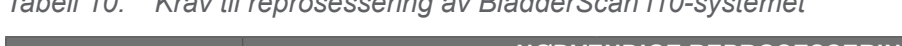

*Tabell 10. Krav til reprosessering av BladderScan i10-systemet*

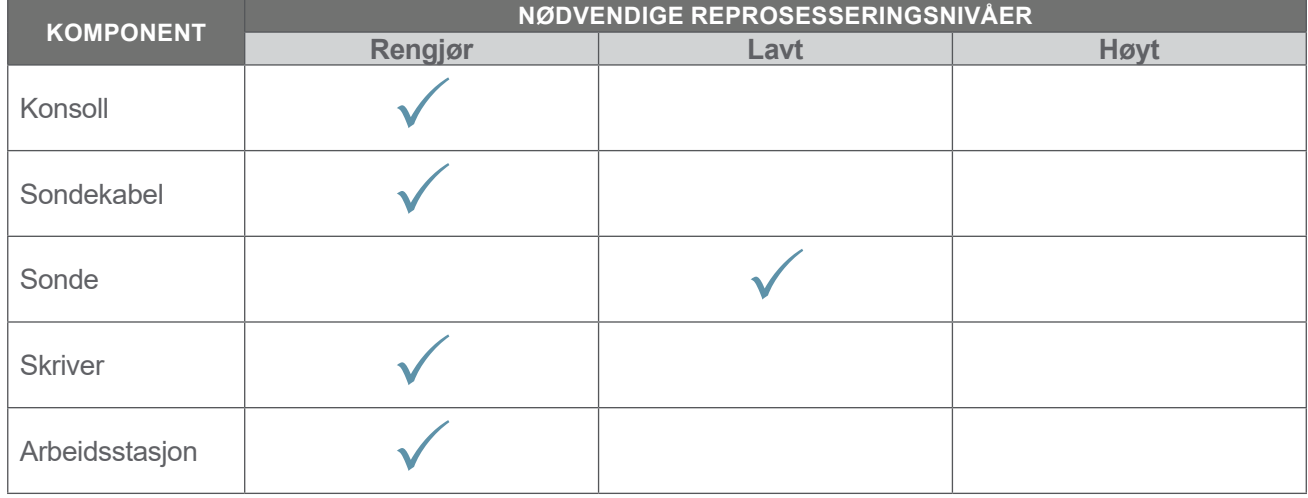

*Reprosesseringsnivåene som vises i denne tabellen, viser til CDC-/Spaulding-klassifiseringene.*

# Rengjørings- og desinfeksjonsmidler

# Desinfeksjonseffekt

[Tabell 11](#page-60-2) oppgir klasser for lavt nivå-desinfeksjonsmiddel (LLD) som har vist seg å være effektive med systemet. Det finnes informasjon om langsiktig effekt for løsninger på systemmaterialer under ["Kompatibilitet"](#page-61-0).

<span id="page-60-2"></span>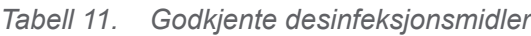

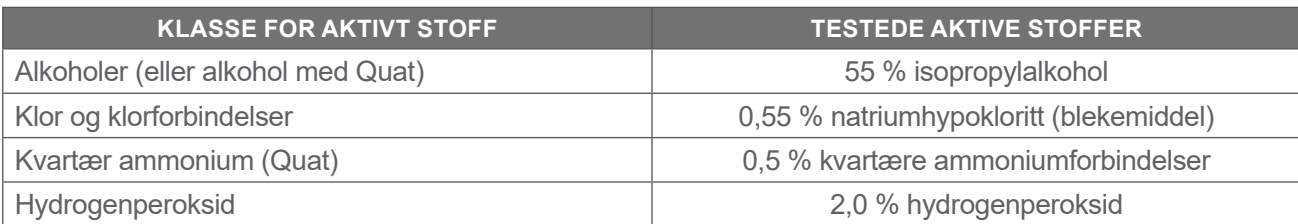

0900-5005-NBNO REV-06

**53**

# <span id="page-61-0"></span>Kompatibilitet

[Tabell 12](#page-61-1) viser desinfeksjons- og rengjøringsproduktene som har vist seg å være kompatible med systemmaterialene. Resultater med kompatible løsninger kan variere basert på eksponeringsperioder og håndtering av systemet. Disse løsningene er ikke testet for biologisk innvirkning. Verathon kan ikke garantere kompatibiliteten til løsninger som ikke er inkludert i [Tabell 12.](#page-61-1) Sørg for å følge en inspeksjonsplan som beskrevet under ["Regelmessige inspeksjoner"](#page-64-0) på [side](#page-64-0) 57.

Tilgjengelighet av rengjørings- og desinfeksjonsprodukter varierer fra land til land, og Verathon ikke er i stand til å teste produkter i alle markeder. Kontakt Verathon kundeservice eller din lokale representant for mer informasjon. For kontaktinformasjon, besøk [verathon.com/service-and-support.](http://verathon.com/service-and-support)

|                                                              | <b>AKTIV KLASSE</b>          | <b>BRUK</b> |                    |
|--------------------------------------------------------------|------------------------------|-------------|--------------------|
| <b>PRODUKT</b>                                               |                              | Rengjør     | <b>Desinfisere</b> |
| <b>GAMA Healthcare Clinell universalkluter</b>               | Kvartær ammonium             |             |                    |
| Clorox Healthcare bakteriedrepende<br>kluter med blekemiddel | Klor og klorforbindelser     |             |                    |
| Clorox Healthcare kluter<br>med hydrogenperoksid             | Hydrogenperoksid med alkohol |             |                    |
| Diversey Oxivir TB                                           | Akselerert hydrogenperoksid  |             |                    |
| <b>Metrex CaviCide</b>                                       | Alkohol med kvartær ammonium |             |                    |
| <b>Metrex CaviCide1</b>                                      | Alkohol med kvartær ammonium |             |                    |
| <b>Metrex CaviWipes</b>                                      | Alkohol med kvartær ammonium |             |                    |
| Metrex CaviWipes1                                            | Alkohol med kvartær ammonium |             |                    |
| Micro-Scientific Micro-Kleen3                                | Alkohol med kvartær ammonium |             |                    |
| PDI Sani-Cloth AF3                                           | Kvartær ammonium             |             |                    |
| <b>PDI Sani-Cloth Active</b>                                 | Kvartær ammonium             |             |                    |
| PDI Sani-Cloth blekemiddel                                   | Klor og klorforbindelser     |             |                    |
| PDI Sani-Cloth Plus                                          | Alkohol                      |             |                    |
| PDI Super Sani-Cloth                                         | Alkohol                      |             |                    |
| Septiwipes                                                   | Kvartær ammonium             |             |                    |
| <b>Tristel Duo for ultralyd</b>                              | Klor og klorforbindelser     |             |                    |
| Virusolve+                                                   | Alkohol                      |             |                    |
| Wip'Anios Excel                                              | Alkohol med kvartær ammonium |             |                    |

<span id="page-61-1"></span>*Tabell 12. Kompatible rengjøringsløsninger og desinfeksjonsmidler*

 $-54-$ 

# Beste praksis og instruksjoner

*Rengjøring* er fjerning av alt synlig smuss eller kontaminanter, og *desinfeksjon* er prosessen med å ødelegge eller nøytralisere patogene organismer. Ved rengjøring må du kontrollere at alle fremmedlegemer fjernes. Slik kan alle virkestoffene i desinfeksjonsmiddelet nå alle overflater.

Følg denne beste praksisen ved rengjøring og desinfeksjon av systemet eller tilbehøret:

- Ikke la gel eller andre kontaminanter tørke på systemet. Det gjør det vanskelig å fjerne dem.
- Bytt hansker hvis de blir synlig tilsmusset.
- Tørk alltid fra en ren overflate mot en skitten overflate.
- Overlapp bevegelsene så lite som mulig mens du tørker.
- Hvis en klut blir tørr eller skitten, erstatt den med en ny.
- Ikke bruk tørre eller skitne kluter.

### **Prosedyre 1. Rengjøre og desinfisere konsollen, sonden og kabelen**

#### **RENGJØRE KONSOLLEN, SONDEN OG KABELEN**

- 1. Hvis systemet er på, trykker du på **på/av-**knappen U. Hvis du blir bedt om det, bekrefter du at du vil at systemet skal slå seg av, og deretter venter du mens det gjør det.
- 2. Tørk eventuell ultralydgel helt av sonden.
- 3. Bruk en løsning eller våtserviett som er oppgitt som rengjøringsmiddel i [Tabell 12,](#page-61-1) og tørk over konsollen, sonden og sondekabelen i henhold til instruksjonene fra produsenten av rengjøringsmiddelet. (Hvis du bruker en løsning, påføres den med en ren klut.) Gjenta ved behov for å forsikre deg om at all synlig kontaminering fjernes.
- 4. Hvis konsollen forblir våt, kan du fjerne eventuell resterende rengjøringsløsning med en ren, myk klut eller papirserviett. La berøringsskjermen tørke helt før bruk.

#### **DESINFISERE SONDEN**

5. Bruk en bakteriedrepende våtserviett med en virkestoffklasse fra [Tabell 11](#page-60-2), og tørk over sondekuppelen i henhold til instruksjonene fra produsenten.

Tørk over så mange ganger som nødvendig for å holde komponenten synlig våt i hele eksponeringsperioden. Du kan bruke så mange våtservietter du trenger.

6. Gi sonden tilstrekkelig med tid til å lufttørke helt. Rengjøring og desinfeksjon er fullført, og systemet er klart til bruk.

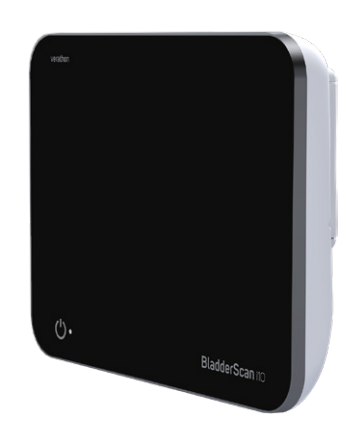

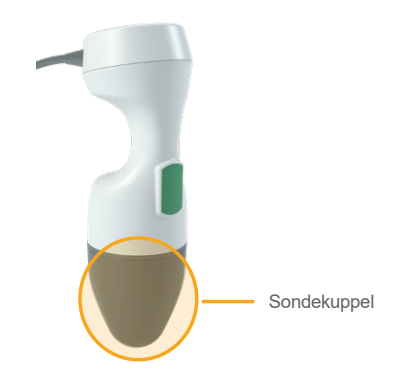

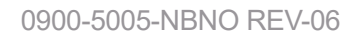

 $-55 -$ 

# **Prosedyre 2. Rengjøre skriveren (valgfri)**

- 1. Hvis systemet er på, trykker du på **på/av-**knappen  $\bigcup$ . Hvis du blir bedt om det, bekrefter du at du vil at systemet skal slå seg av, og deretter venter du mens det gjør det.
- 2. Bruk en våt klut eller våtserviett beregnet på rengjøring av medisinsk utstyr til å tørke over skriveren i henhold til instruksjonene fra produsenten av våtservietten. Gjenta ved behov for å forsikre deg om at all synlig kontaminering fjernes.
- 3. Hvis skriveren forblir våt, kan du fjerne eventuell resterende rengjøringsløsning med en ren, myk klut eller papirserviett.

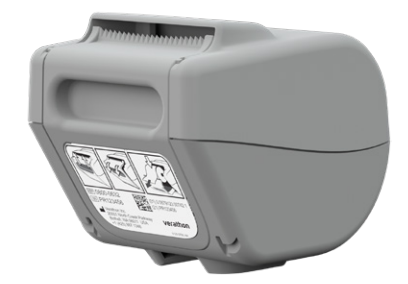

 $-56 -$ 

# Vedlikehold og sikkerhet

# <span id="page-64-0"></span>Regelmessige inspeksjoner

Verathon tilbyr sertifiseringstjenester gjennom autoriserte BladderScan-servicerepresentanter eller et Verathon-servicesenter. Sertifiseringstjenesten inkluderer omfattende inspeksjon og testing av systemet. Hvis du vil ha mer informasjon, kan du kontakte ditt autoriserte Verathon-servicesenter, din lokale BladderScan-distributør eller Verathon kundeservice.

#### **UKENTLIGE INSPEKSJONER**

Én gang i uken skal følgende systemkomponenter inspiseres for skade eller sprekker:

- Konsoll
- Sonde
- Sondekabel
- Skriver
- Skriverkabel
- Arbeidsstasjon
- Strømadapter
- Strømkabel
- Strømledning
- Batteri eller batterier
- Støpsler

Sprekker som lar væske sive inn i konsollen eller sonden, kan påvirke systemets ytelse. Annet enn vedlikeholdet inkludert i denne håndboken, all service og reparasjoner må utføres av en autorisert BladderScan-servicerepresentant eller et Verathon-servicesenter. Kontakt Verathon kundeservice eller din lokale representant for mer informasjon.

 $-57 =$ 

# <span id="page-65-0"></span>Informasjon om systemsikkerhet

Av hensyn til pasientens sikkerhet og personvern har Verathon følgende anbefalinger:

- La det kun være autoriserte operatører som har fysisk tilgang til systemet.
- Intervallene for automatisk avstenging og tidsavbrudd ved inaktivitet bør stilles så korte som praktisk mulig.
- Bruk PIN-kode for Innstillinger og PIN-kode for Lagrede undersøkelser.
- Ikke bruk de samme sifrene til PIN-koden for Innstillinger og PIN-koden for Lagrede undersøkelser.
- Ikke bruk PIN-koder som er enkle å gjette. For eksempel bør du ikke angi PIN-koder som er sekvenser av sifre, for eksempel 2345, eller strenger med et enkelt siffer, for eksempel 1111.
- PIN-koden for Lagrede undersøkelser bør kun gis videre til personer som trenger tilgang til informasjon fra undersøkelsen.
- PIN-koden for Innstillinger bør kun gis videre til personer som er autorisert til å angi PIN-kode for Lagrede undersøkelser og konfigurere BladderScan-systemer.
- Etter at du har kopiert lagrede undersøkelser fra en USB-minnepinne til en permanent lagringsplassering, bør du slette undersøkelsene fra USB-stasjonen.
- Før du begynner på en undersøkelse, bør du påse at alle USB-minnepinner er koblet fra systemet.
- Deaktiver USB-porter som ikke er i bruk.
- Når du er ferdig med å konfigurere systemet eller gjennomgå lagrede undersøkelser, bør du gå tilbake til startskjermbildet.

# Kalibrering

Systemet krever ikke rutinemessig eller periodisk kalibrering ved normal bruk.

Hvis institusjonen eller regionale forskrifter krever periodisk vedlikehold, finner du prosedyren under ["Fullføre en CaliScan-test"](#page-70-0) på [side](#page-70-0) 63 som kan brukes for å bekrefte at sonden fungerer som den skal.

 $-58 =$ 

# **Systemprogramvare**

Verathon kan utgi programvareoppgraderinger for systemet. Programvareoppgraderinger leveres direkte av Verathon eller en autorisert representant. Informasjon om hvordan du oppgraderer enhetens programvare, finnes under ["Oppdatere programvaren"](#page-69-0) på [side](#page-69-0) 62.

Ikke utfør programvareoppgraderinger fra tredjeparts leverandører eller forsøk å endre den eksisterende programvaren. Hvis du gjør det, kan det skade systemet og ugyldiggjøre garantien.

# Kassering av enheten

Systemet og tilbehøret kan inneholde mineraloljer, batterier og andre miljøfarlige materialer. Når systemet har nådd slutten av levetiden, skal systemet og eventuelt tilbehør sendes i retur til et Verathon-servicesenter for riktig kassering. Alternativt kan du følge de lokale retningslinjene for farlig avfall.

# Garanti

Informasjon om produsentens garanti følger med produktet. Det kan hende at det finnes utvidede garantier for systemet ditt. Kontakt Verathon kundeservice eller din lokale representant for mer informasjon.

**59**

# Vedlikeholdsprosedyrer

# **Prosedyre 1. Legge termisk papir inn i skriveren (ekstrautstyr)**

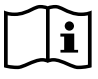

Les avsnittet ["Advarsler og forsiktighetsregler"](#page-9-0) før du utfører følgende oppgave.

- 1. Skyv skriverdøren oppover for å låse den opp, og deretter roterer du døren ned for å åpne den. Hvis du plasserer tommelen på utsiden av skriveren og klemmer, kan det bli enklere å åpne døren.
- 2. Hvis dette er første gangen du legger papir i skriveren, kan det befinne seg et ark i skrivermekanismen. Fjern arket.
- 3. Plasser en rull termisk papir på innsiden av døren som vist, slik at den løse enden av papiret kommer ut på toppen av rullen.

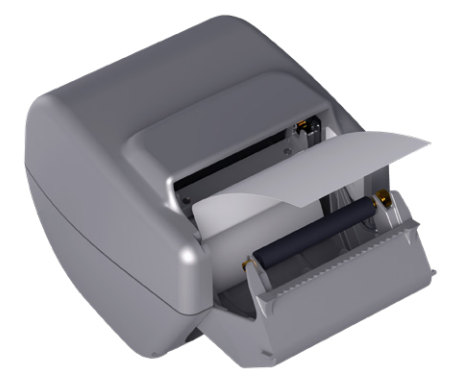

4. Hold papirenden slik at den stikker ut fra toppen av skriveren, og lukk skriverdøren. Kontroller at døren klikker på plass.

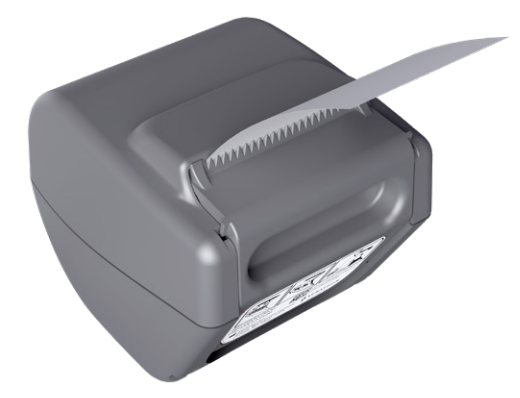

5. Riv av overflødig papir som stikker ut fra skriveren. For best resultat trekker du papiret diagonalt, slik at kuttet starter på den ene siden av papiret og slutter på den andre.

 $= 60 =$ 

# **Prosedyre 2. Kjøre en selvtest**

BladderScan i10-selvtestfunksjonen fullfører selvdiagnostiserende testing av følgende:

- Internt minne (og eksterne enheter, hvis dette finnes)
- Maskinvarekomponenter, inkludert konsollen, installert batteri, sonde og skriver, hvis dette er koblet
- BladderScan i10-programvare
- 1. På startskjermbildet trykker du på **Innstillinger**-ikonet, og deretter trykker du på **Selv-test**. Innstillinger-skjermbildet åpnes i Selvtest-fanen, der systemet utfører selvtesten og viser resultatene.

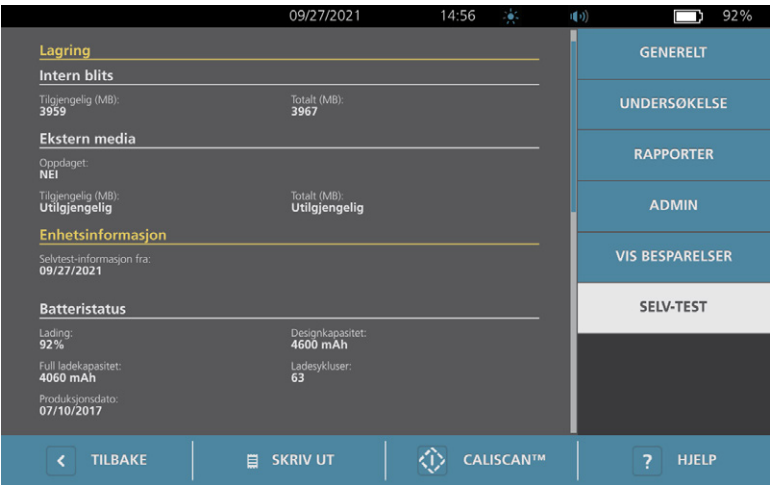

- 2. Bla gjennom testresultatene på skjermbildet ved å sveipe vertikalt med fingeren på berøringsskjermen.
- 3. Hvis mislykkede tester eller unormale resultater vises, tar du kontakt med Verathon kundeservice eller din lokale representant.
- 4. Hvis du vil skrive ut selvtestresultatene, trykker du på **Skriv ut**.
- 5. Når du har fullført visningen av testresultatene, trykker du på **Tilbake**. Konsollen går tilbake til startskjermbildet.

### <span id="page-69-0"></span>**Prosedyre 3. Oppdatere programvaren**

En gang iblant kan det hende at Verathon gjør programvareoppdateringer tilgjengelige for systemet. Hvis du vil vite om det finnes en programvareoppdatering, kan du kontakte kundeservice eller din lokale representant.

*Merk: Hvis USB-portene på systemet vanligvis er deaktivert av sikkerhetshensyn, må du aktivere dem før du utfører denne prosedyren, og du må deaktivere dem igjen når prosedyren er fullført. For å få informasjon om aktivering og deaktivering av USB-portene: Se ["Slå USB-portene på eller av"](#page-75-0) på [side](#page-75-0) 68.*

1. Eksporter eventuelle undersøkelser du må beholde. Du finner mer informasjon ["Eksportere lagrede](#page-59-0)  [undersøkelser"](#page-59-0) under [side](#page-59-0) 52.

*Merk: Sørg for at eksporten er fullført før du fortsetter.*

- 2. Kontroller at sonden er festet til konsollen.
- 3. Hvis USB-minnepinner er koblet til konsollen, må du fjerne disse.
- 4. Sørg for at batteriet er minst 20 % oppladet.
- 5. Hvis systemet er koblet til ekstern strøm, kobler du det fra.
- <span id="page-69-1"></span>6. *Når startskjermbildet vises og Skann-ikonet er tilgjengelig,* setter du en USB-minnepinne som inneholder en gyldig pakke for programvareoppdatering, inn i én av de to større USB-portene på konsollen. Hvis ingen porter er tilgjengelig, kobler du fra en USB-enhet, for eksempel en strekkodeskanner.

Hvis systemet viser en melding som ber deg kontrollere om USB-minnepinnen er skadet, tar du minnepinnen ut av porten. Gjenta [Trinn 6](#page-69-1) med en annen USB-minnepinne.

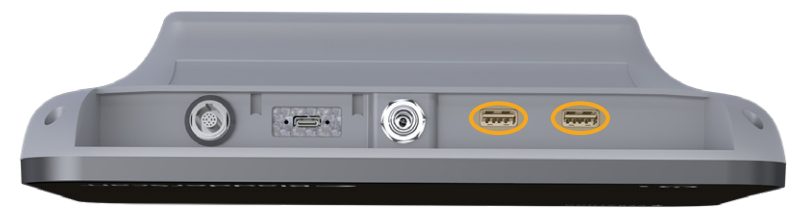

- 7. Hvis et tastatur vises, skriver du inn PIN for innstillinger, og deretter trykker du på **Utfør**.
- 8. Når systemet spør om du vil oppdatere programvaren, trykker du på **Oppdater nå**.

<span id="page-69-3"></span>Systemet begynner oppdateringen og kan starte på nytt under oppdateringsprosessen. Ikke ta ut batteriet eller USB-minnepinnen mens oppdateringen pågår.

- 9. Når du blir bedt om å gjenstarte systemet, trykker du på **På/av-**knappen (<sup>1</sup>) og holder den nede i omtrent et halvt sekund. Når du blir spurt om du vil slå av systemet, trykker du på **Ja**.
- 10. Trykk på **På/av-**knappen (<sup>I</sup>) igjen for å slå systemet på igjen.
- <span id="page-69-4"></span>11. Når det vises en melding på systemet om at programvaren allerede er oppdatert, trykker du på **OK**. Hvis startskjermbildet vises, går du til [Trinn 13.](#page-69-2)
- 12. Hvis systemet ber deg om å gjenta trinnene [8](#page-69-3) til og med [11](#page-69-4), gjør du det.
- <span id="page-69-2"></span>13. Koble USB-minnepinnen fra konsollen. Hvis du koblet fra en USB-enhet i [Trinn 6](#page-69-1), skal den kobles til igjen.

 $-62-$ 

## <span id="page-70-0"></span>**Prosedyre 4. Fullføre en CaliScan-test**

BladderScan i10-systemet inkluderer *CaliScan*-testen som tester sondens mekaniske komponenter og transduserfunksjon. Testen kan brukes til forebyggende vedlikehold eller som et diagnostisk verktøy hvis du har mistet en sonde i gulvet eller den har ligget lenge til oppbevaring.

*Merk: CaliScan-testen evaluerer kun den mekaniske tilstanden til sonden. BladderScan i10-systemet krever ikke kalibrering i forbindelse med vanlig planlagt vedlikehold.* 

- 1. Kontroller at BladderScan i10-systemet er koblet fra ekstern strøm.
- 2. På startskjermbildet trykker du på **Innstillinger** og deretter på **Selvtest**.
- 3. Trykk på **CaliScan™**.

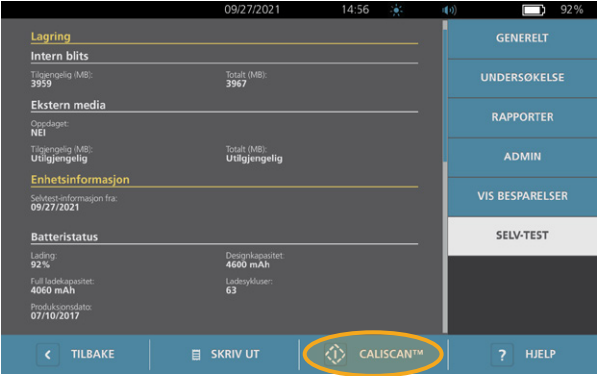

4. Gå gjennom testinstruksjonene, og deretter trykker du på **Test**. Systemet begynner å teste sondekomponenter. En melding og prosessindikator vises under testen.

*Merk: Når testen har startet, må du ikke trykke på på/av-knappen, koble sonden fra konsollen eller koble ekstern strøm til konsollen.*

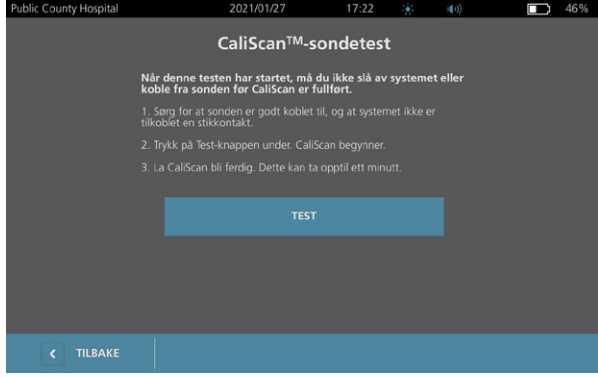

5. Fortsett i henhold til meldingen som vises på skjermbildet.

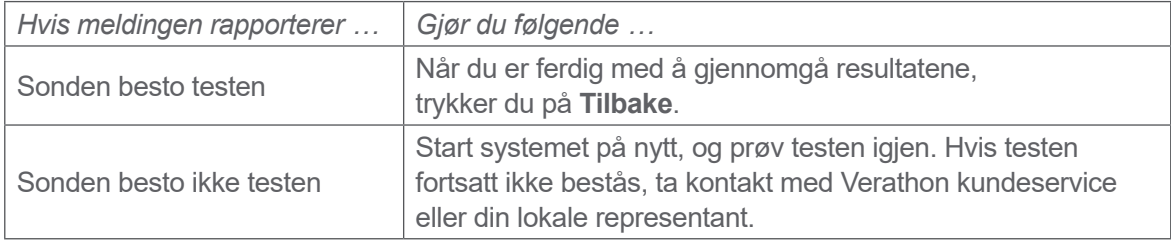

# **Prosedyre 5. Slå av systemet**

1. Hvis du utfører en undersøkelse, må du lagre undersøkelsesinformasjonen.

*Merk: Hvis du utelater dette trinnet og prøver å slå av systemet under en undersøkelse, ber systemet deg om å bekrefte at du vil fortsette uten å lagre undersøkelsesresultatene.*

- 2. Trykk på **på/av-**knappen (*b*) og hold den inne i omtrent et halvt sekund.
- 3. Når en dialogboks vises på skjermbildet og spør om du vil slå av systemet, slipper du på/av-knappen (<sup>I</sup>).
- 4. Bekreft at du vil slå av systemet ved å trykke på knappen **Ja**.

 $-64-$
## **Prosedyre 6. Slå av ubetinget**

Hvis det blir nødvendig som følge av nødssituasjoner eller feilsøking, kan du slå av systemet ubetinget. Systemet stopper alle prosesser som kjører, og slår seg av umiddelbart. Neste gang du trykker på **på/av-**knappen (<sup>1</sup>), vil det gå flere sekunder før startskjermbildet vises.

#### **VIKTIG**

Hvis systemet viser resultatene av en undersøkelse som ikke er lagret, lagrer du undersøkelsen før du fortsetter. Du kan slå systemet helt av mens du evaluerer en undersøkelse som ikke er lagret, men hvis du gjør det, går undersøkelsesinformasjonen tapt.

1. Plasser en finger eller tommel på **på/av-**knappen (<sup>I</sup>) og hold den der i minst 1,5 sekund. En avslutningsindikator vises nederst i venstre hjørne av skjermbildet. En fremdriftslinje i indikatoren blir stadig kortere mens systemet venter på å starte rutinen for å slå seg av.

*Merk: Når du først trykker på på/av-knappen (<sup>1</sup>), er alternativet for å slå av systemet vanligvis fortsatt tilgjengelig, og systemet viser dialogboksen som spør om du vil slå det av på denne måten. Hvis du fjerner fingeren fra på/av-knappen (<sup>1</sup>) mens avslutningsindikatoren er på skjermbildet, avbryter du avslutningen.* 

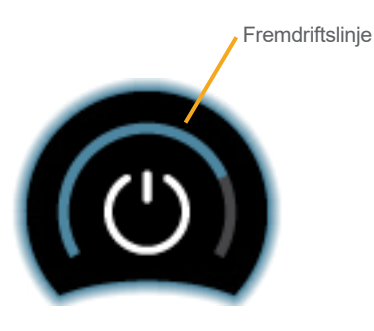

2. Fortsett å holde fingeren eller tommelen på **på/av-**knappen (<sup>1</sup>) til konsollens berøringsskjerm er svart og lysdioden ved siden av **på/av-**knappen (<sup>I</sup>) ikke lenger lyser.

#### **VIKTIG**

Hvis systemet ikke svarer i det hele tatt, kan du likevel slå det av ved å plassere en finger eller tommel på **på/av-knappen (<sup>I</sup>)** og holde den der i minst 6 sekunder. Hvis du slår av systemet på denne måten, kan imidlertid noe lagret informasjon gå tapt.

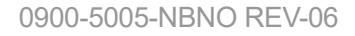

 $-65 -$ 

### **Prosedyre 7. Kopiere systemets konfigurasjon til andre systemer**

Etter at du har konfigurert et BladderScan i10-system med konfigurasjonen som du vil bruke i hele institusjonen, kan du kopiere konfigurasjonen fra det første systemet til alle de andre.

*Merk: De etterfølgende to prosedyrene kopierer alle innstillinger, unntatt produktmerket på det opprinnelige systemet, hvis målsystemet har samme programvareversjon installert. Hvis målsystemet kjører en eldre programvareversjon med en annen konfigurasjonsstruktur, kopierer prosedyrene innstillingene som er kompatible med programvareversjonen, med unntak av produktmerket.*

#### **EKSPORTERE EN SYSTEMKONFIGURASJON TIL EN USB-MINNEPINNE**

1. Sett en tom USB-minnepinne inn i en åpen USB-port på konsollen. Hvis ingen porter er tilgjengelig, kobler du fra en USB-enhet, for eksempel en strekkodeskanner.

<span id="page-73-0"></span>Hvis systemet viser en melding som ber deg kontrollere om USB-minnepinnen er skadet, tar du minnepinnen ut av porten. Gjenta [Trinn 1](#page-73-0) med en annen USB-minnepinne.

- 2. På startskjermbildet trykker du på **Innstillinger**.
- 3. På Innstillinger-skjermbildet trykker du på **Admin**-fanen.
- 4. Hvis et tastatur vises, skriver du inn PIN for innstillinger, og deretter trykker du på **Utfør**.
- 5. På Admin-fanen trykker du på **Eksporter innstillinger til USB**.
- 6. Når du blir spurt om du vil eksportere innstillingene, trykker du på **Ja**.
- 7. Når fremdriftsindikatoren forsvinner, tar du USB-minnepinnen ut av konsollen.
- 8. Hvis du koblet fra en USB-enhet i trinn 1, skal enheten kobles til igjen.
- 9. Trykk to ganger på **Tilbake**-knappen. Da går du tilbake til startskjermbildet.

#### **IMPORTERE EN KONFIGURASJON TIL ET ANNET SYSTEM**

Når systemet oppdager at en USB-minnepinne er satt inn, skanner den minnepinnen for å finne en konfigurasjonsfil. Hvis den finner en, går det automatisk i gang med å importere konfigurasjonen. Da kan du bruke en eksportert konfigurasjon på et annet system ved å koble til USB-minnepinnen som inneholder konfigurasjonen.

Ikke begynn å importere en konfigurasjon hvis noe av følgende stemmer:

- Systemet utfører en skanning, eller en undersøkelse er ikke lagret.
- Systemet er opptatt.
- En annen USB-minnepinne er allerede koblet til.
- Systemets batteri er ladet mindre enn 20 %.
- 1. Sett en tom USB-minnepinne inn i en åpen USB-port på konsollen. Hvis ingen porter er tilgjengelig, kobler du fra en USB-enhet, for eksempel en strekkodeskanner.
- 2. Slå på systemet om nødvendig.
- 3. Se om en av følgende meldinger vises:
	- Innstillingskonfigurasjonen i USB-minnepinnen er identisk med systemets og trenger ikke endres.
	- Innstillingskonfigurasjonen i USB-minnepinnen er ikke kompatibel med systemet.

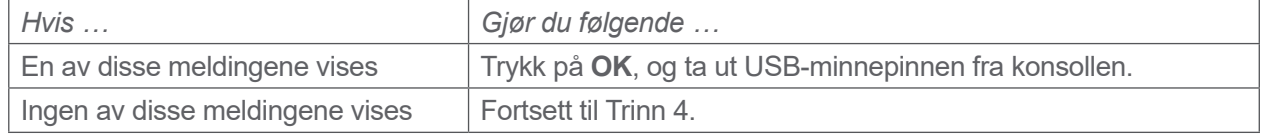

4. Hvis du får beskjed om at innstillingskonfigurasjonen i USB-minnepinnen er fra en annen programvareversjon enn den som er i systemet, velger du om du vil fortsette å importere innstillingene ved å trykke på **Ja** eller **Nei**.

<span id="page-74-0"></span>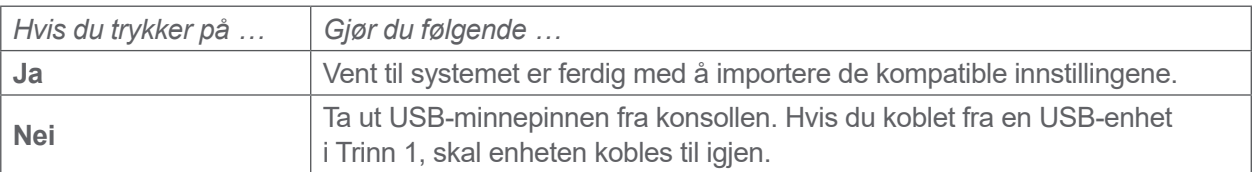

5. Ta ut USB-minnepinnen umiddelbart etter at de nye innstillingene er importert og enheten har startet på nytt. Hvis du koblet fra en USB-enhet i [Trinn 1,](#page-73-0) skal enheten kobles til igjen.

 $-67 -$ 

# **Prosedyre 8. Slå USB-portene på eller av**

#### **VIKTIG**

Hvis en skriver er koblet til, fungerer den ikke hvis ikke USB-portene er aktive.

Ved behov kan du deaktivere eller reaktivere USB-portene ved å følge denne prosedyren.

- 1. På startskjermbildet trykker du på **Innstillinger**.
- 2. På Innstillinger-skjermbildet trykker du på **Admin**-fanen.
- 3. Hvis et tastatur vises, skriver du inn PIN for innstillinger, og deretter trykker du på **Utfør**.

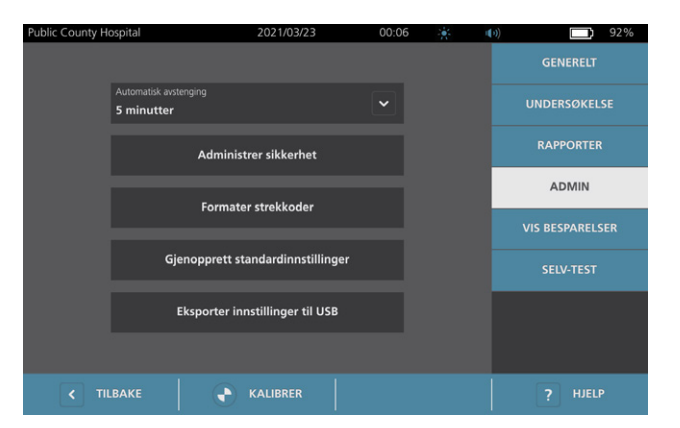

- 4. På Admin-fanen trykker du på **Administrer sikkerhet**.
- 5. I Administrer sikkerhet-dialogboksen trykker du på avmerkingsboksen **Aktiver USB-porter** for å velge eller tømme den.
- 6. Trykk to ganger på **Tilbake**-knappen. Da går du tilbake til startskjermbildet.

# Hjelp og feilsøking

# Hjelpressurser

# **Prosedyre 1. Se den innebygde veiledningen**

BladderScan i10-systemet omfatter en innebygd veiledning med instruksjoner om skanning og administrering av undersøkelser. Det anbefales at du ser veiledningen før du bruker systemet. Opplæringen er ikke utstyrt med lydspor.

*Merk: Innstillings- og konfigurasjonsskjermbildene inkluderer tilgang til skjermspesifikk hjelpetekst. Hvis du vil se hjelpeteksten på innstillings- og konfigurasjonsskjermbildene, trykker du på* **Hjelp***.*

1. Trykk på den aktuelle knappen på skjermbildet som vises. Veiledningskontroll-skjermbildet åpnes, og veiledningen begynner å spilles av.

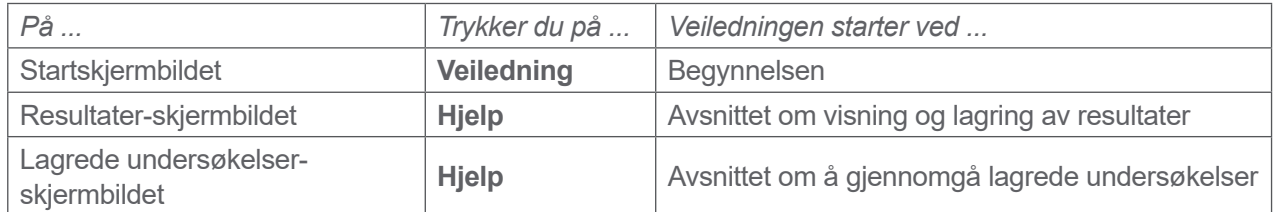

Mens veiledningen spilles av, kan du utføre følgende handlinger:

- Vise forrige bilde av veiledningen (trykk på **Forrige**)
- Vise neste bilde i veiledningen (trykk på **Neste**)
- Sette veiledningen på pause (trykk på **Pause**) eller fortsette veiledningen når den har blitt satt på pause (trykk på **Spill av**)
- 2. Når du er gjennom veiledningen, trykker du på **Avslutt**.

**69**

### **Prosedyre 2. Se på den innebygde opplæringsvideoen**

BladderScan i10-systemet har en opplæringsvideo på visse språk. Denne videoen viser hvordan du tar systemet i bruk, og hvordan du utfører en typisk undersøkelse.

*Merk: Hvis det ikke finnes noen innebygd opplæringsvideo på det valgte språket,* vises ikke *Video-ikonet på startskjermbildet.*

- 1. Gå tilbake til startskjermbildet ved behov.
- 2. Trykk på **Video**.

Mens videoen spilles av, kan du utføre følgende handlinger:

- Hopp 5 sekunder forover (trykk på **Hopp frem**)
- Hopp 5 sekunder bakover (trykk på **Hopp tilbake**)
- Justere avspillingsposisjonen (trykk på skjermen og dra knappen på posisjonslinjen)
- Sette videoen på pause (trykk på **Pause**) eller fortsette videoen når den har blitt satt på pause (trykk på **Spill av**)
- 3. Når du er gjennom videoen, trykker du på **Avslutt**.

### Kundeserviceressurser

Verathon tilbyr flere kundeserviceressurser, som beskrevet i [Tabell 13.](#page-77-0)

<span id="page-77-0"></span>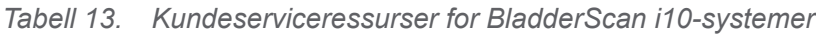

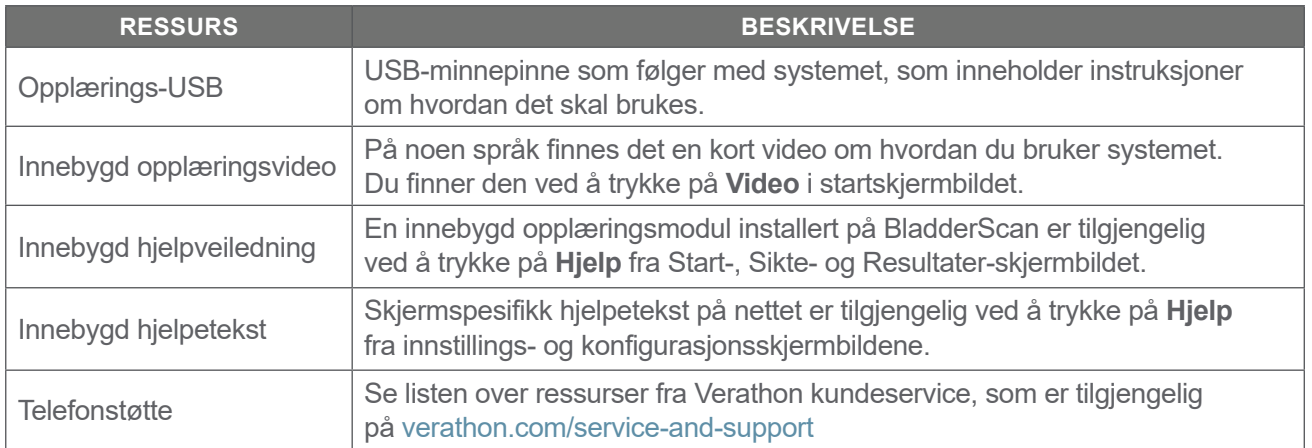

# Reparasjon av enheten

Brukeren kan ikke utføre service på systemkomponentene. Verathon gjør ingen kretsdiagrammer, komponentdelelister, beskrivelser eller annen informasjon tilgjengelig som vil være nødvendig for å reparere enheten og relatert tilbehør. All service må utføres av en kvalifisert tekniker. Hvis du har spørsmål, kan du kontakte Verathon kundeservice eller din lokale representant.

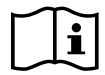

Les avsnittet ["Advarsler og forsiktighetsregler"](#page-9-0).

 $-70 =$ 

# **Prosedyre 1. Feilsøke batterifeil på konsollen**

- 1. Hvis systemet ikke kan slås på, kan batteriet være dødt eller utladet. Fastslå batteriets tilstand ved å prøve å lade det på nytt i henhold til instruksjonene i prosedyren ["Lade batteriet"](#page-33-0) på [side](#page-33-0) 26.
- 2. Hvis det ikke er mulig å lade batteriet, men et ekstra batteri er tilgjengelig, tar du ut det første batteriet og setter inn det andre batteriet. Ved behov lader du det andre batteriet i henhold til instruksjonene i prosedyren ["Lade batteriet"](#page-33-0) på [side](#page-33-0) 26 og verifiserer at systemet fungerer normalt.
- 3. Hvis systemet ikke responderer på disse feilsøkingstrinnene, kontakter du Verathon kundeservice.

### **Prosedyre 2. Feilsøke tilkoblingsproblemer for sonden**

Hvis sonden ikke fungerer, eller hvis konsollen viser en feilmelding som angir at sonden ikke er koblet til, bruker du denne prosedyren for å feilsøke problemet.

- 1. Kontroller om ekstern strøm er koblet til. Hvis den er det, kobler du den fra. Hvis dette ikke løser problemet, går du videre til [Trinn 2.](#page-79-0)
- <span id="page-79-0"></span>2. Trykk på **på/av-**knappen (<sup>I</sup>) ved behov. Når du blir bedt om det, bekrefter du at du vil at systemet skal slås av, og deretter venter du mens det gjør det.
- <span id="page-79-1"></span>3. Trykk på **på/av-**knappen (<sup>j</sup>) igjen for å aktivere systemet.
- 4. Hvis meldingen vises igjen og du har et ekstra batteri, gjentar du [Trinn 2](#page-79-0). Skift ut batteriet i henhold til instruksjonene i prosedyren ["Sette inn et batteri"](#page-31-0) på [side](#page-31-0) 24, og deretter gjentar du [Trinn 3](#page-79-1).
- 5. Hvis meldingen fremdeles vises, ta kontakt med Verathon kundeservice.

#### **Prosedyre 3. Feilsøke sikteproblemer for sonden**

Bruk denne prosedyren til å feilsøke følgende problemer:

- Den første sikteskanningen lykkes ikke.
- Siktebildet er usentrert, men å bevege sonden i forventet retning av blæren gjør bildet enda mer usentrert.
- 1. På startskjermbildet må du bekrefte at den valgte posisjonen gjenspeiler posisjonen din i forhold til pasienten.

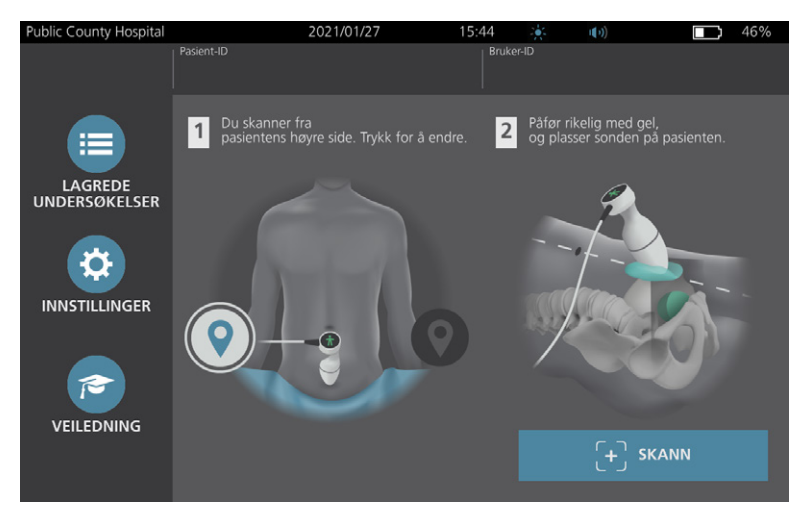

2. Hold sonden ved å gripe den med sondekabelen liggende opp langs håndleddet ditt og underarmen din.

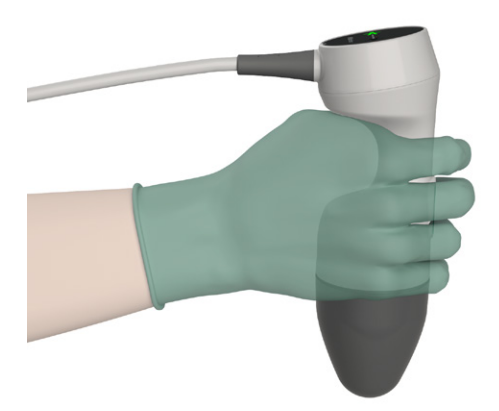

3. Med sondens midtlinje på pasienten kontrollerer du at sondekabelen er rettet 90 grader i forhold til sagittalplanet.

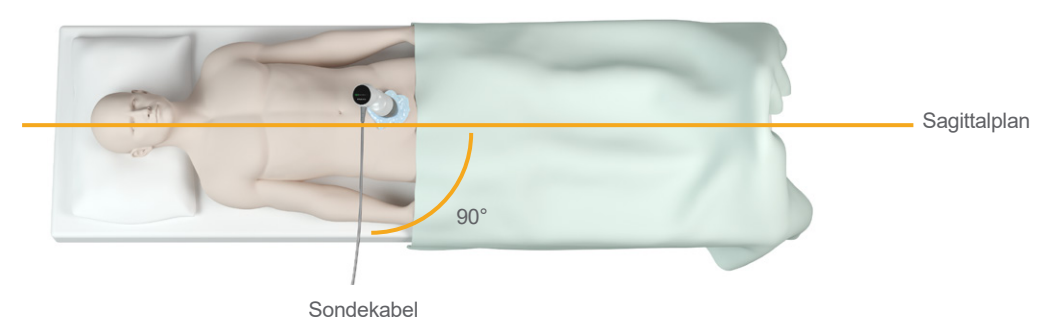

4. Se på posisjonsindikatorikonene på toppen av sonden. Kontroller at hodet på retningsindikatoren som lyser, peker i samme retning som pasientens hode.

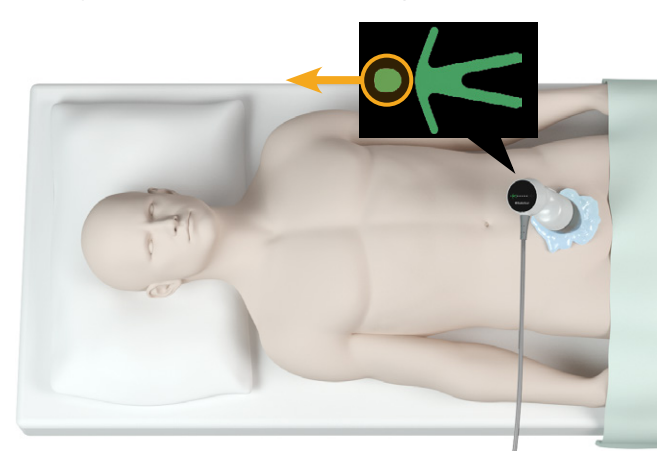

5. Når du har bekreftet den valgte orienteringen, sondeplasseringen og sondevisningen, skanner du pasienten på nytt. Hold sonden i ro under skanningen. Du finner detaljerte instruksjoner for skanning under ["Måle blærevolum"](#page-48-0) på [side](#page-48-0) 41.

## **Prosedyre 4. Gjenopprette fabrikkstandardene**

Bruk denne prosedyren for å gjenopprette de opprinnelige innstillingene for systemet. Det å kjøre denne prosedyren fjerner all brukerinformasjon – inkludert tilpassede systeminnstillinger, beregninger av kostnadsbesparelser og lagrede undersøkelser – fra systemet. Ikke gjenopprett fabrikkstandardene hvis du vil beholde denne informasjonen.

- 1. På startskjermbildet trykker du på **Innstillinger**, og deretter trykker du på **Admin**.
- 2. Hvis et tastatur vises, skriver du inn PIN for innstillinger, og deretter trykker du på **Utfør**.
- 3. Trykk på **Gjenopprett standardinnstillinger**.
- 4. Hvis du ønsker å gjenopprette systemets standardverdier, trykker du på **Ja**. Systemet gjenoppretter fabrikkinnstillingene og starter deretter på nytt.

### **Prosedyre 5. Feilsøke uregelmessige utskrifter (ekstrautstyr)**

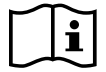

Les avsnittet ["Advarsler og forsiktighetsregler"](#page-9-0) før du utfører følgende oppgave.

Hvis skriveren lager uregelmessige utskrifter, kan det være nødvendig å rengjøre skriverhodet.

- 1. Trykk på **på/av-**knappen (<sup>I</sup>) ved behov. Når du blir bedt om det, bekrefter du at du vil at systemet skal slås av, og deretter venter du mens det gjør det.
- 2. Skyv skriverdøren oppover for å låse den opp, og deretter roterer du døren ned for å åpne den. Hvis du plasserer tommelen på utsiden av skriveren og klemmer, kan det bli enklere å åpne døren.
- 3. Hvis en rull med termisk papir befinner seg i skriveren, må du fjerne den.

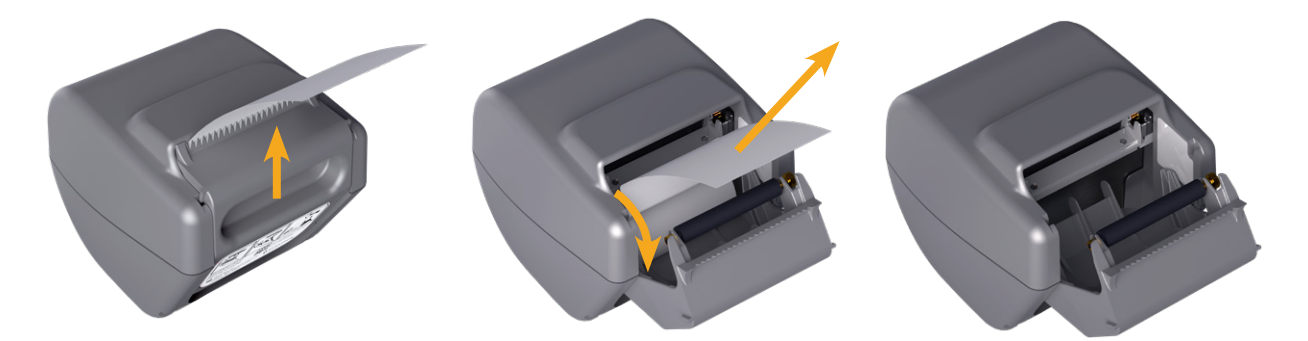

4. Ved hjelp av en vattpinne dyppet i isopropylalkohol (IPA), tørker du langs lengden av skriverhodet. Ikke bruk fingrene eller andre harde eller slipende underlag for å rengjøre skriverhodet.

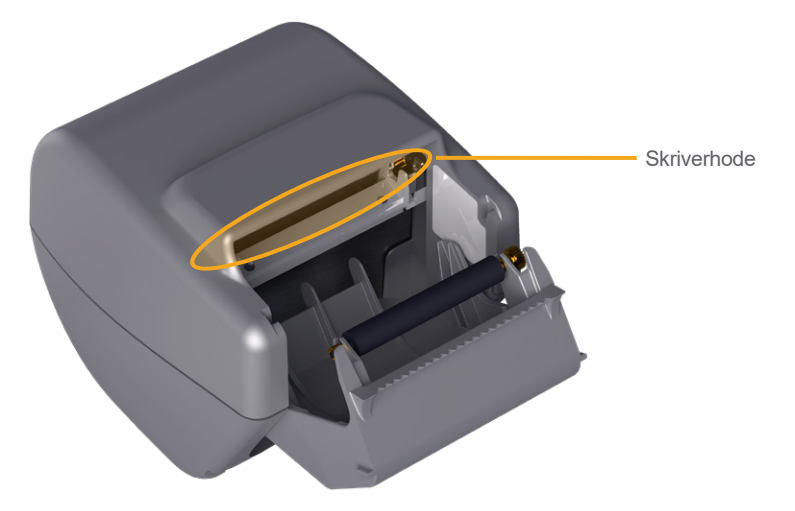

- 5. La skriverhodet tørke fullstendig.
- 6. Kontroller at det ikke befinner seg lo eller synlig rusk på skrivehodet.

 $-75 =$ 

- 7. Kontroller stillingen til skriverdrivrullen i skriverdøren:
	- Skriverdrivrullens plastfôringer skal hvile inne i de lysegrå plastklipsene i skriverdøren som vist. Giret skal være utenfor klipset.
	- Hvis skriverdrivrullen har falt ut av de grå klipsene, må du bytte den i henhold til instruksjonene i prosedyren ["Bytte skriverdrivrullen \(ekstrautstyr\)"](#page-85-0) på [side](#page-85-0) 78.

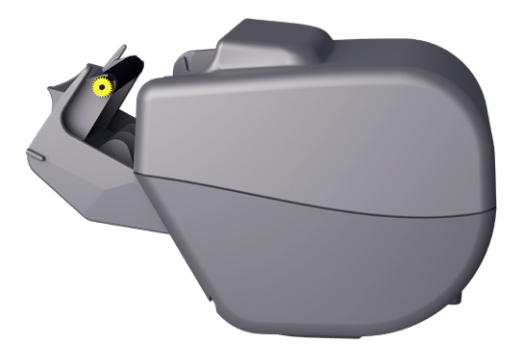

- 8. Legg i termisk papir, og lukk skriverdøren i henhold til instruksjonene i prosedyren ["Legge termisk papir](#page-67-0)  [inn i skriveren \(ekstrautstyr\)"](#page-67-0) på [side](#page-67-0) 60.
- 9. Hvis skriveren fremdeles lager uregelmessige utskrifter, tar du kontakt med Verathon kundeservice.

## **Prosedyre 6. Fjerne fastkjørt papir (ekstrautstyr)**

Hvis skriveren har kjørt seg fast, følger du denne prosedyren for å fjerne det fastkjørte papiret.

- 1. Trykk på **på/av-**knappen (<sup>I</sup>) ved behov. Når du blir bedt om det, bekrefter du at du vil at systemet skal slås av, og deretter venter du mens det gjør det.
- 2. Skyv skriverdøren oppover for å låse den opp, og deretter roterer du døren ned for å åpne den. Hvis du plasserer tommelen på utsiden av skriveren og klemmer, kan det bli enklere å åpne døren.

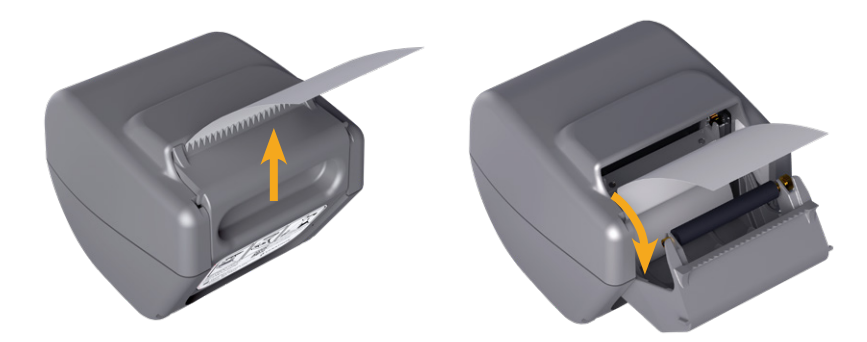

- 3. Dra forsiktig i papiret for å fjerne det fastkjørte papiret. Ved behov drar du eventuelt revnet eller brettet papir ut av skriveren og fjerner eventuelle papirbiter som har blitt skilt fra rullen.
- 4. Kontroller stillingen til skriverdrivrullen i skriverdøren:
	- Skriverdrivrullens plastfôringer skal hvile inne i de lysegrå plastklipsene i skriverdøren som vist. Giret skal være utenfor klipset.
	- Hvis skriverdrivrullen har falt ut av de grå klipsene, må du bytte den i henhold til instruksjonene i prosedyren ["Bytte skriverdrivrullen \(ekstrautstyr\)"](#page-85-0) på [side](#page-85-0) 78.

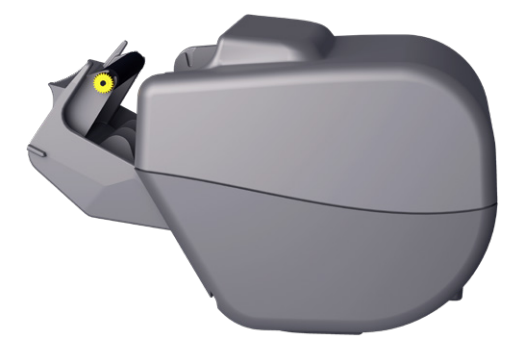

- 5. Legg i termisk papir, og lukk skriverdøren i henhold til instruksjonene i prosedyren ["Legge termisk papir](#page-67-0)  [inn i skriveren \(ekstrautstyr\)"](#page-67-0) på [side](#page-67-0) 60.
- 6. Hvis papiret på utsiden av skriveren er revnet, river du det av og drar det til siden for å bistå med kuttingen.
- 7. Hvis du ikke kan fjerne det fastkjørte papiret, eller hvis skriveren fortsetter å kjøre seg fast, tar du kontakt med Verathon kundeservice.

 $-77 -$ 

## <span id="page-85-0"></span>**Prosedyre 7. Bytte skriverdrivrullen (ekstrautstyr)**

Skriverdrivrullen kan falle ut hvis skriveren faller i bakken. Hvis rullen har falt ut, kan det føre til uregelmessige eller manglende utskrifter. Du vil kanskje ikke kunne lukke skriverdøren.

- 1. Trykk på **på/av-**knappen (<sup>I</sup>) ved behov. Når du blir bedt om det, bekrefter du at du vil at systemet skal slås av, og deretter venter du mens det gjør det.
- 2. Skyv skriverdøren oppover for å låse den opp, roter døren nedover for å åpne den, og deretter fjerner du papirrullen.

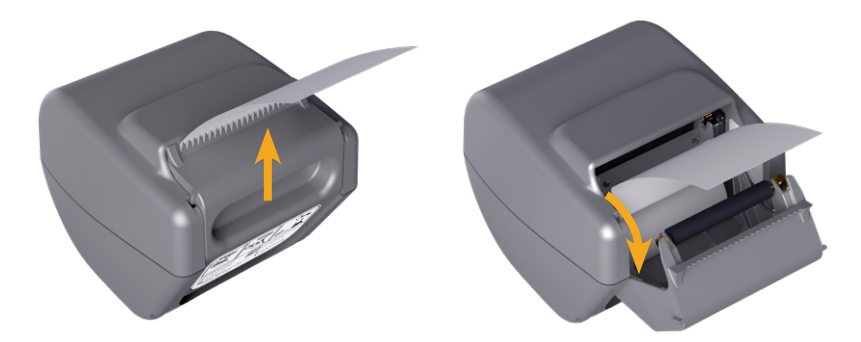

- 3. Se etter skriverdrivrullen inne i de lysegrå plastklipsene i skriverdøren.
- 4. Hvis skriverdrivrullen har falt ut, setter du den tilbake på plass som vist. Giret skal være til høyre sett fra forsiden av skriveren, og plastfôringene skal være sentrerte mellom de lysegrå klipsene i skriverdøren.

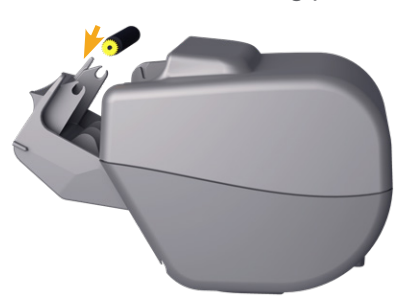

5. Sett skriverdrivrullen på plass ved å trykke den ned. Kontroller at den klikker på plass inn i de lysegrå klipsene i skriverdøren og holdes på plass på begge sider.

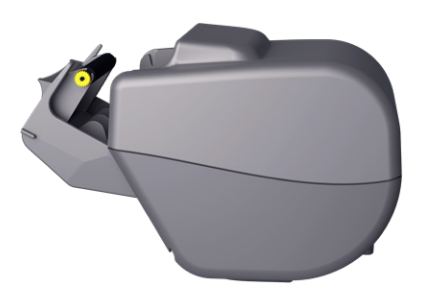

- 6. Legg i termisk papir, og lukk skriverdøren i henhold til instruksjonene i prosedyren ["Legge termisk papir](#page-67-0)  [inn i skriveren \(ekstrautstyr\)"](#page-67-0) på [side](#page-67-0) 60.
- 7. Hvis skriveren fremdeles ikke fungerer riktig, tar du kontakt med Verathon kundeservice.

 $-78-$ 

# **Prosedyre 8. Evaluere konsollfeilmeldinger**

[Tabell 14](#page-86-0) oppgir de første handlingene du skal utføre hvis én av feilmeldingene i tabellen vises på systemets hovedskjerm. Hvis du ikke klarer å utbedre feilen, kontakter du Verathon kundeservice for nærmere instruksjoner.

<span id="page-86-0"></span>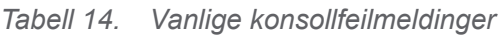

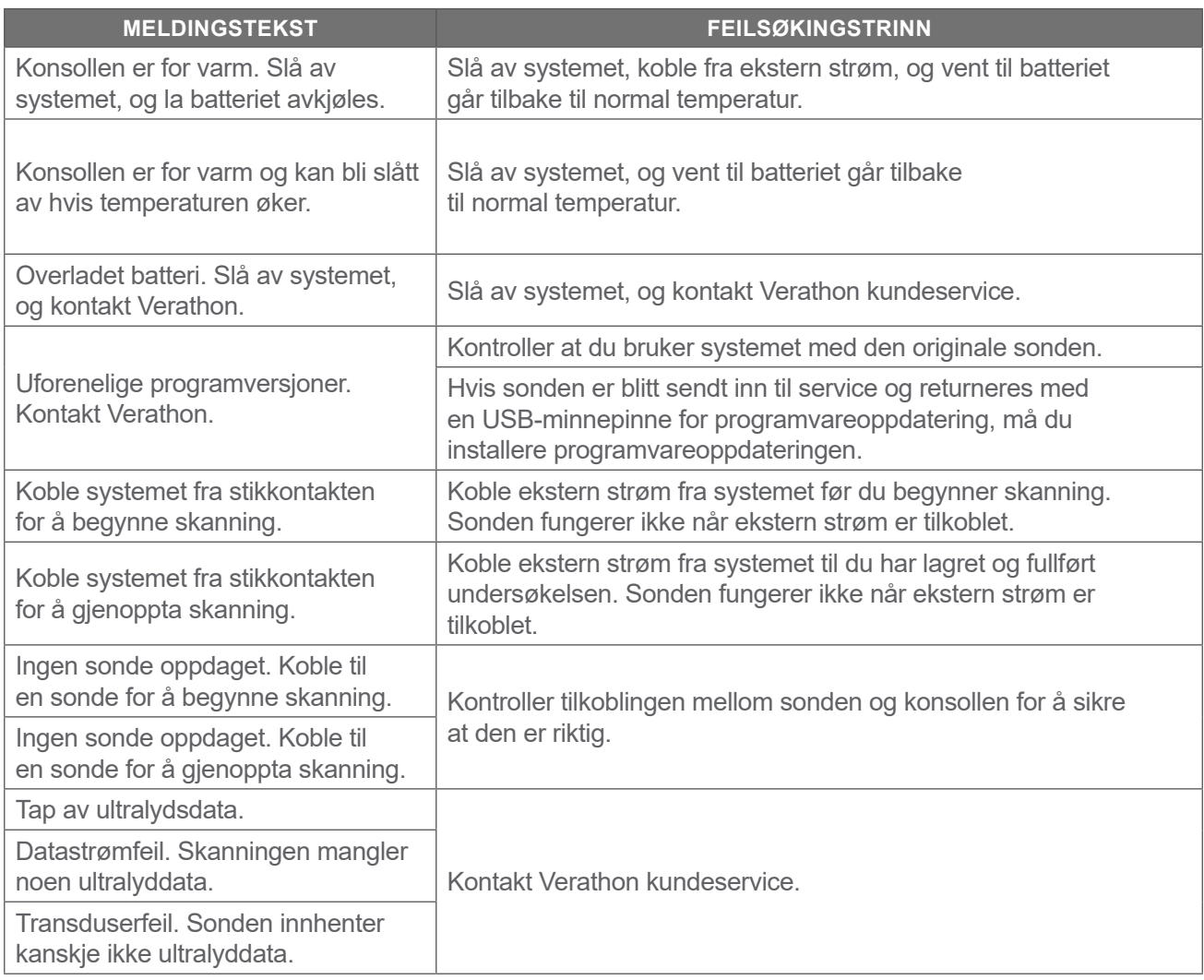

 $-79-$ 

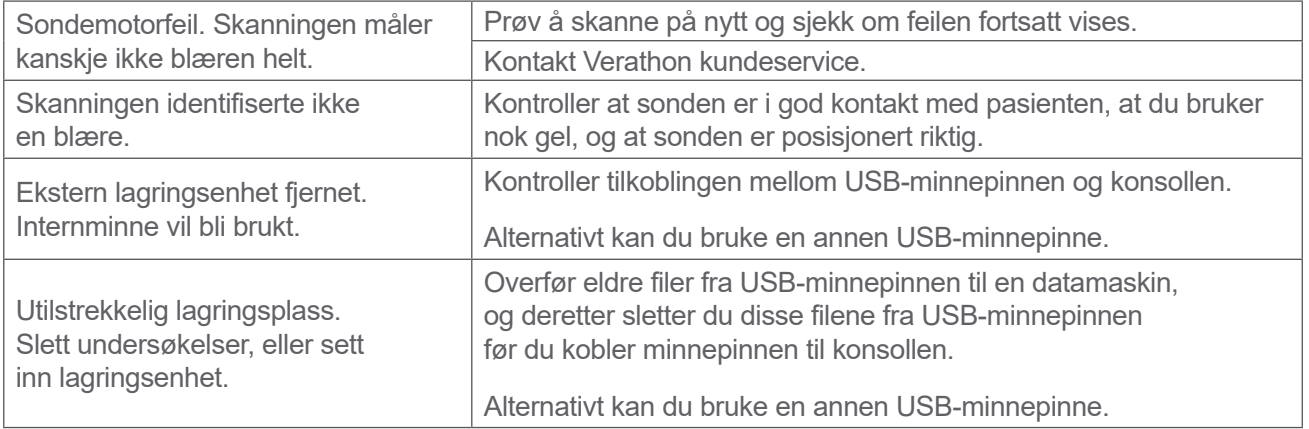

 $-80$ 

# <span id="page-88-0"></span>Produktspesifikasjoner

# Systemspesifikasjoner

# Samlede systemspesifikasjoner

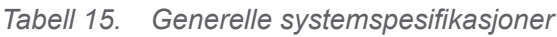

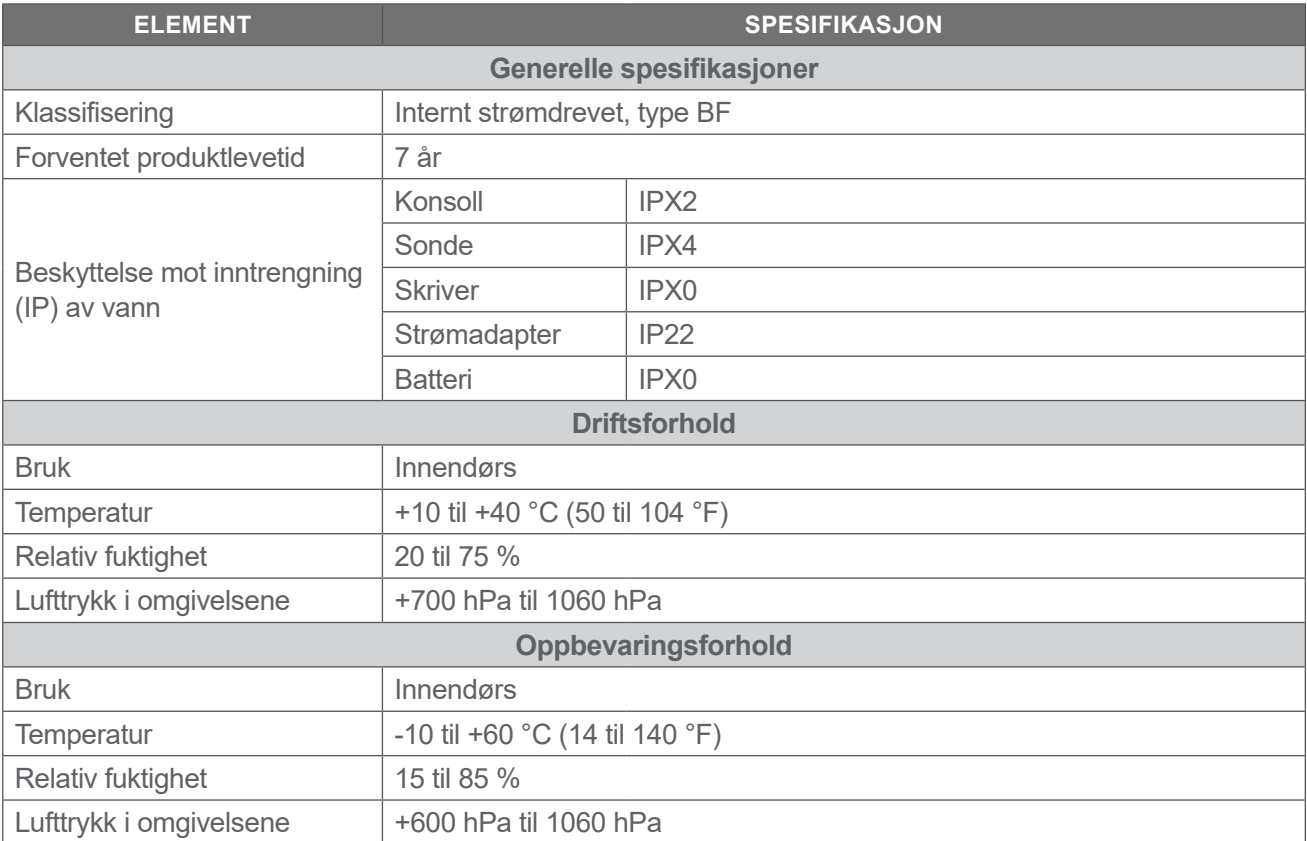

**81**

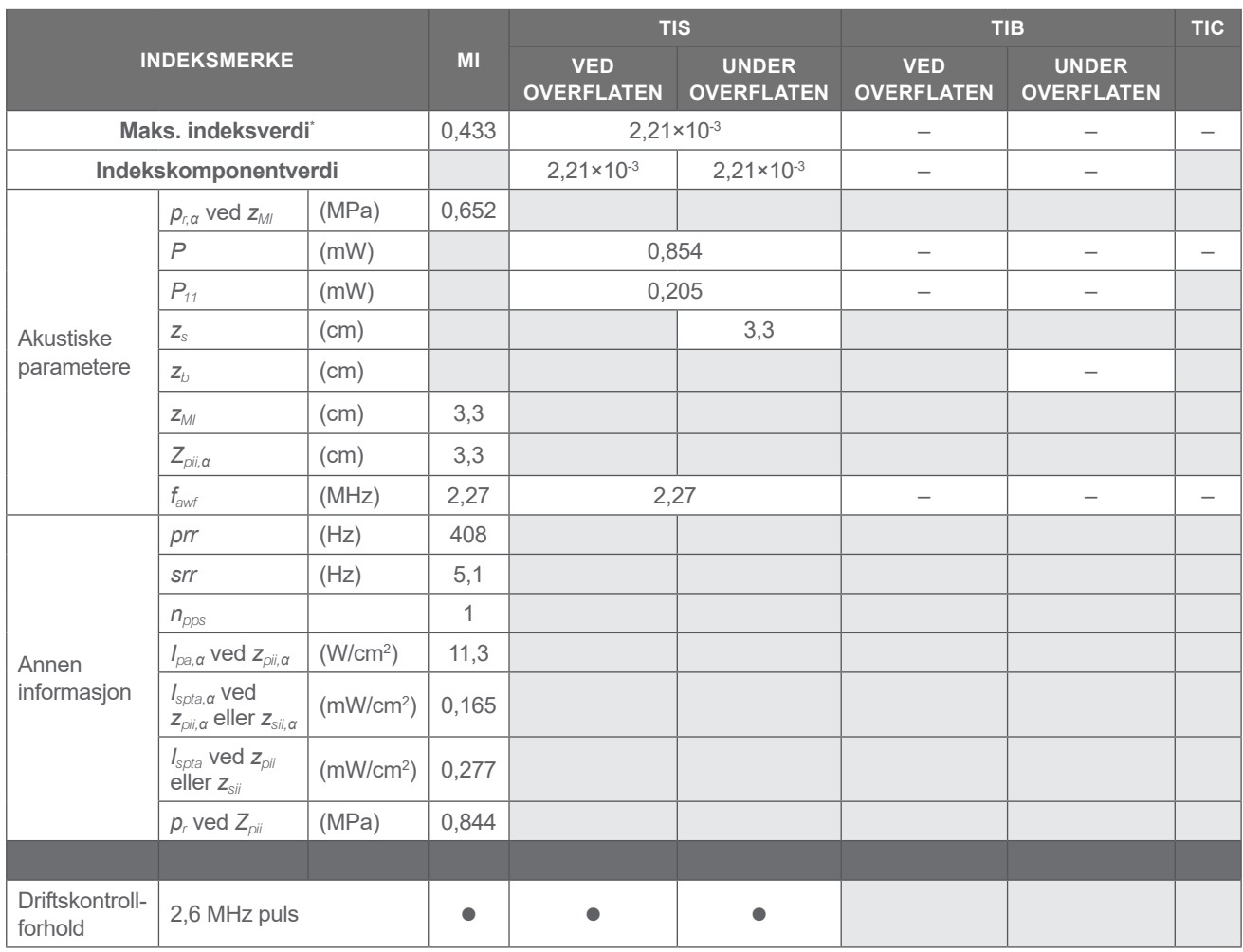

#### *Tabell 16. Akustiske ultralydeffektparametere (IEC-standard)*

\* *Både MI- og TI-verdier er under 1,0.*

**82 100 100 100 100 100 100 100 100 100 100 100 100 100 100 100 100 100 100 100 100 100 100 100 100 100 100 100 100 100 100 100 100 100 100 100 100**

#### *Tabell 17. Akustiske ultralydeffektparametere (FDA-format)*

Dataene i hver kolonne tilsvarer den høyeste målte globale maksimumsverdien for hver av parameterne i kolonnenavnet (MI,  $I_{\text{total}}$ ,  $I_{\text{signal}}$ ), målt for tre sonder.

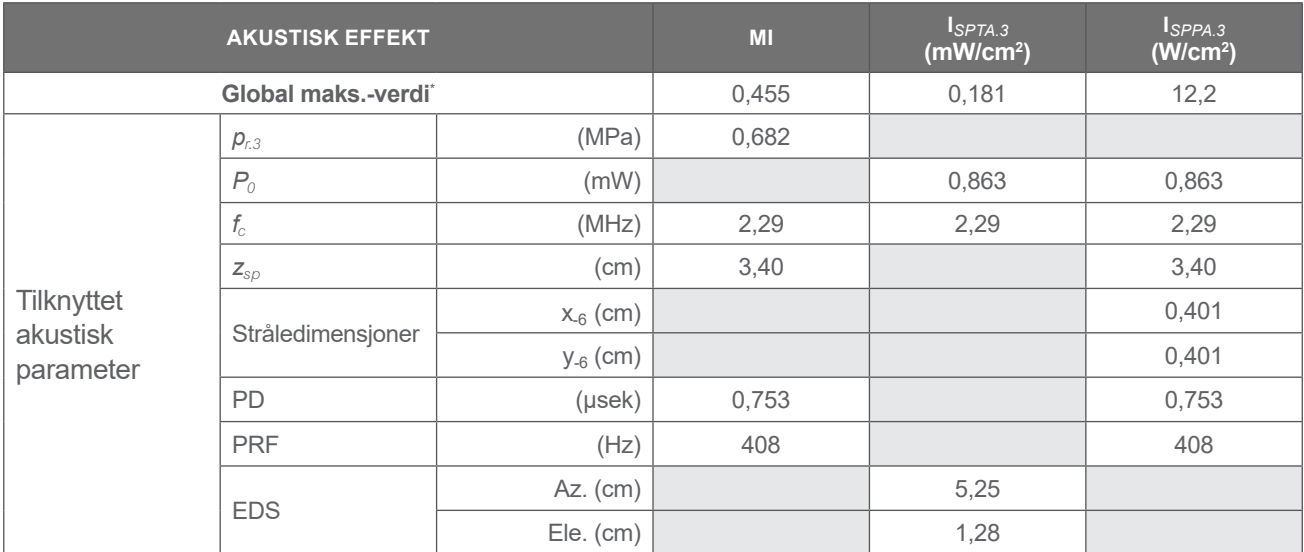

\* *Både MI- og TI-verdier er under 1,0.*

# Nøyaktighetsspesifikasjoner

<span id="page-90-0"></span>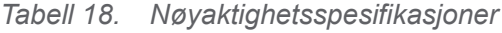

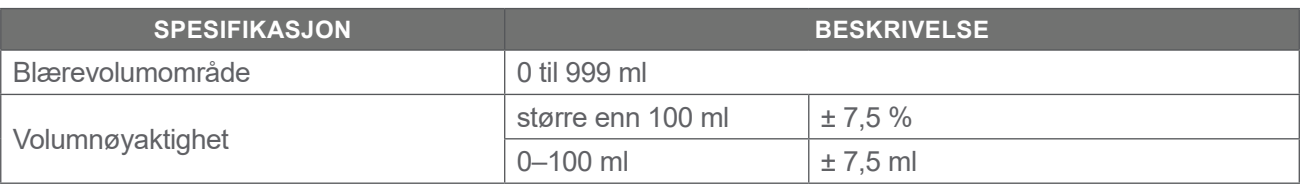

Følgende eksempler viser hvordan nøyaktighetsområdene som vises i [Tabell 18](#page-90-0) kan påvirke rapporterte volummålinger.

- <span id="page-90-4"></span><span id="page-90-3"></span><span id="page-90-2"></span><span id="page-90-1"></span>• Hvis målingen er [større enn 100](#page-90-1) ml, er nøyaktighetsområdet ± [7,5](#page-90-2) % og beregnes på følgende måte: 240 ml  $\times$  7,5 % = 18 ml 240 ± 18 ml = **222–258 ml**
- Hvis målingen er [0–100](#page-90-3) ml, er nøyaktighetsområdet ± [7,5](#page-90-4) ml og beregnes på følgende måte: 80 ml ± 7,5 ml = **73–88 ml** (avrundet til nærmeste hele tall)

Nøyaktighetsspesifikasjonene antar at systemet blir brukt i henhold til instruksjonene fra Verathon mens du skanner et vevsekvivalent fantom.

Systemet er i stand til å oppdage og vise blærevolum over 999 ml mens den øvre terskelen til nøyaktighetsområdet er 999 ml. Verathon kan ikke garantere nøyaktigheten til målinger utenfor de angitte spesifikasjonene.

# Komponentspesifikasjoner

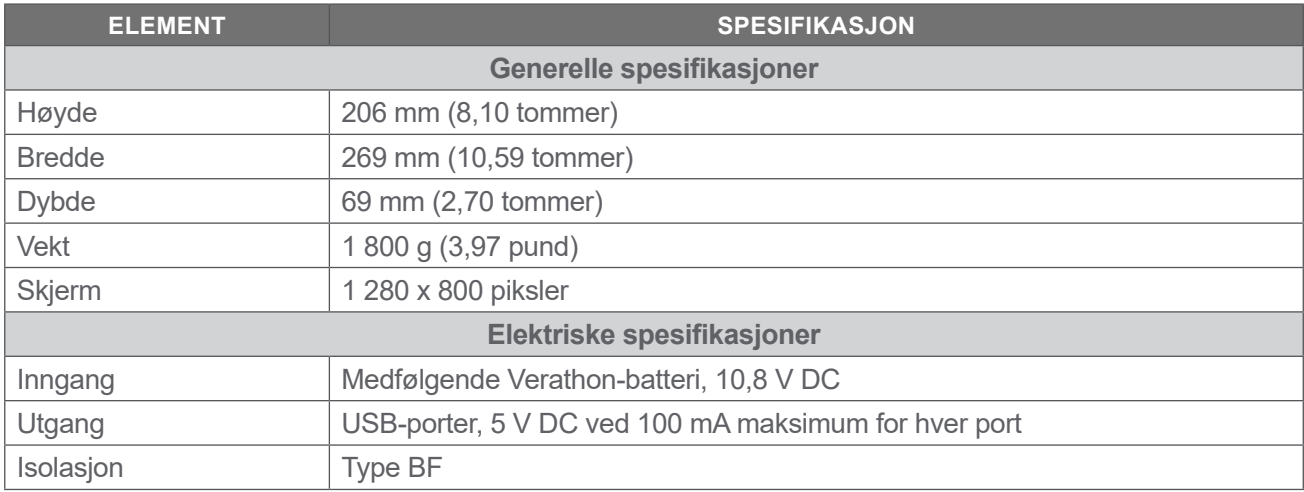

#### *Tabell 19. BladderScan i10-konsoll (0570‑0412)*

*Tabell 20. BladderScan i10-strømadapter (0400‑0156)*

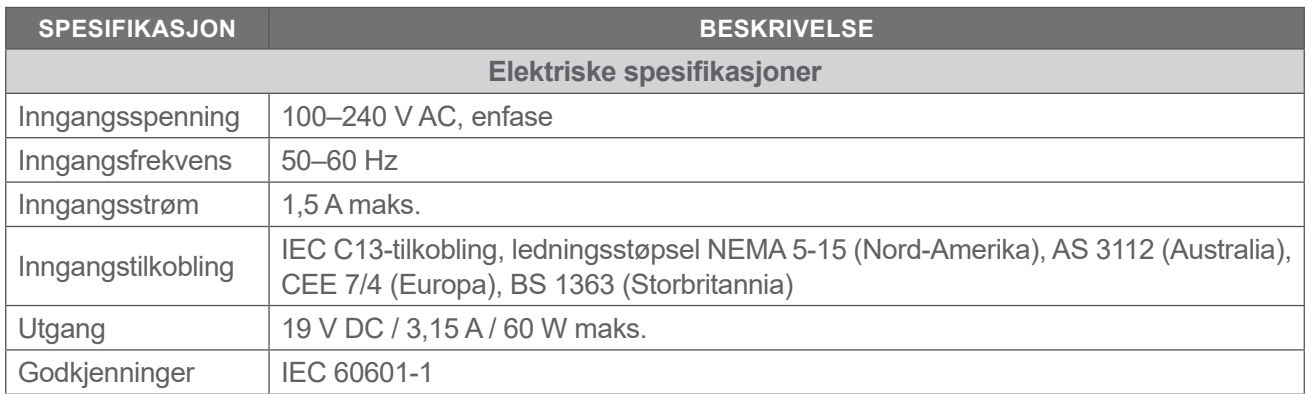

 $-84$   $-$ 

#### *Tabell 21. BladderScan i10-sonde (0570‑0413)*

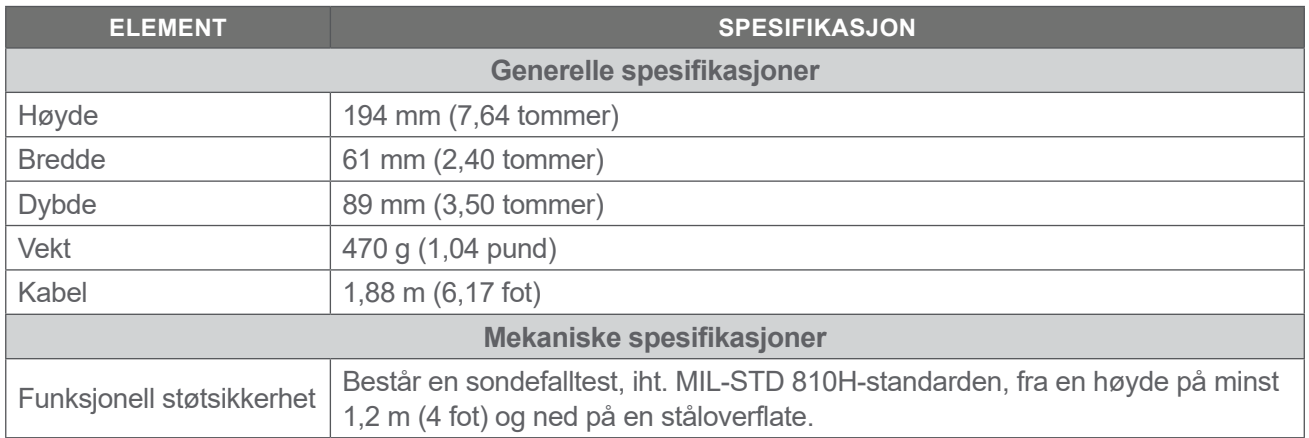

#### *Tabell 22. BladderScan i10-skriver (0800‑0640)*

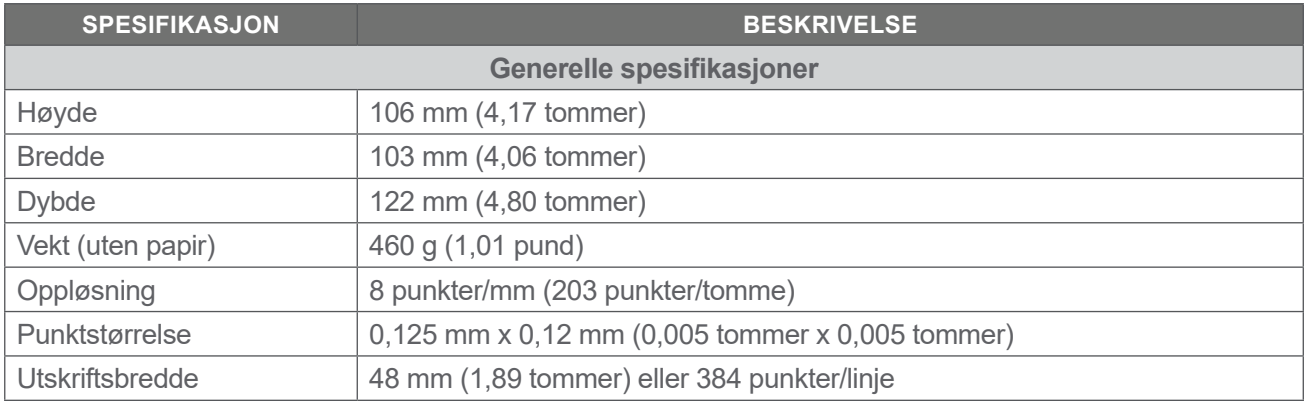

 $\frac{1}{85}$ 

# Batterispesifikasjoner

Systemet omfatter et litiumionbatteri. Et batterisymbol på berøringsskjermen vil alltid vises, og det angir hvor mye strøm som er igjen, og når batteriet må lades eller skiftes ut. Hvis du har kjøpt flere batterier og den valgfrie batteriladeren, kan du skifte ut batteriet når det er nødvendig.

Ta hensyn til følgende anbefalinger og veiledning:

- Bruk bare selve konsollen eller den valgfrie batteriladeren fra Verathon. Andre batteriladere kan skade batteriene.
- Bruk bare batterimodellene som beskrives i dette avsnittet.
- Vurder å skifte ut batteriet hvis tiden mellom batteriladingene blir betydelig redusert og påvirker bruken din av BladderScan i10-systemet. Kontakt Verathon kundeservice eller din lokale representant for å bestille reservebatterier.

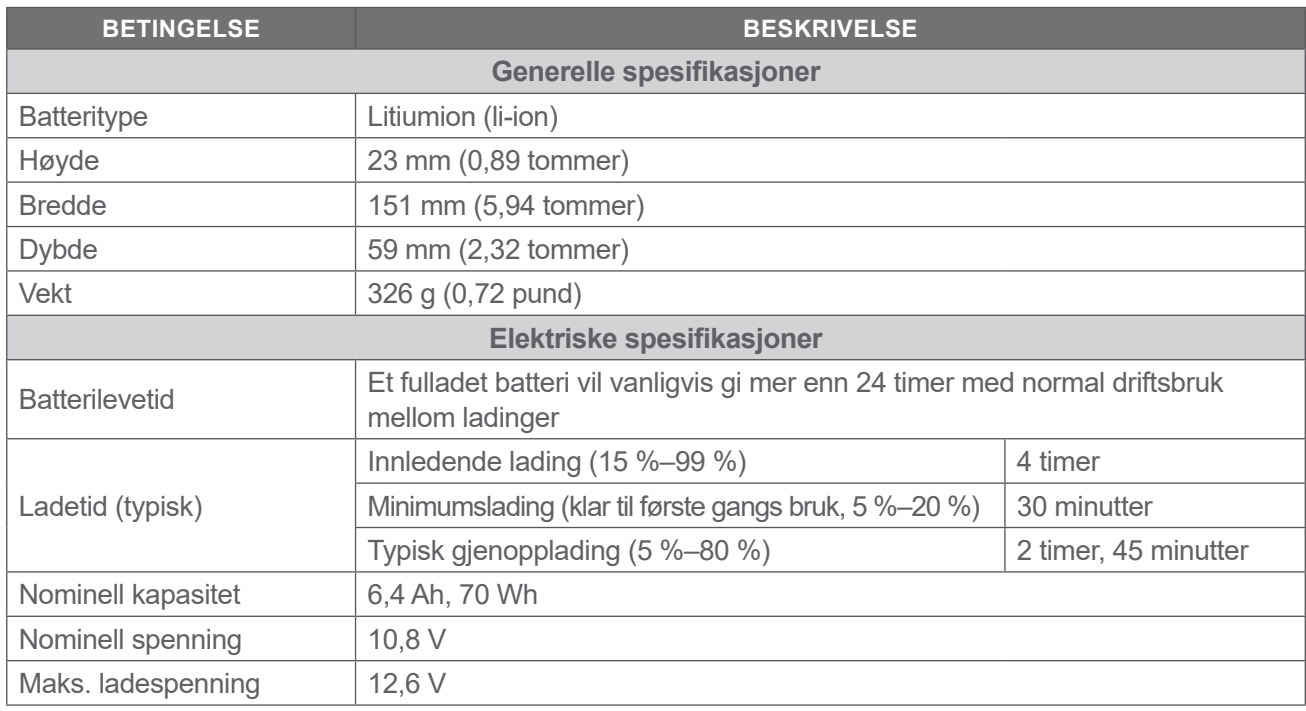

#### *Tabell 23. Batteri (0400‑0155)*

Merk: Hvis du har et batteri på 4,6 Ah / 51 Wh (delenummer 0400-0126) som ble levert med eldre BladderScan Prime- eller BladderScan Prime Plus-systemer, kan du også bruke det med BladderScan i10-systemene. Vær imidlertid oppmerksom på at du må lade det oftere på grunn av den lavere lagringskapasiteten.

 $-86-$ 

# Spesifikasjoner for batterilader

*Merk: Batteriladeren er et valgfritt tilbehør.*

#### *Tabell 24. Batterilader (0400‑0157)*

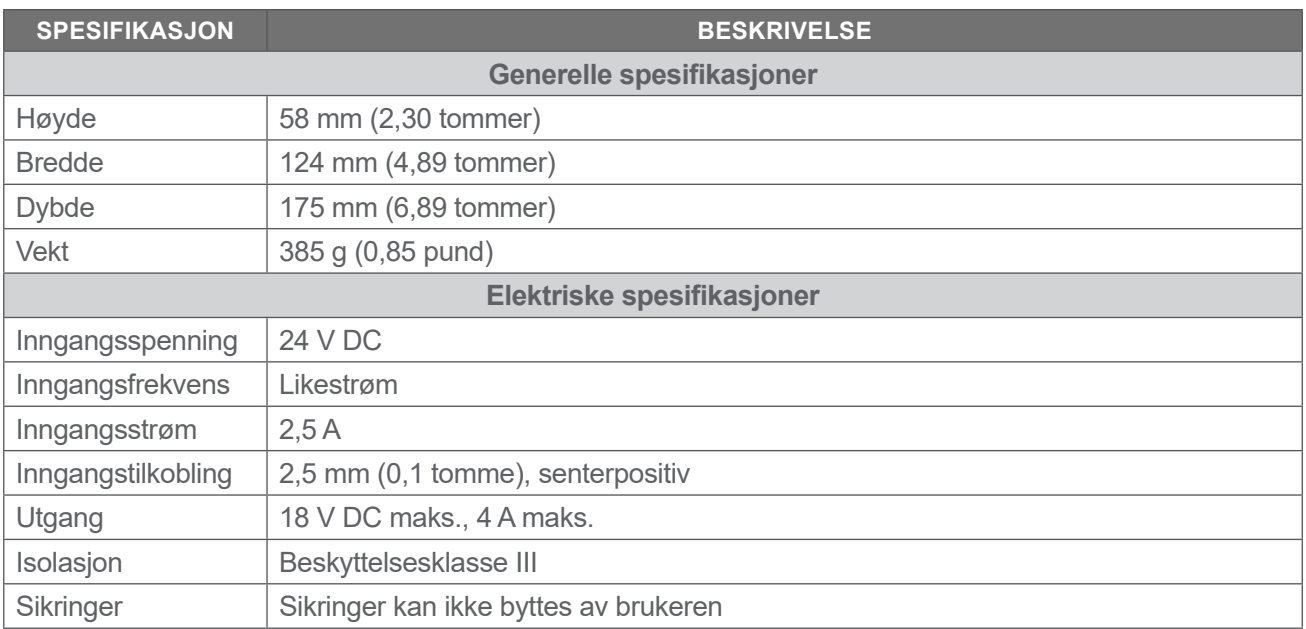

Merk: BladderScan Prime Plus-batteriladeren (delenummer 0400-0130) oppfyller de samme spesifikasjonene som batteriladeren som leveres med BladderScan i10. Den kan brukes til å lade BladderScan i10-batterier.

*Tabell 25. Strømadapter for batterilader*

| <b>SPESIFIKASJON</b>       | <b>BESKRIVELSE</b>                                                                                                    |  |
|----------------------------|----------------------------------------------------------------------------------------------------|--|
| Elektriske spesifikasjoner |                                                                                                    |  |
| Inngangsspenning           | 100-240 V AC, enfase                                                                                                    |  |
| Inngangsfrekvens           | $50 - 60$ Hz                                                                                                    |  |
| Inngangsstrøm              | 1,4 A maks.                                                                                                    |  |
| Inngangstilkobling         | IEC C13-tilkobling, ledningsstøpsel NEMA 5-15 (Nord-Amerika), AS 3112 (Australia),<br>CEE 7/4 (Europa), BS 1363 (Storbritannia) |  |
| Utgang                     | 24 V DC / 0-2,71 A                                                                                                    |  |
| Isolasjon                  | 10 megaohm for 500 V DC                                                                                                    |  |
| Sikringer                  | Automatisk overspenningsvern (OVP), kortslutningsvern (SCP),<br>overspenningsvern (OCP)                                         |  |

 $-87 -$ 

# Spesifikasjoner for arbeidsstasjon

I [Tabell 26](#page-95-0) må den maksimale arbeidsbelastningen for hver komponent legges sammen, og summen av begge må være mindre enn eller lik den maksimale totale arbeidsbelastningen for arbeidsstasjonen som helhet.

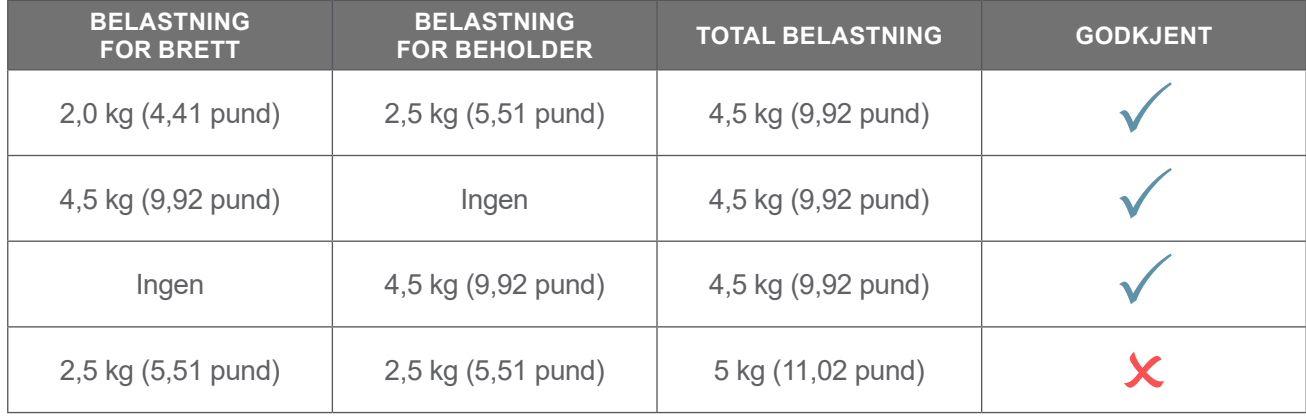

*Merk: Arbeidsstasjonen er et valgfritt tilbehør.*

<span id="page-95-0"></span>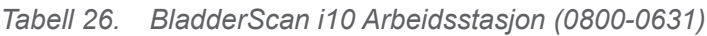

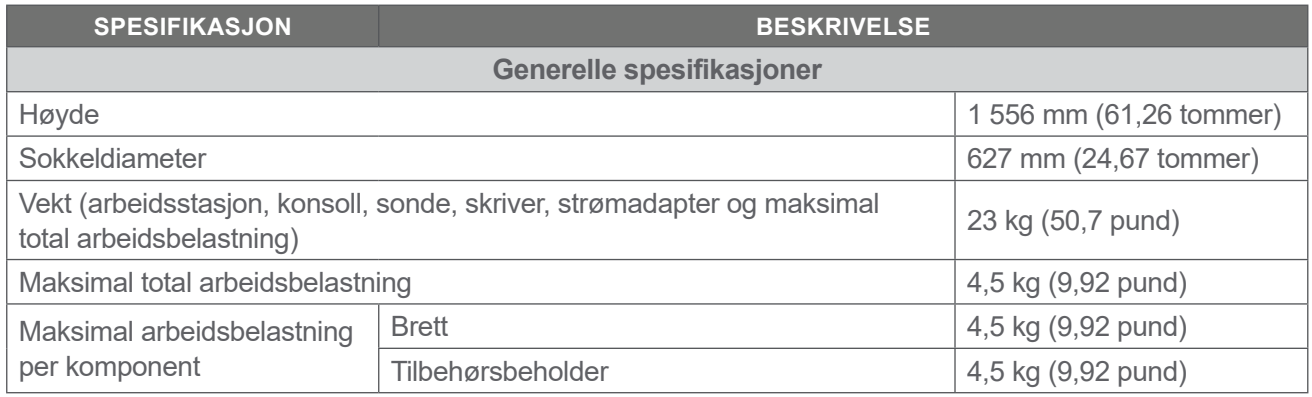

# Elektromagnetisk kompatibilitet

Systemet er utformet for å være i samsvar med IEC 60601-1-2, som inneholder krav til elektromagnetisk kompatibilitet (EMC) for elektromedisinsk utstyr. Grensene for stråling og immunitet som er spesifisert i denne standarden, er utformet for å gi rimelig beskyttelse mot skadelig forstyrrelse i en typisk institusjon.

Systemet samsvarer med gjeldende essensielle ytelseskrav som er spesifisert i IEC 60601-1 og 60601-2-37. Resultater av immunitetstesting viser at den essensielle ytelsen til systemet ikke er berørt under testforhold som er beskrevet i tabellene nedenfor. Du finner mer informasjon om den essensielle ytelsen til systemene under ["Essensiell ytelse"](#page-8-0) på [side](#page-8-0) 1.

# Elektromagnetisk stråling

#### *Tabell 27. Veiledning og produsenterklæring – elektromagnetisk stråling*

Systemet er beregnet for bruk i det elektromagnetiske miljøet som er spesifisert under. Kunden eller brukeren av systemet skal sørge for at det brukes i et slikt miljø.

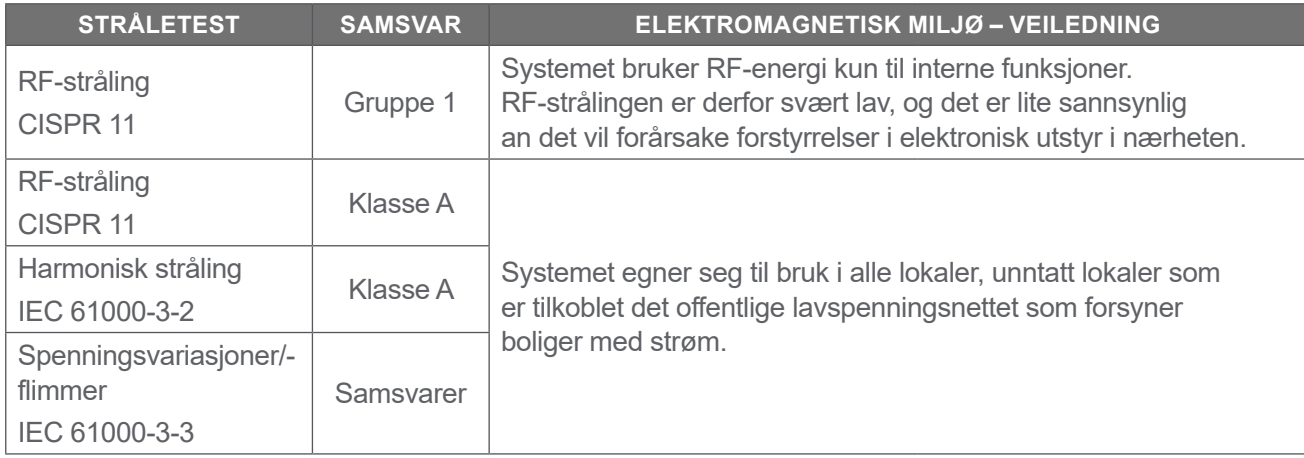

**89**

# Elektromagnetisk immunitet

Systemet er beregnet for bruk i det elektromagnetiske miljøet som er spesifisert under. Kunden eller brukeren av systemet skal sørge for at det brukes i et slikt miljø.

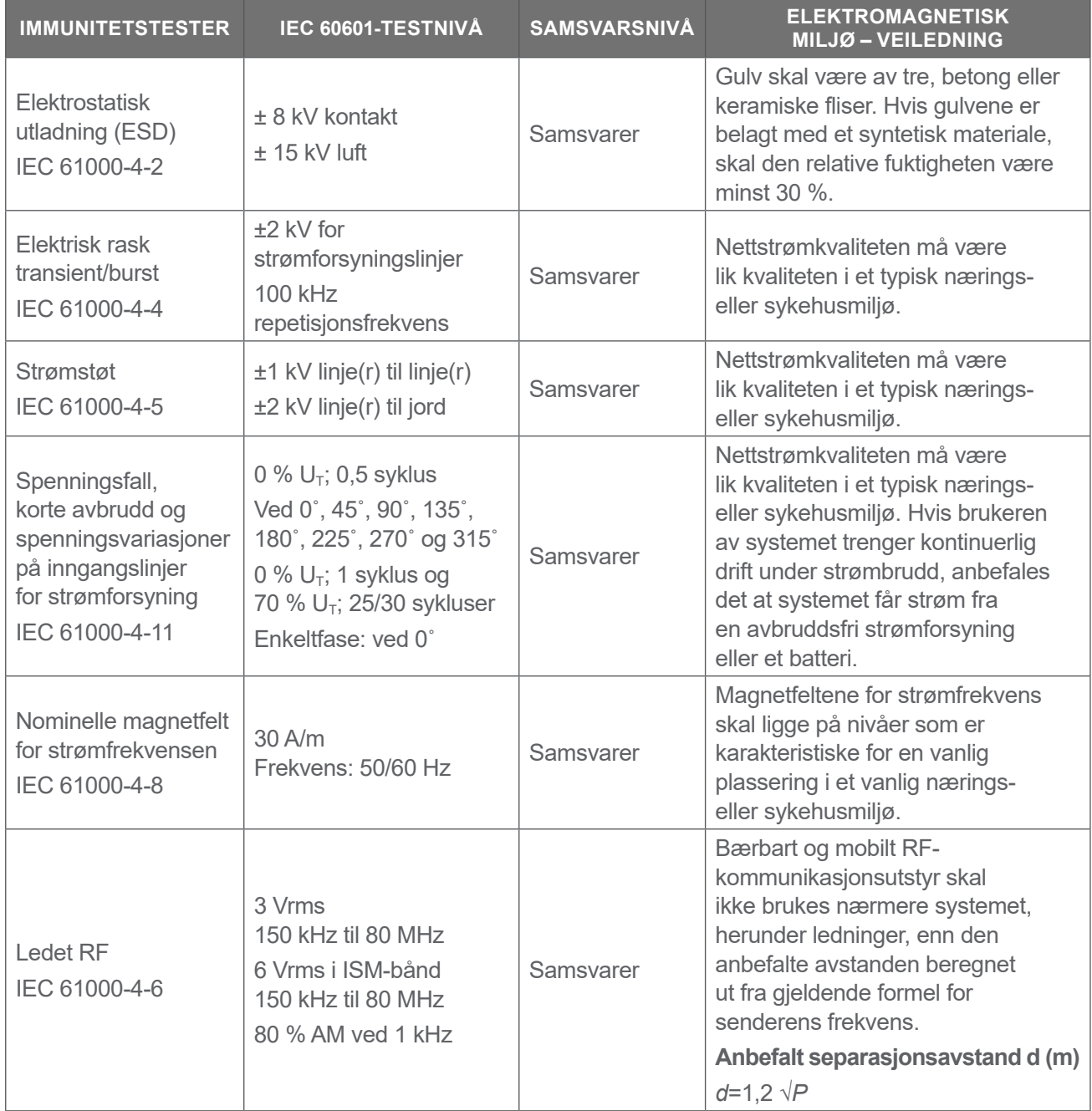

*Tabell 28. Veiledning og produsenterklæring – elektromagnetisk immunitet*

#### *Tabell 28. Veiledning og produsenterklæring – elektromagnetisk immunitet*

Systemet er beregnet for bruk i det elektromagnetiske miljøet som er spesifisert under. Kunden eller brukeren av systemet skal sørge for at det brukes i et slikt miljø.

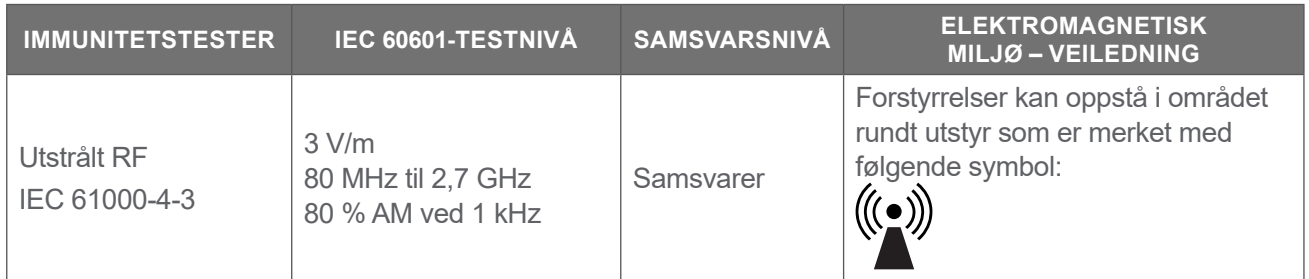

*Merk: U*t *er vekselstrømspenningen før anvendelse av testnivået.*

*Det er mulig at disse retningslinjene ikke gjelder i alle situasjoner. Elektromagnetisk forplantning påvirkes av absorpsjon og refleksjon fra bygninger, gjenstander og mennesker.*

 $-91 -$ 

# Anbefalte separasjonsavstander

#### *Tabell 29. Anbefalte separasjonsavstander mellom bærbart og mobilt RF-kommunikasjonsutstyr og systemet*

Systemet er beregnet for bruk i et elektromagnetisk miljø der utstrålte RF-forstyrrelser er kontrollert. Kunden eller brukeren av systemet kan bidra til å hindre elektromagnetiske forstyrrelser ved å opprettholde en minimumsavstand mellom bærbart og mobilt RF-kommunikasjonsutstyr (sendere) og systemet som anbefalt nedenfor, i henhold til maksimal utgangseffekt for kommunikasjonsutstyr.

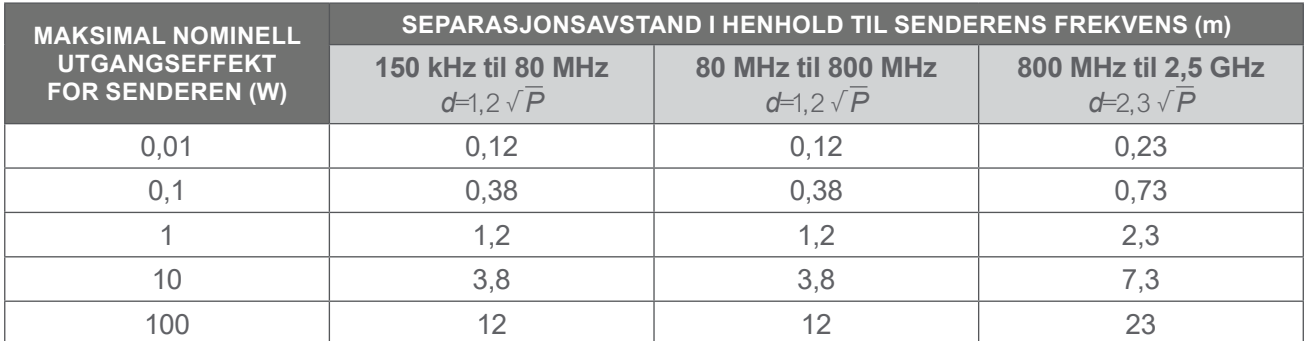

For sendere med en maksimal nominell utgangseffekt som ikke er oppført ovenfor, kan anbefalt avstand *d* i meter (m) fastslås ved hjelp av formelen som gjelder for senderfrekvensen, der *P* er maksimal nominell utgangseffekt for senderen i watt (W), i henhold til senderprodusenten.

*Merk: Ved 80 MHz og 800 MHz gjelder separasjonsavstanden for det høyere frekvensområdet. Det er mulig at disse retningslinjene ikke gjelder i alle situasjoner. Elektromagnetisk forplantning påvirkes* 

*av absorpsjon og refleksjon fra bygninger, gjenstander og mennesker.*

#### Tilbehørets samsvar med standarder

For å holde elektromagnetisk forstyrrelse (EMI) innenfor sertifiserte grenser må systemet brukes med kabler, komponenter og tilbehør som er spesifisert eller levert av Verathon. For mer informasjon, se avsnittet [Komponenter og tilbehør](#page-17-0) på [side](#page-17-0) 10 og avsnittet [Produktspesifikasjoner](#page-88-0) på [side](#page-88-0) 81. Bruk av annet tilbehør eller kabler andre enn de som er spesifisert eller levert med enheten, kan føre til økt stråling eller redusert immunitet for systemet.

*Tabell 30. EMC-standarder for tilbehør*

| <b>TILBEHØR</b>    | <b>LENGDE</b>                      |
|--------------------|------------------------------------|
| Sondekabel         | $1,8 \text{ m } (6,0 \text{ fot})$ |
| USB-skriverkabel   | $1,7 \text{ m } (5,6 \text{ fot})$ |
| Vekselstrømledning | $4,5 \text{ m}$ (15,0 fot)         |
| Strømadapterkabel  | $1,5 \text{ m } (4,9 \text{ fot})$ |

0900-5005-NBNO REV-06

 $-92-$ 

# **Ordliste**

Denne tabellen inneholder definisjoner for spesialtermer som brukes i denne bruksanvisningen eller på produktet. Du finner en fullstendig liste over forsiktighetsregler, advarsler og informerende symboler som brukes på dette og andre Verathon-produkter, i *Verathon Symbol Glossary* (Verathon symbolordliste) på [verathon.com/service-and-support](http://verathon.com/service-and-support).

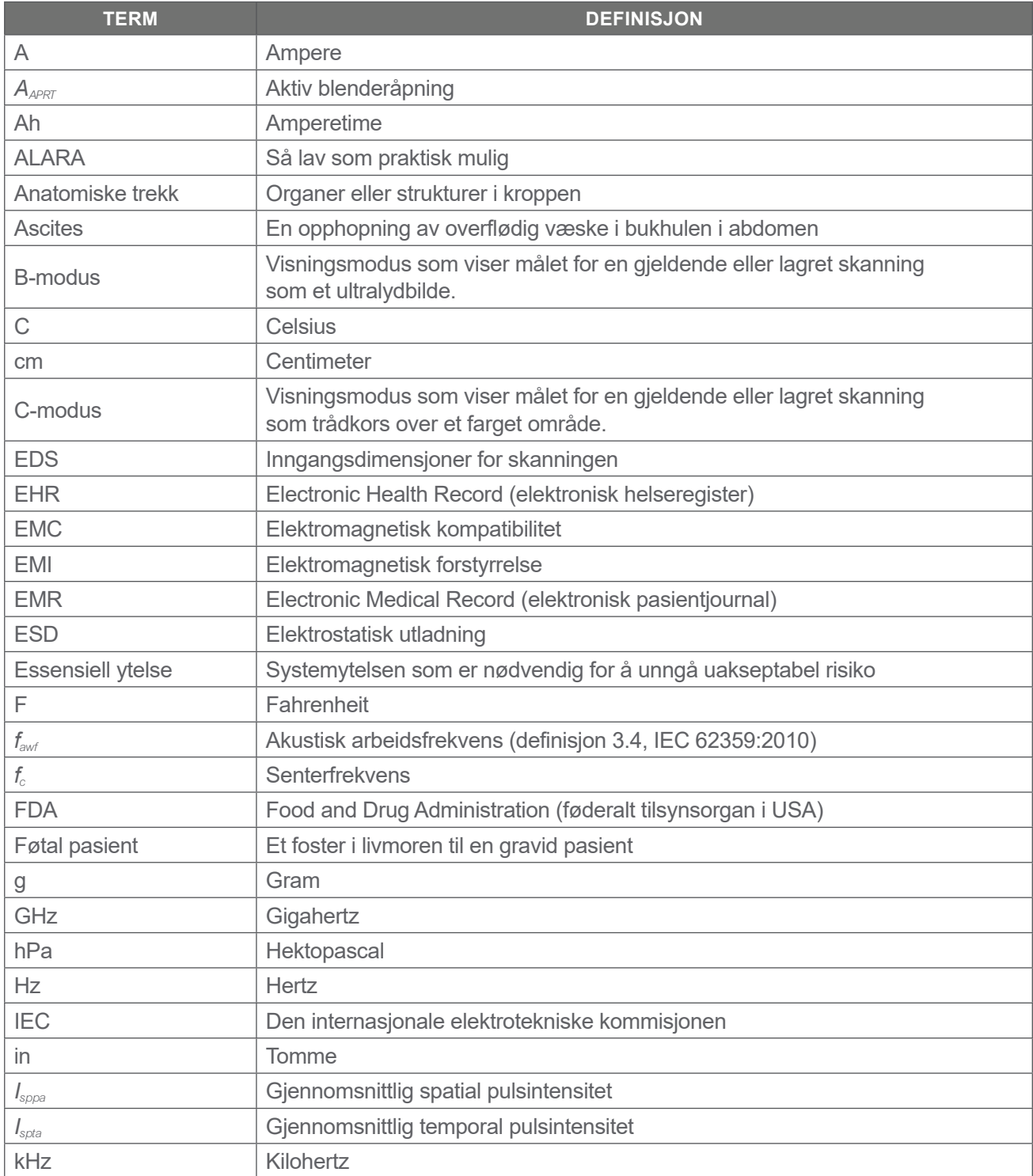

 $-93-$ 

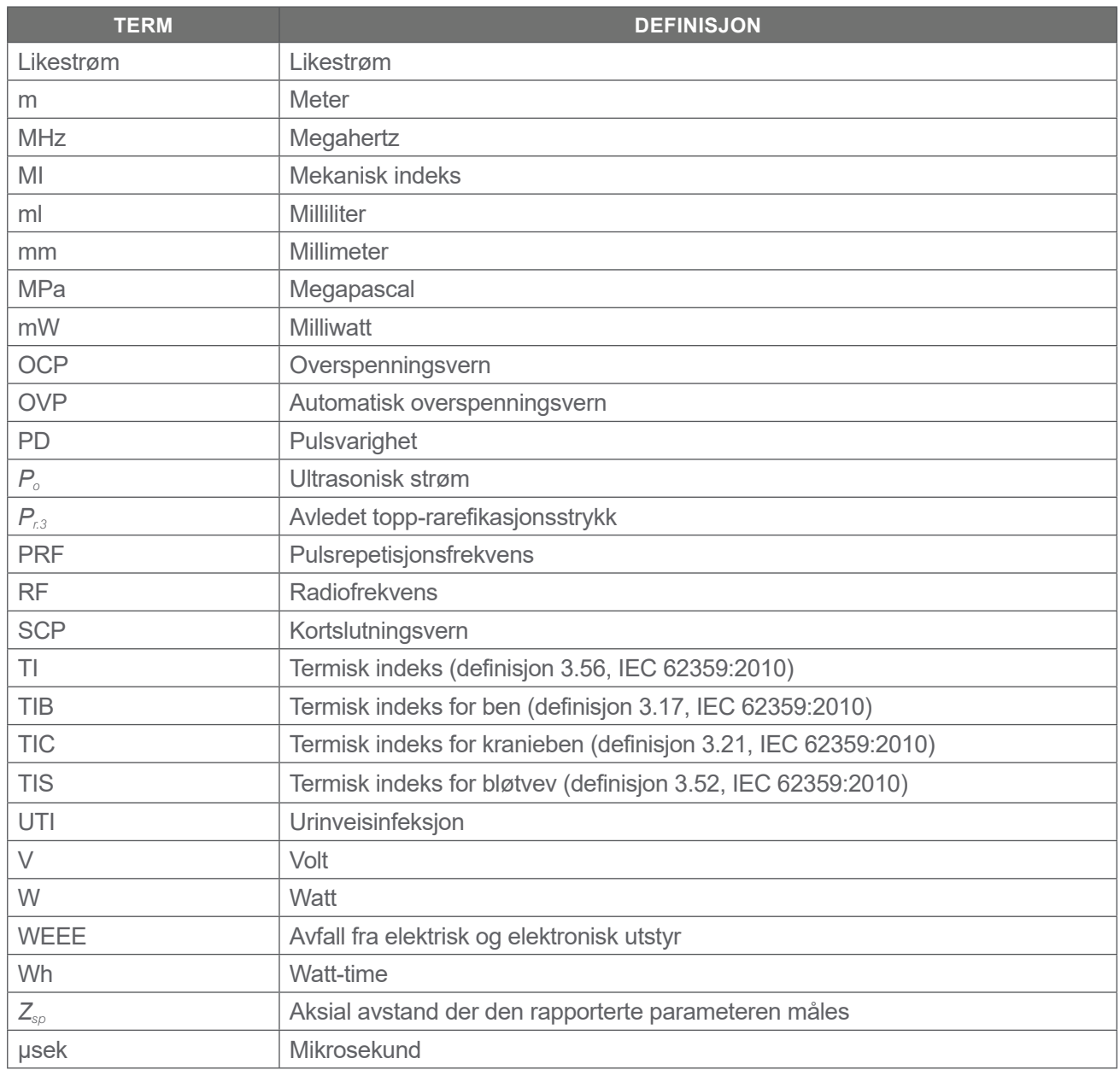

0900-5005-NBNO REV-06

**94** — **94** — **194** — **194** — **194** — **194** — **194** — **194** — **194** — **194** — **194** — **194** — **194** — **194** — **194** — **194** — **194** — **194** — **194** — **194** — **194** — **194** — **194** — **194** — **194** — **194** — **194** — **194** —

# verathon